# Magnitude Simba SDK

Simba Client/Server Developer Guide

Version 10.1.17 November 2019

### <span id="page-1-0"></span>About This Guide

#### Purpose

This guide explains how to use Simba SDK to connect ODBC and JDBC applications to remote data stores in networked environments.

Simba SDK includes networking components that enable communication over TCP/IP between client and server machines. Client machines host the ODBC or JDBC connector, and server machines host a server component containing your Data Store interface implementation (DSII). You can use the DSII that you developed for a stand-alone connector and simply recompile it as a server.

#### Audience

The guide is intended for developers who have created a connector with the Simba SDK, and who want to use Simba SDK to enable distributed deployments of the connector. This guide is also intended for end users of the Simba SDK.

#### Knowledge Prerequisites

To use the Simba SDK, the following knowledge is helpful:

- Familiarity with the platform on which you are using the Simba SDK.
- Ability to use the data store to which the Simba SDK is connecting.
- An understanding of the role of ODBC or JDBC technologies and driver managers in connecting to a data store.
- Experience creating and configuring ODBC or JDBC connections.

#### Document Conventions

Italics are used when referring to book and document titles.

Bold is used in procedures for graphical user interface elements that a user clicks and text that a user types.

Monospace font indicates commands, source code or contents of text files.

#### **O** NOTE:

Indicates a short note appended to a paragraph.

#### **A IMPORTANT:**

Indicates an important comment related to the preceding paragraph.

#### <span id="page-2-0"></span>Variables Used in this Document

The following variables are used in this document:

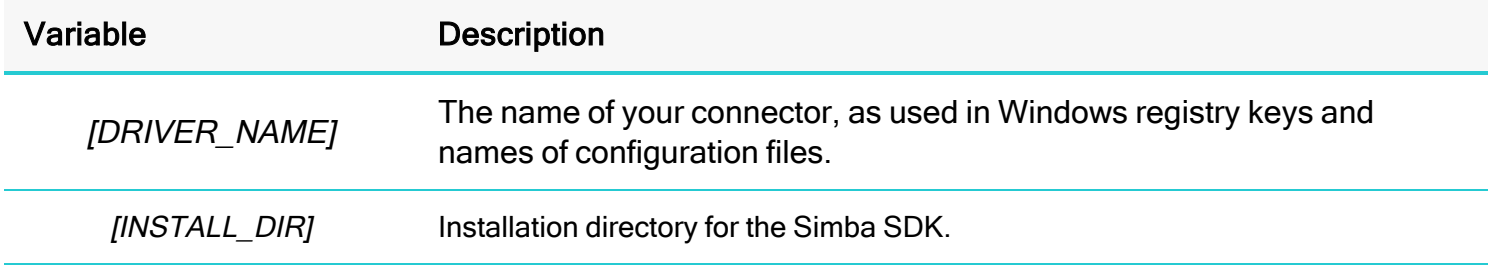

### <span id="page-3-0"></span>Table of Contents

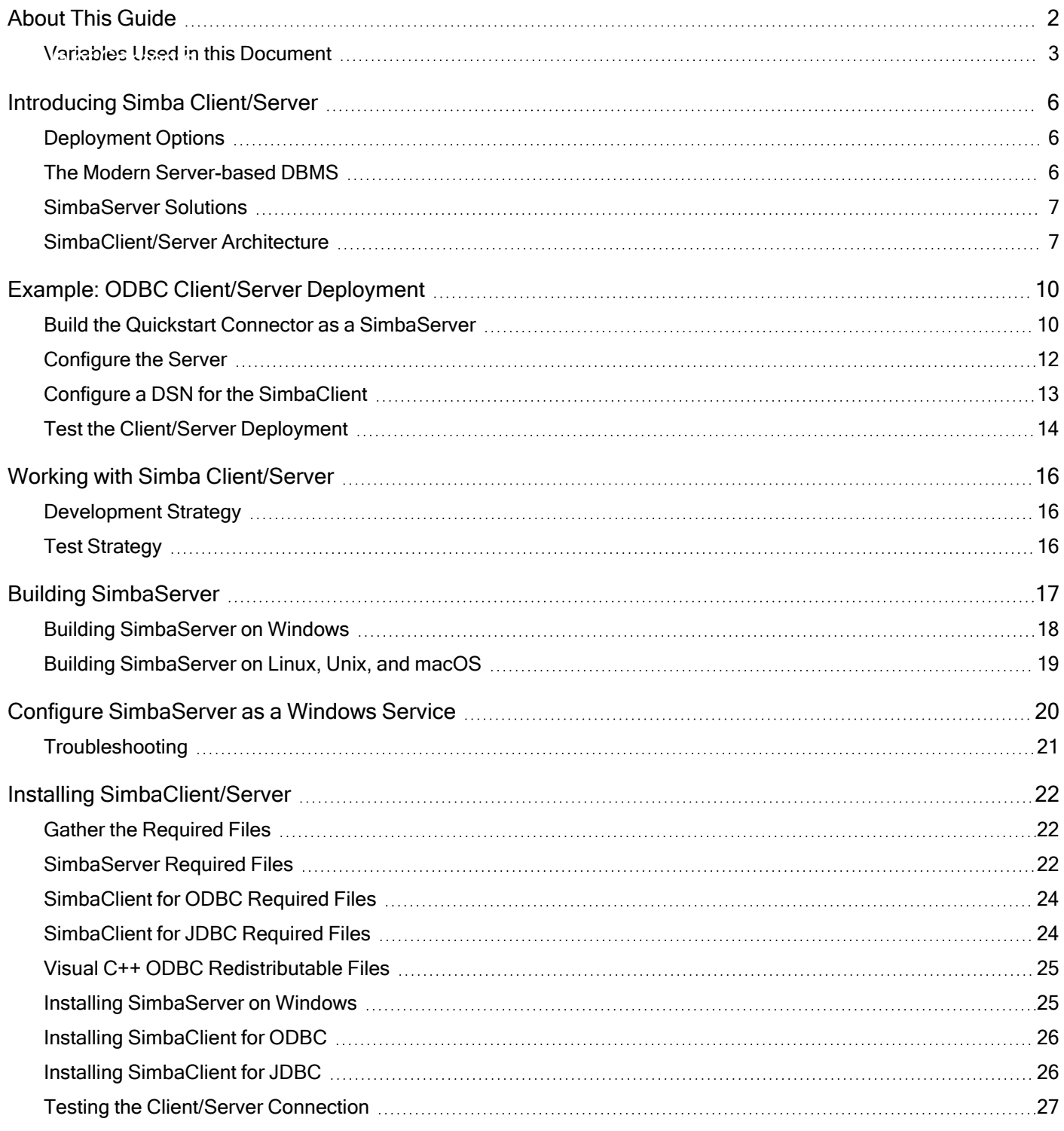

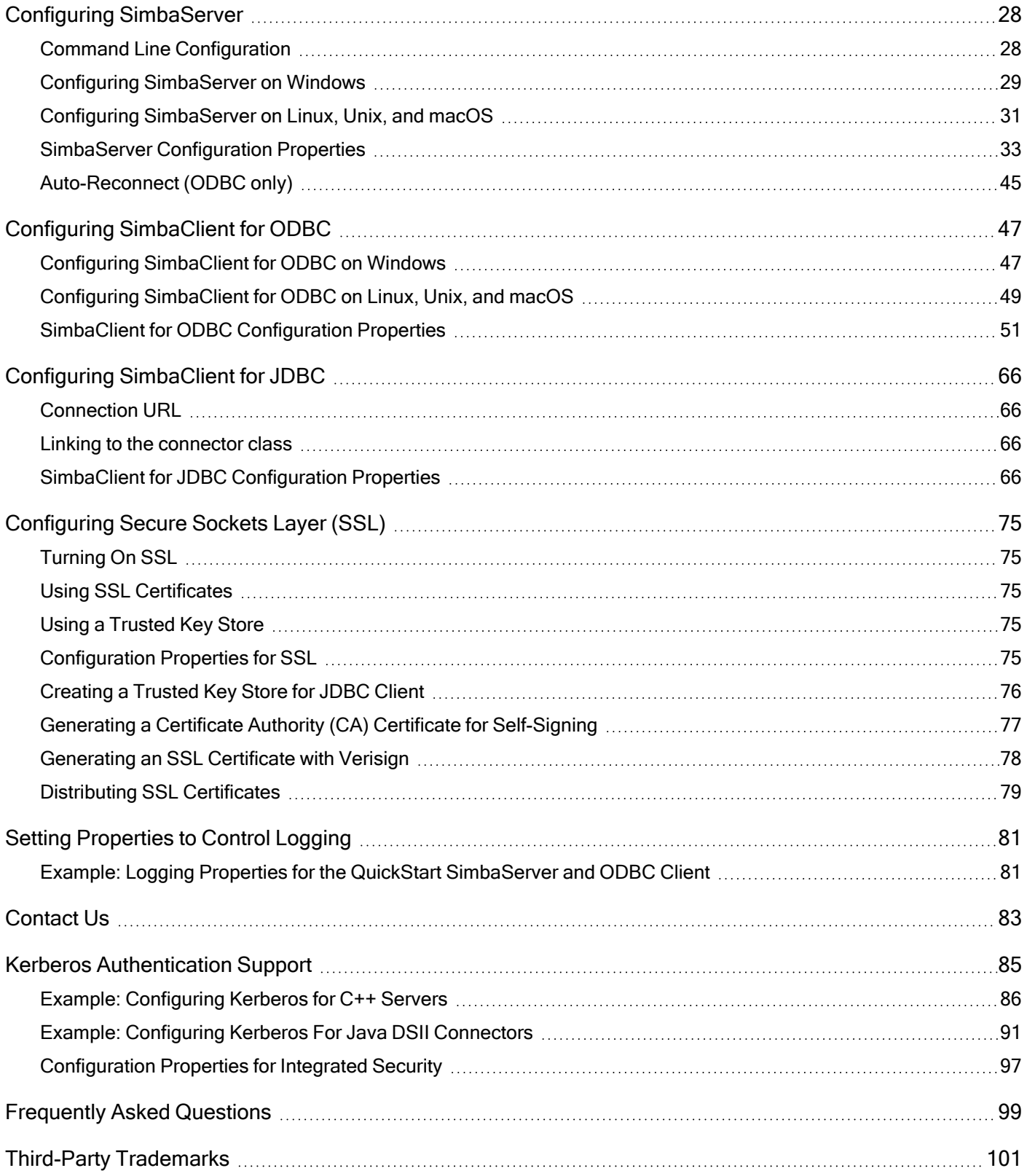

### <span id="page-5-0"></span>Introducing Simba Client/Server

SimbaServer turns your Data Store interface implementation (DSII) into a full-featured, remote Relational Database Management System (RDBMS). You can use the same DSI implementation that you developed for a stand-alone connector, and simply link in the SimbaServer libraries to create a database server. Your new database server can be accessed by SimbaClients from any platform supported by the Simba SDK.

The SimbaClient uses the same Simba components as used in your stand-alone connector, so your customers will see the same behavior whether they use the stand-alone connector or a client/server solution.

#### <span id="page-5-1"></span>Deployment Options

Both ODBC and JDBC clients are supported. The core SimbaServer code is implemented in C++. While you can develop your DSII in Java or DotNet, it must connect to the C++ server core. You can develop your DSII as follows:

- C++ SimbaServer SDK.
- Java SimbaServer SDK with a JNI bridge.
- DotNet SimbaServer SDK with Common Language Infrastructure (CLI).

You can deploy SimbaClient and SimbaServer on different platforms. For example, you can deploy SimbaServer on Linux and SimbaClient on Windows. Or, you could deploy the client on 32-bit Windows and the server on 64-bit Windows.

SimbaServer can also be loaded as a shared library, allowing you to embed it within your own application.

For more information on supported platforms, see Platform and Compiler Requirements in Simba SDK Developing Connectors for SQL-capable Data Stores or Simba SDK Developing Connectors for Data Stores Without SQL.

#### <span id="page-5-2"></span>The Modern Server-based DBMS

Modern Relational Database Management Systems (RDBMSs) provide access for users via a remote network protocol that runs on common networks such as TCP/IP. This provides nearly universal access to the RDBMS since a well-designed database protocol will run on most networks, and virtually all user machines are already networked. All major commercial RDBMSs work this way.

Database access via a remote protocol also introduces tremendous flexibility in the choice of deployment architectures, because a remote network protocol creates an interface that is independent of language,

The figure below illustrates the flexibility of deployment with a server-based RDBMS:

operating system, word length, processor, and network. A well-designed remote protocol allows any two machines to communicate. As a result, clients and servers can be deployed where they make the most sense to your customers: servers can be deployed on high-powered, highly reliable machines, while clients can be deployed to maximize user convenience.

#### <span id="page-6-0"></span>SimbaServer Solutions

SimbaServer is most frequently used as a stand-alone executable, although it can be set up as a DLL or shared object under another server. You must link SimbaServer to a DSI implementation before it can be an executable. The DSI implementation can include Simba SQLEngine or not, and it can be written to perform a wide range of functionality including SQL query processing with Simba SQLEngine, concentrating client requests through one executable, aggregating data stores, or controlling data access through role-based permissions. Likewise, a SimbaServer written in Java should include the JNI Server. There are many possibilities for using SimbaServer as an intermediate processing step in a larger system.

#### <span id="page-6-1"></span>SimbaClient/Server Architecture

The architecture of a complete Simba Client/Server solution is very similar to that of a stand-alone connector. All of the same functionality is present, with the addition of the client/server functionality that transports the DSI functionality across the network. The following diagram compares the stand-alone Simba SQL Engine ODBC connector and an equivalent client/server solution:

 $\mathfrak{l}$ 

The ODBC application and the driver manager are the same in both ODBC stacks.

#### **f** Note:

There is only one driver manager in the Simba Client ODBC stack. Some ODBC client architectures have two driver managers in the stack, which introduces the problem of keeping them synchronized.

The top end of SimbaClient for ODBC uses the same SimbaODBC components as the top end of the stand-alone connector. As a result, their response to ODBC function calls is the same.

The section of code that connects the ODBC functionality to the DSI API is the only place where the two stacks differ:

- In the stand-alone connector, the SimbaODBC layer connects directly to the DSI API.
- In the client/server stack, the client/server connection mechanism connects the SimbaODBC code to the DSI API.

The ODBC client component and the server component handle the network communication, effectively projecting the DSI API across the network.

#### SimbaClient/Server Deployment Options

SimbaClient/Server is a collection of smaller components that allow remote access to your data store. SimbaServer is most frequently used as a stand-alone executable, although it can be set up as a DLL or shared object under another server. You must link SimbaServer to a DSI implementation in order to create an executable. The DSI implementation can include Simba SQLEngine or not, and it can be written to perform a wide range of functionality including SQL query processing with Simba SQLEngine, concentrating client requests through one executable, aggregating data stores, or controlling data access through role-based permissions. Likewise, a SimbaServer written in Java should include the JNI Server. There are many possibilities for using SimbaServer as an intermediate processing step in a larger system.

#### Running SimbaClient and SimbaServer

When you start up your linked SimbaServer, it binds to a configurable port on your server machine and listens for connection requests from SimbaClient connectors. Since all SimbaClient connector use the same protocol, they are all handled in the same way by SimbaServer. When a SimbaClient connector finds SimbaServer, it requests a connection. With a successful connection, the SimbaClient and SimbaServer begin a conversation using the SimbaClient/Serverr protocol. This is a layered protocol designed for clients making remote data queries and optimized for transmitting the result sets back to the client. It is independent of the standard interface used by the user application.

SimbaServer is designed to optimize use of shared server resources, while SimbaClientis designed to optimize the responsiveness of the application to give the best experience to the user. The protocol parameters are configurable in case the default parameters do not provide the best performance for your circumstances.

#### Reusing your DSI Implementation

One of the important design features of SimbaServer is that it links downward to exactly the same DSI implementation as SimbaODBC, which enables it to serve as a simpler development environment than SimbaServer. This means that you can first develop and test your DSI implementation as a local standalone ODBC connector using SimbaODBC. This is a simpler initial environment than developing using SimbaServer. When your new DSI implementation is performing to your satisfaction, you can link it to SimbaServer and begin testing it in a remote way. If you know the state of the logic and performance of the DSI implementation before introducing client/server, you can reduce your investigation time and debugging costs.

SimbaEngine contains a SimbaClient for ODBC and a SimbaClient for JDBC that provide direct access to SimbaServer.

#### SimbaClient for ODBC

SimbaClient for ODBC is an ODBC connector DLL or shared object that can connect to SimbaServer. It includes SimbaODBC and a DSI implementation that communicates via the Simba Client/Server protocol to SimbaServer. Since any SQLEngine in the stack will be on the server side, there is no need for Simba SQLEngine in this connector. This is a completely generic ODBC connector that, when queried, reports the capabilities of the database that is connected to SimbaServer.

You do not need to modify the ODBC connector.

#### SimbaClient for JDBC

SimbaClient for JDBC is a JDBC connector packaged as a Jar file so you can install it in an end user's client-side Java Run Time Environment. SimbaClient for JDBC includes the equivalent of SimbaODBC and custom Java code that communicates via the Simba Client/Server protocol with SimbaServer.

You do not need to modify the JDBC connector.

### <span id="page-9-0"></span>Example: ODBC Client/Server Deployment

This example demonstrates how build the C++ Quickstart sample connector as a SimbaServer, then deploy it with the ODBC client in a client/server configuration on a single Windows machine. You can use this information to understand the basic principles of ODBC client/server deployment, then use the information in the rest of this guide to deploy your own connector in a distributed deployment (with the client and server components on different machines), on the platform of your choice.

#### <span id="page-9-1"></span>Build the Quickstart Connector as a SimbaServer

You can rebuild the Quickstart or Ultralight sample as a SimbaServer. You can also rebuild your own DSII as a SimbaServer. The SimbaServer contains the DSI implementation (DSII) and will handle accessing the data store.

The following instructions use the Quickstart connector as an example, but you can also use the Ultralight connector.

#### To build the Quickstart connector as a SimbaServer on Windows:

- 1. Open the VisualStudio project for Quickstart (for example, QuickstartDSII\_vs2013.sln, depending on the version of Visual Studio) at *[INSTALL\_DIR]*\SimbaEngineSDK\10.1\Examples\Source\Quickstart\Source.
- 2. Select the bitness (Win32 or x64), then select a server build configuration, for example:
	- Debug Server
	- Or, Debug MTDLL Server
- 3. Build the project.

The SimbaServer executable, QuickstartDSIIServer<*BITS*>.exe, is built. By default the executable is built to the following location:

[INSTALL\_

```
DIR]\SimbaEngineSDK\
```
10.1\Examples\Source\Quickstart\Bin\<*BUILD*>\<*RELEASE|DEBUG*><*CONFIGURATION*>, where

- $\leq$  *BUILD* is a combination of your operating system, machine bitness, and compiler
- <sup>l</sup> <*RELEASE*|*DEBUG*> is release or debug
- *CONFIGURATION*> is mt if you select MTDLL as the solution configuration, otherwise md

For example:

C:\Simba

```
Technologies\SimbaEngineSDK\10.1\Examples\Source\Quickstart\Bin\Windows_
vs2013\debug32md\QuickstartDSIIserver32.dll
```
#### To build the Quickstart connector as a SimbaServer on Unix and Linux:

The sample connectors included with the Simba SDK are installed in the folder *[INSTALL\_ DIR]*/SimbaEngineSDK/10.1/Examples. The sample connectors include sample makefiles.

In the following instructions, replace [INSTALL\_DIR] with the Simba SDK installation directory, for example/Library/Simba XCode7.

- 1. Set the SIMBAENGINE DIR environment variable: export SIMBAENGINE\_DIR=[INSTALL\_ DIR]/SimbaEngineSDK/10.1/DataAccessComponents
- 2. Set the SIMBAENGINE\_THIRDPARTY\_DIR environment variable: export SIMBAENGINE\_THIRDPARTY\_DIR=[INSTALL\_ DIR]/SimbaEngineSDK/10.1/DataAccessComponents/ThirdParty
- 3. Change to the following directory: *[INSTALL\_DIR]*/SimbaEngineSDK/10.1/Examples/Source/Quickstart/Source
- 4. Type ./mk.sh MODE=debug BUILDSERVER=1 to run the makefile for the debug server target.

This script calls the sample makefile, which automatically detects the required settings based on your operating system, machine bitness, and compiler.

The resulting library, QuickstartServer<*BITNESS*>.so, is put in the following directory: *[INSTALL\_ DIR]* /SimbaEngineSDK/

```
10.1/Examples/Source/Quickstart/Bin/<BUILD>/<RELEASE|DEBUG><BITNESS>
```
#### Where:

- $\cdot$  <BUILD is a combination of your operating system, machine bitness, and compiler
- <RELEASE|DEBUG> is either release or debug
- BITNESS is  $32, 64$ , or  $3264$ .

#### Example: Unix and Linux

*[INSTALL\_DIR]*/SimbaEngineSDK/10.1/Examples/Source/Quickstart/Bin/Linux\_x86\_ gcc/debug64/QuickstartServer.so

#### Example: macOS

*[INSTALL\_DIR]*/SimbaEngineSDK/10.1/Examples/Source/Quickstart/Bin/Darwin\_x86\_ Xcode7/debug64/QuickstartServer64.dylib

#### <span id="page-11-0"></span>Configure the Server

Set the configuration properties as described in the table below. This configures your SimbaServer for communication with the SimbaClient on the same machine.

Use one of the following Windows registry keys to set server configuration properties:

- HKEY\_LOCAL\_MACHINE\SOFTWARE\Wow6432Node\Simba\Quickstart\Server for 32-bit servers on 64-bit machines
- OR, HKEY\_LOCAL\_MACHINE\SOFTWARE\Simba\Quickstart\Server for all other deployments.

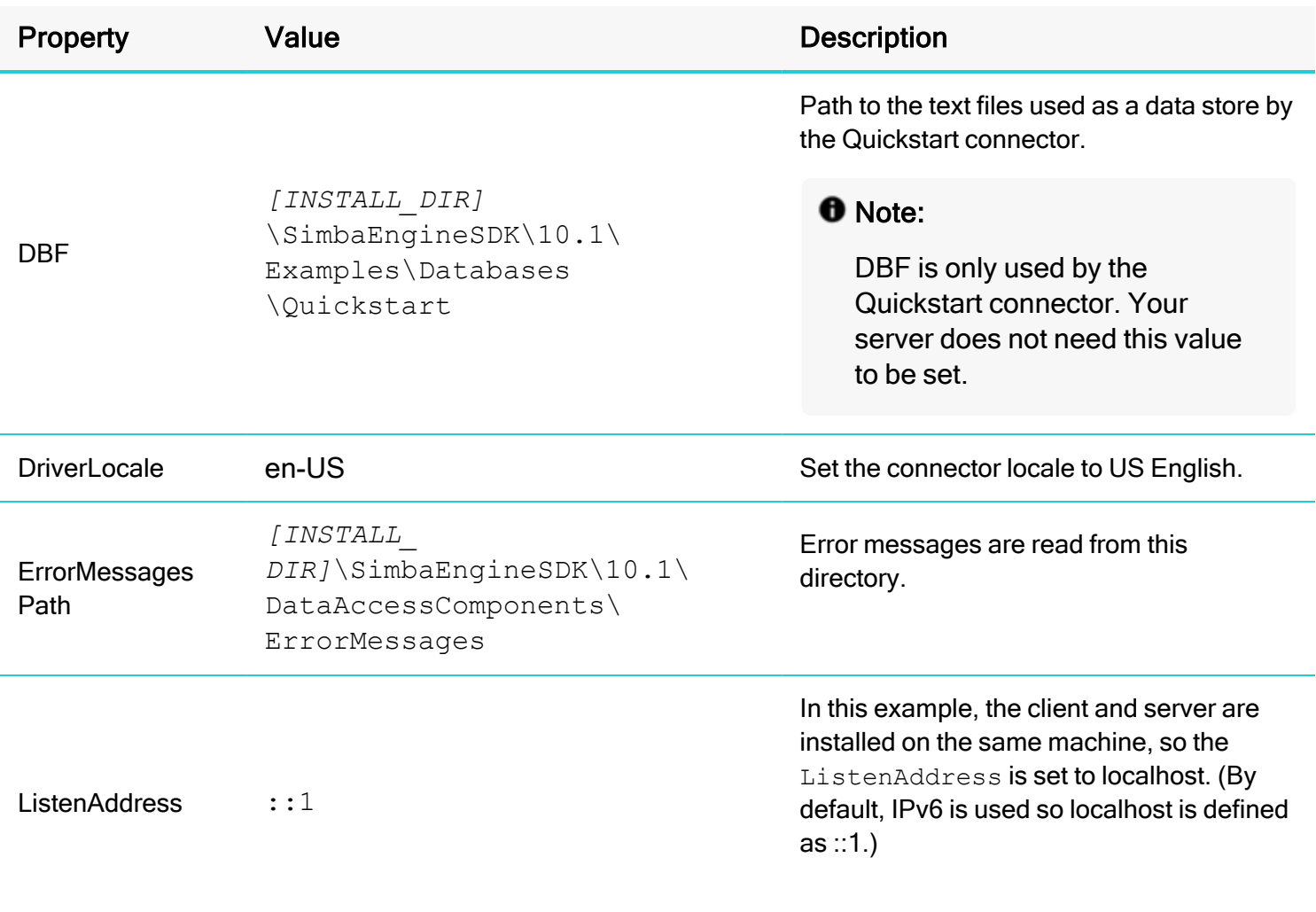

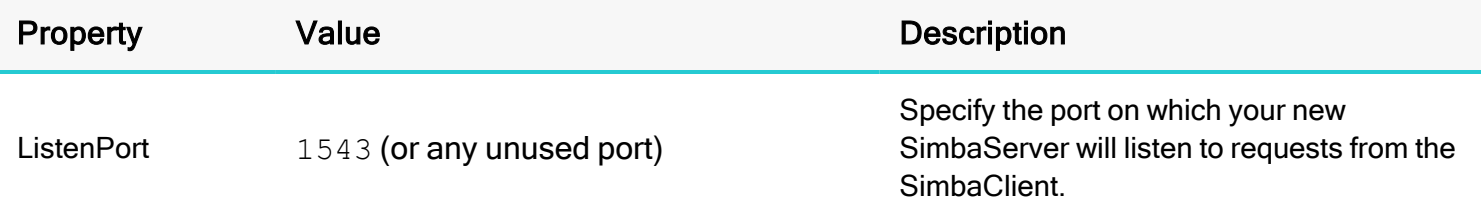

Once the server properties are configured, you can start the server.

#### To start the SimbaServer:

Double-click OuickstartDSIIServer.exe.

#### <span id="page-12-0"></span>Configure a DSN for the SimbaClient

The SimbaODBCClientDSII DSN is installed with the Simba SDK. We will modify this DSN to work with the sample SimbaServer. When you are ready to configure your own DSN:

- You can use the SimbaODBCClientDSII DSN as a starting point, or you can create your own from scratch.
- We recommend that you use the ODBC Data Sources UI to configure the DSN, rather than editing the registry directly.
- SeeConfiguring [SimbaClient](#page-46-0) for ODBC on page 47 for all configuration properties.

#### To modify the SimbaODBCClientDSII DSN:

- 1. Open Administrative Tools > Data Sources (ODBC), then select the System DSN tab.
- 2. Select SimbaODBCClientDSII then click Configure.
- 3. Enter the following information:

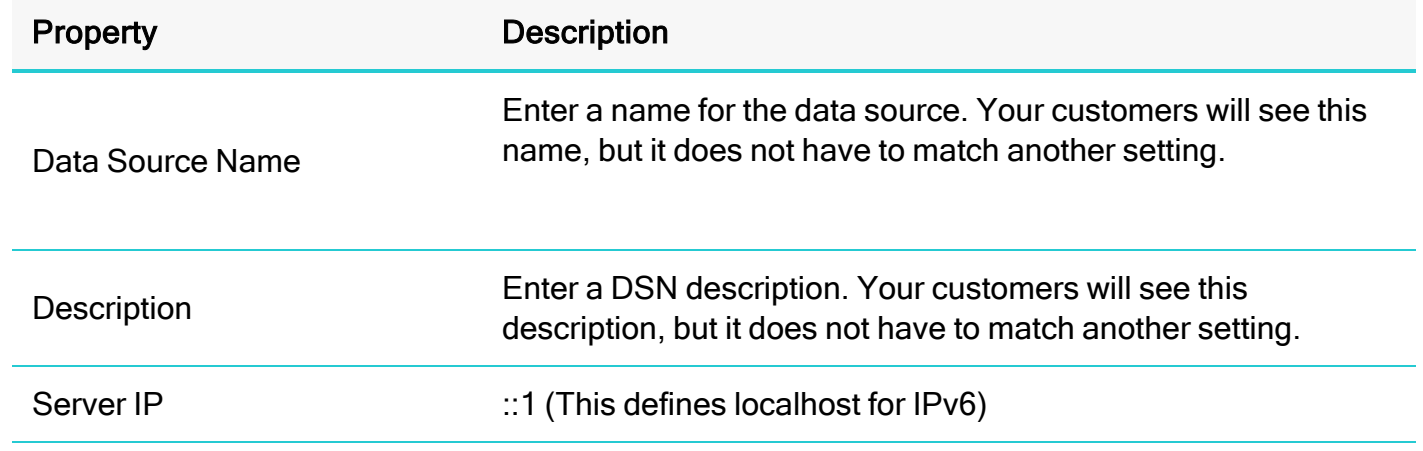

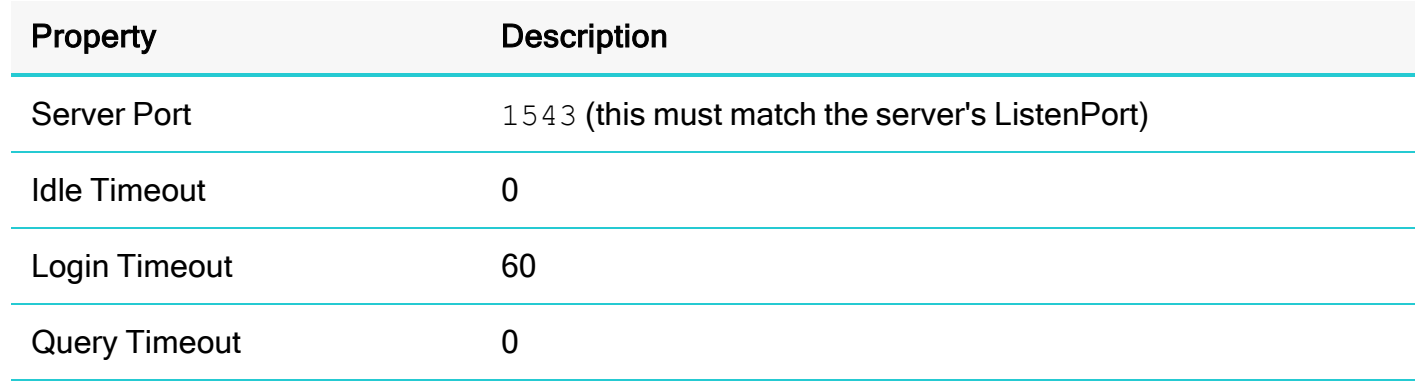

4. Click OK, and then click OK.

The SimbaClient DSN is configured. You can see the configuration information in the Windows registry at:

- HKEY\_LOCAL\_MACHINE\SOFTWARE\ODBC\ODBC.INI\[Data Source Name]
- Or, HKEY\_LOCAL\_MACHINE\SOFTWARE\Wow6432Node\ODBC\ODBC.INI\[Data Source Name] for 32-bit connectors on 64-bit machines.

#### **f** Note:

The ODBC Data Sources tool sets some additional configuration values.

#### <span id="page-13-0"></span>Test the Client/Server Deployment

While you can use any ODBC application to test your deployment, this section explains how to test the deployment using ODBC Test, which is included with the Microsoft Data Access Components Software Development Kit. You can download this software from [https://www.microsoft.com/en](https://www.microsoft.com/en-ca/download/details.aspx?id=21995)[ca/download/details.aspx?id=21995.](https://www.microsoft.com/en-ca/download/details.aspx?id=21995)

#### **A** Important:

The bitness of your ODBC Test application must match the bitness of the SimbaClient. You may have to search for ODBC Test in the Windows programs and files search bar in order to find the correct application. (For example, Windows may hide the 32-bit ODBC Test application on 64-bit machines).

#### To test the client/server deployment:

- 1. Make sure that the SimbaServer executable is running.
- 2. Launch the ODBCTest application that matches the bitness of your SimbaClient.
- 3. Click to request a Full Connect.
- 4. Click the DSN you configured in Configure a DSN for the [SimbaClient](#page-12-0) on page 13. For example, SimbaODBCClientDSII.
- 5. Click OK. The connection is established and a message such as "Successfully connected to DSN 'SimbaODBCClientDSII'" appears.
- 6. Execute a SQL statement:

 $\bigcap$ 

- a. In the statement window (at the top), type SELECT \* FROM EMP.
- b. Select and to fetch and display the data.

The retrieved data is displayed, for example:

You have successfully built SimbaServer, configured the SimbaClient DSN, and deployed SimbaClient and SimbaServer on the same Windows machine.

### <span id="page-15-0"></span>Working with Simba Client/Server

To simplify development and make it easier to find and fix errors, we recommend an iterative approach to developing Simba Client/Server.

#### <span id="page-15-1"></span>Development Strategy

To build your own Client/Server solution, we recommend you follow the steps below:

- 1. Build the server version of the SimbaEngine Quickstart Connector example, as described in Example: ODBC [Client/Server](#page-9-0) Deployment on page 10.
- 2. Build your stand-alone ODBC connector and test it for correctness and reliability.
- 3. Rebuild your DSI implementation into a server, and test the client-server deployment. For more information, see Building [SimbaServer](#page-16-0) on page 17.

#### <span id="page-15-2"></span>Test Strategy

Because the stand-alone connector and SimbaServer with the same DSI implementation are so similar, you can use both of them tactically to reduce your testing complexity. Test the stand-alone connector first, and debug and fix the problems you find there before testing the SimbaServer version. This ensures that your DSI implementation is correct and reliable before you introduce the complexity of the client/server components.

Another consideration is that a stand-alone connector built with your DSI implementation should deliver exactly the same results as the SimbaServer version. Any differences point to an underlying problem that you should investigate.

### <span id="page-16-0"></span>Building SimbaServer

The ODBC and JDBC clients can both use the same server. The clients are shipped by Simba Technologies Inc., so you do not need to compile them.

To create a server from your DSI implementation, use the project files or make files included in the Simba SDK to link your C++ DSII code with the server libraries.

#### **O** Note:

The core SimbaServer code is implemented in C++. While you can develop your DSII in Java or DotNet, you must connect to the C++ server core. You can develop your DSII by using the following:

- C++ SimbaServer SDK.
- Java SimbaServer SDK with a JNI bridge.
- DotNet SimbaServer SDK with Common Language Infrastructure (CLI).

The server libraries are described below:

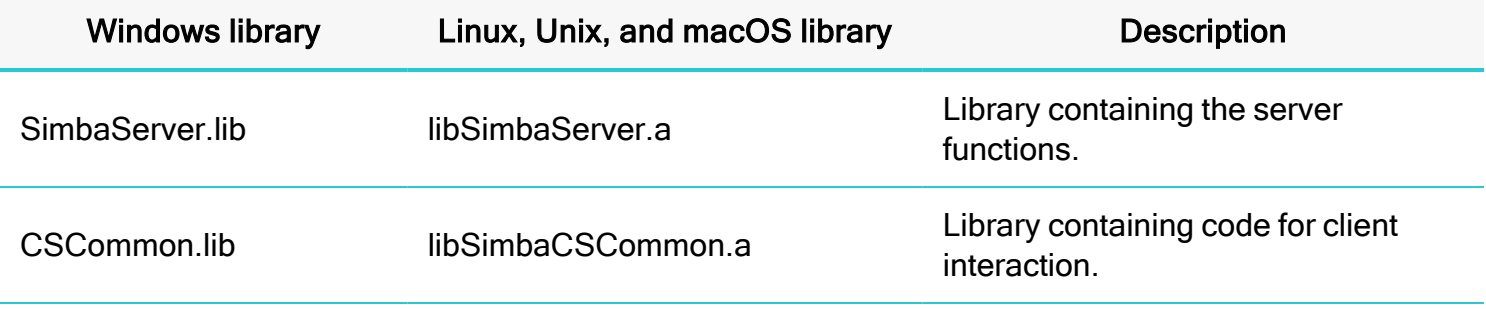

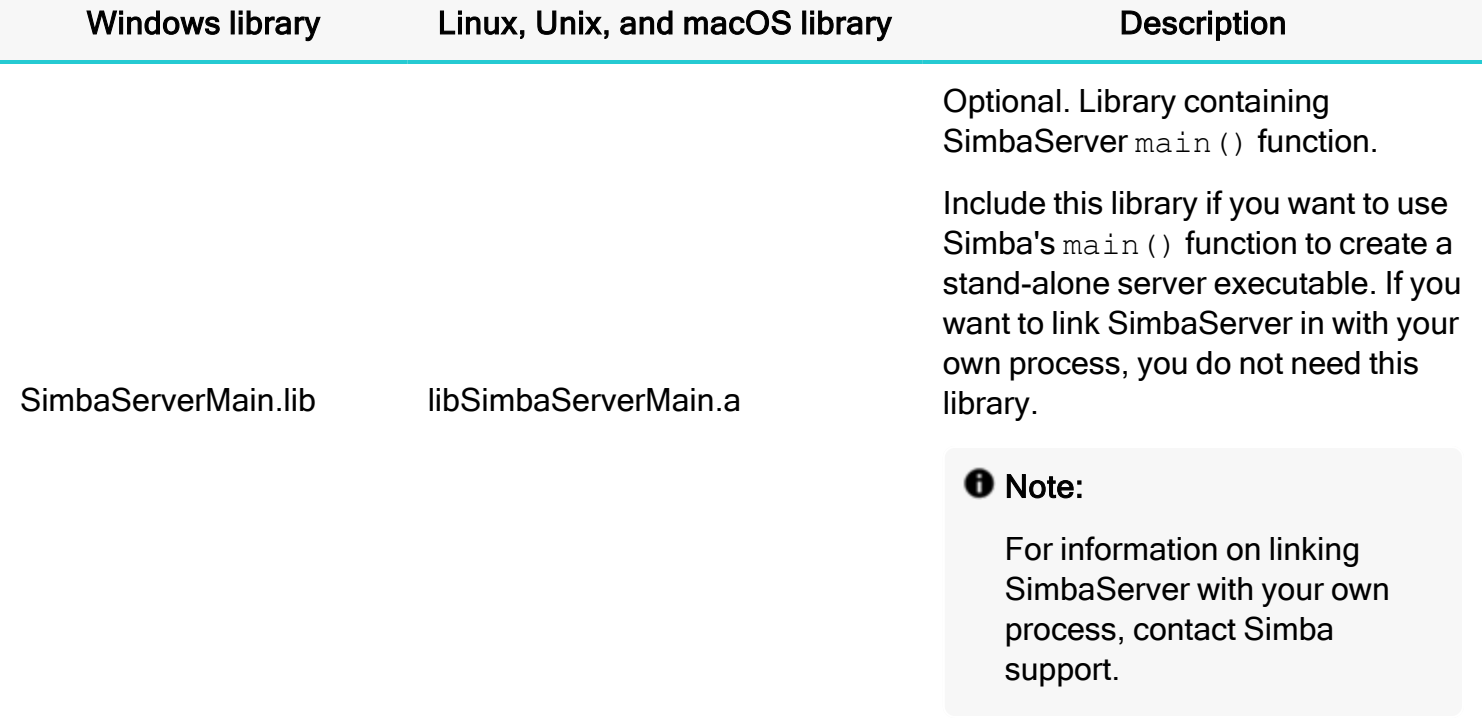

If you link with the SimbaServerMain library, SimbaServer will build as an executable (\*.exe on Windows). On Windows and Linux, Unix, and macOS you can run this executable from a user's command line. This makes it easy to start and stop the executable for testing.

#### **f** Note:

When building the solution, keep the following best practices in mind:

- $\bullet$  Build the solution as a server
- Clean the solution before building the solution

#### <span id="page-17-0"></span>Building SimbaServer on Windows

In Visual Studio, use a server build configuration to build your connector, for example Debug Server or Debug MTDLL Server.

#### **f** Note:

On Windows, you can also run the server executable as a service.

### <span id="page-18-0"></span>Building SimbaServer on Linux, Unix, and macOS

To build SimbaServer on Linux, Unix, and macOS platforms, set the environment variable BUILDSERVER to exe. The sample makefile included with the Simba SDK supports building a SimbaServer.

Building an ODBC [Connector](http://www.simba.com/blog/building-odbc-driver-server/) as a Server

### <span id="page-19-0"></span>Configure SimbaServer as a Windows Service

You can run SimbaServer as a Windows service, and configure it to start automatically when Windows starts. Your customers may prefer this configuration because your custom JDBC or ODBC connector starts automatically when the machine restarts.

#### **f** Note:

- Run all commands from a command line that has administrative privileges or is "Run as Administrator" (for Windows Vista or later).
- These steps use the Quickstart connector as an example. Change "Quickstart" to the name of your connector.

#### To configure the server to run as a service:

- 1. Ensure your DSIDriverFactory() implementation calls Simba:: Server:: SetServiceName () with the name of the service. In the Quickstart sample connector, the service name is "SimbaQuickstartService".
- 2. Ensure the required DLLS are available on the machine where you are running the service, as described in [SimbaServer](#page-21-2) Required Files on page 22.
- 3. Open a command line with administrative privileges.
- 4. Navigate to the directory that contains QuickstartDSIIServer.exe.
- 5. Run the following from the command line:

```
sc create SimbaQuickstartService binpath= "<Full Path To Quickstart
Server>\QuickstartDSIIServer32.exe"
```
The SimbaQuickstartService is created.

#### $\mathbf{\Theta}$  Tip:

Your installer can configure the server to run as a service by executing the command line described above.

6. View the new service in the Windows Services:

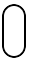

#### To start and stop the service using the command line:

1. To start the service, execute the following from a command prompt: net start SimbaQuickstartService

2. To stop the service, execute the following from a command prompt: net stop SimbaQuickstartService:

#### To uninstall the service:

▶ Execute QuickstartDSIIServer.exe -Uninstall from a command prompt, or have your installer execute the same command line.

#### <span id="page-20-0"></span>**Troubleshooting**

#### If your service will not start:

- Ensure the required dependencies are included on the machine where the server is running. For more information about required dependencies, see Gather the [Required](#page-21-1) Files on page 22.
- <sup>l</sup> Ensure you have used the correct service name in the command sc create *<Service Name>*. This name must exactly match the service name specified in the call to SimbaSettingReader::SetServiceName().

### <span id="page-21-0"></span>Installing SimbaClient/Server

This section describes how to create an installer to deploy SimbaServer and the SimbaClient(s) at your customer's site.

Installation on Windows typically requires an installer for the server executable and client libraries, followed by client and server configuration. Installation on Linux, Unix, and macOS typically requires shipping a  $tan.$   $gz$  file and a list of instructions.

The rest of this section assumes that you want to create an installer or installation package for your client and server.

#### <span id="page-21-1"></span>Gather the Required Files

The first step in developing your installation, whether creating an automatic installer or simply a .tar.gz file, is to list and gather all the required files. This includes the following:

- [SimbaServer](#page-21-2) required files, as described in SimbaServer Required Files on page 22
- [SimbaClient](#page-23-0) required files, as described in SimbaClient for ODBC Required Files on page 24 or [SimbaClient](#page-23-1) for JDBC Required Files on page 24.
- Error message files.
- Localization files.

#### **A** Important:

Some of the files for the server installation and the SimbaClient will be the same, particularly the ICU translation libraries, the error messages and possibly the localization files. The same files may be included in two different installers.

#### <span id="page-21-2"></span>SimbaServer Required Files

#### SimbaServer Required Files for Windows

You need the following files to ensure that SimbaServer will work properly when installed on Windows at your customer's site:

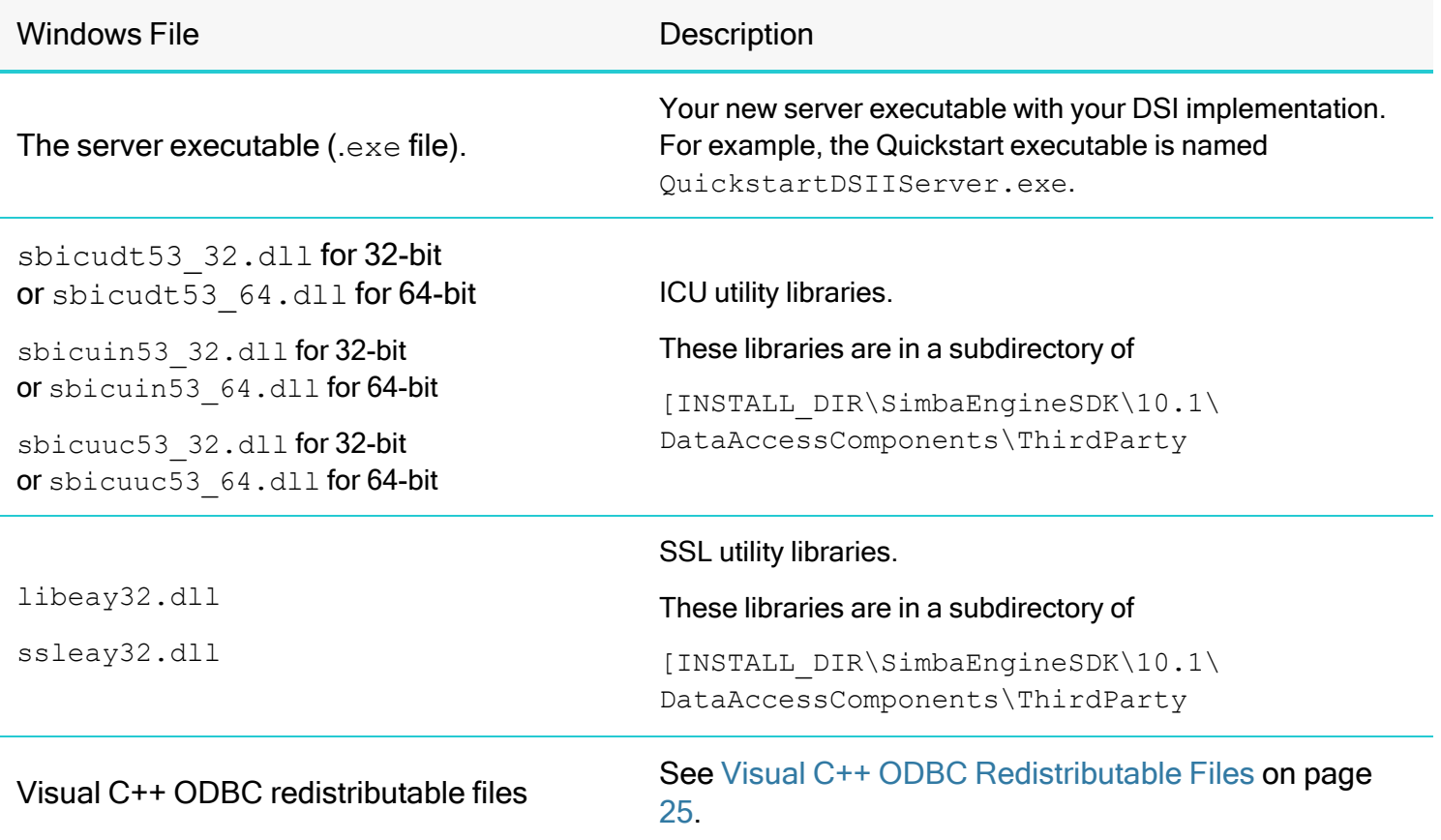

#### SimbaServer Required Files for Linux, Unix, and macOS

To ensure that SimbaServer will work properly when installed on Linux at your customer's site, include all the .so files from this directory: *[INSTALL\_ DIR]* /SimbaEngineSDK/

10.1/DataAccessComponents/ThirdParty/icu/53.1.x/<*BUILD*>/<*RELEASE|DEBUG*>/lib

#### Where:

- < BUILD > is a combination of your operating system, machine bitness, and compiler
- <RELEASE|DEBUG> is either release or debug
- BITNESS is  $32, 64$ , or  $3264$ .

For example, on a Linux machine, using the GNU compiler and the release32 target, include all the .so files from the following directory:

[INSTALL\_ DIR]/SimbaEngineSDK/10.1/DataAccessComponents/ThirdParty/icu/53.1.x/Linux\_ x86\_gcc/release32/lib

#### <span id="page-23-0"></span>SimbaClient for ODBC Required Files

You need the following files to ensure that SimbaClient for ODBC works properly when installed at your customer's site:

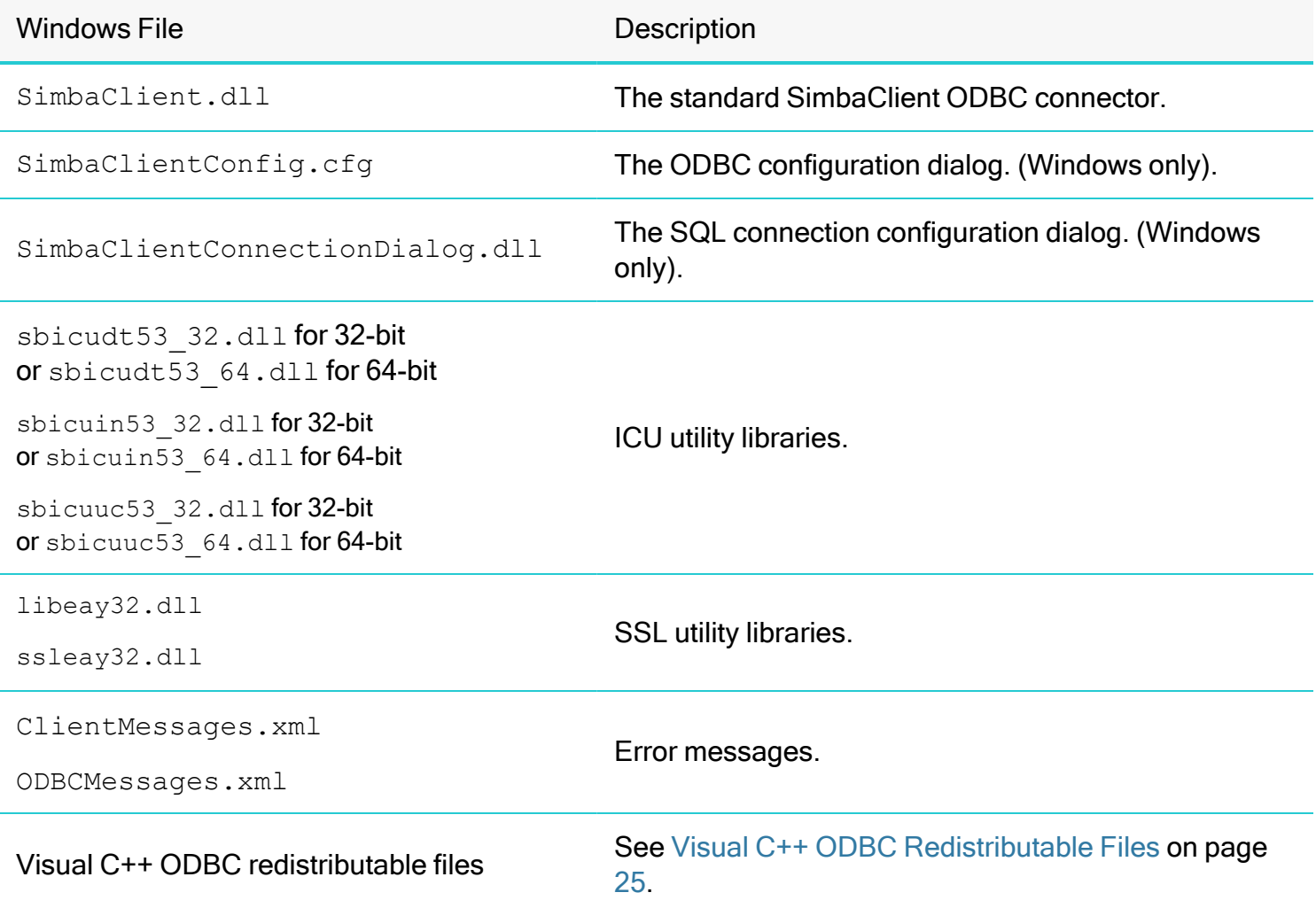

#### <span id="page-23-1"></span>SimbaClient for JDBC Required Files

The JDBC client is deployed as a single JAR file, which is included with the Simba SDK. A different jar file is provided for each version of JDBC. You will need the correct file to ensure that SimbaClient for JDBC will work properly when installed at your customer's site:

- SimbaJDBCClient Release42.jar supports JDBC 4.2
- SimbaJDBCClient Release41.jar supports JDBC 4.1
- SimbaJDBCClient Release4.jar supports JDBC 4.0

### <span id="page-24-0"></span>Visual C++ ODBC Redistributable Files

SimbaClient for ODBC and SimbaServer required the Visual C++ redistributables. These system files are distributed by Microsoft and are required by ODBC connectors and connections. Some Windows machines may have these files already installed, but in some cases the installer must install them.

#### **f** Note:

If you have trouble connecting to ODBC data sources, ensure the Visual C++ ODBC redistributable files are installed.

Microsoft licenses these files to be distributed and redistributed free of charge. You may install them on as many machines as you want with no restriction.

You can download the package from Microsoft: [https://support.microsoft.com/en-ca/help/2977003/the](https://support.microsoft.com/en-ca/help/2977003/the-latest-supported-visual-c-downloads)[latest-supported-visual-c-downloads](https://support.microsoft.com/en-ca/help/2977003/the-latest-supported-visual-c-downloads).

#### <span id="page-24-1"></span>Installing SimbaServer on Windows

When you have gathered all the required files described in Gather the [Required](#page-21-1) Files on page 22, you can start to build your installer. This section describes the steps that the installer must perform.

#### To install SimbaServer:

- 1. Determine where you will install SimbaServer on the target machine. We recommend installing in its own folder to prevent file collisions.
- 2. Copy all of the SimbaServer required files, listed in [SimbaServer](#page-21-2) Required Files on page 22, to the target folder. Most of these files will be used from this folder.
- 3. Create the registry entries for the configuration, as described in Configuring [SimbaServer](#page-27-0) on page [28](#page-27-0).
- 4. Start SimbaServer from the command line or by using the Start -> Run command.

Productizing Your Connector in Simba SDK Developing Connectors for SQL-capable Data Stores or Simba SDK Developing Connectors for Data Stores Without SQL.

### <span id="page-25-0"></span>Installing SimbaClient for ODBC

You can install SimbaClient for ODBC either on the same machine as SimbaServer or on a different machine. If you install both components on the same machine, the network software simply loops back to the SimbaServer process and connect normally. This is a simpler setup for development and test than using two machines.

#### To install SimbaClient for ODBC:

- 1. Determine where to install SimbaClient for ODBC on the target machine. We recommend installing in its own folder to prevent file collisions.
- 2. Copy all of the SimbaClient required files, listed in [SimbaClient](#page-23-0) for ODBC Required Files on page 24, to the target folder.
- 3. On Windows, create the required registry entries. On other platforms, create the equivalent configuration files.

For example registry settings, see the following files in *[INSTALL\_*

*DIR]*\SimbaEngineSDK\10.1\Documentation\Setup:

- SetupSimbaClient-32on32.reg
- SetupSimbaClient-32on64.reg
- SetupSimbaClient-64on64.reg

Productizing Your Connector in Simba SDK Developing Connectors for SQL-capable Data Stores or Simba SDK Developing Connectors for Data Stores Without SQL.

#### <span id="page-25-1"></span>Installing SimbaClient for JDBC

You can install SimbaClient for JDBC either on the same machine as SimbaServer or on a different machine. If you install both on the same machine, the network software will simply loop back to the SimbaServer process and connect normally. This is a simpler setup for development and test than using two machines.

#### To install SimbaClient for JDBC:

- 1. Copy the JDBC client JAR file, SimbaJDBCClient\_Release*[version]*.jar, to the required location on the client machine. The JAR file must be in the classpath of the JDBC application.
- 2. Determine where you will install SimbaClient for JDBC on the target machine. It needs to be accessible from the classpath of the JDBC application that will use it.
- 3. Copy the required JAR file or files, listed in [SimbaClient](#page-23-1) for JDBC Required Files on page 24, to the target folder.

The JDBC application will need to be configured to use the SimbaClient for JDBC.

### <span id="page-26-0"></span>Testing the Client/Server Connection

If you have successfully installed and started SimbaServer, you can test the connection from the client to the server using a sample ODBC or a sample JDBC application. For an example of using a sample ODBC application, see Test the [Client/Server](#page-13-0) Deployment on page 14.

### <span id="page-27-0"></span>Configuring SimbaServer

SimbaServer configuration properties control functionality such as logging, security, and resource management. This section explains how end users can configure SimbaServer to meet their needs.

SimbaServer functionality is the same on Windows and Linux, Unix, and macOS. The configuration properties are the same on all platforms. The only difference is where the configuration properties are stored.

#### **ft** Note:

- You can configure SimbaServer on the command line, through the Windows Registry (on Windows), or through configuration files (Linux, Unix, and macOS). Command-line settings take precedence.
- Logging properties cannot be set on the command line. To set logging properties, use the Windows Registry on Windows platforms or the .ini files on non-Windows platforms.

#### Updates to SimbaServer in Simba SDK version 10.0

In the Simba SDK version 10.0, SimbaServer was rewritten to improve performance and to be self-tuning. This allows it to maintain optimal performance while receiving large numbers of requests from the clients, while reducing system resources when client requests are minimal. As a result, the SimbaServer configuration is simplified and the number of configuration parameters are reduced.

#### **O** Note:

If you are upgrading SimbaServer from an earlier version, your installer may want to map the existing configuration values at the customer's site to the new configuration values, where applicable.

#### <span id="page-27-1"></span>Command Line Configuration

You can configure SimbaServer using the command line. If you set configuration properties on the command line, they take precedence over properties set in configuration files or in the Windows Registry.

Use the following format to set SimbaServer properties on the command line:

MyServer.exe -*[PROPERTY] [VALUE]* -*[PROPERTY] [VALUE]*

#### **f** Note:

Logging properties cannot be set on the command line. To set logging properties, use the Windows Registry on Windows platforms or the .ini files on non-Windows platforms.

#### Example:

<span id="page-28-0"></span>QuickJsonJNIDSIServer64.exe -ListenPort 1200

#### Configuring SimbaServer on Windows

On Windows, the configuration information is stored in the registry under the following key:

- [Registry\_Root]\SOFTWARE\Simba\Quickstart\Server
- Or (for the 32-bit SimbaServer on a 64-bit machine) [Registry\_Root]\SOFTWARE\Wow6432Node\Simba\Quickstart\Server

Where Registry Root is one of the following;

- HKEY\_CURRENT\_USER
- Or, HKEY\_LOCAL\_MACHINE (recommended)

If you have configuration settings for SimbaServer under both keys, SimbaServer will stop looking after it finds any settings under the HKEY\_CURRENT\_USER key and will not look for any settings under the HKEY LOCAL MACHINE key.

We recommend that you create your configuration settings in the HKEY\_LOCAL\_MACHINE key for the following reasons:

- If you run SimbaServer as a Windows service, it will run by default under the System user ID. It is difficult to configure HKEY\_CURRENT\_USER registry values under the System user ID and while this difficulty can be solved in different ways, it is easier to avoid it completely. It is much easier to configure the values under the HKEY\_LOCAL\_MACHINE key, which is visible to all users.
- If your primary configuration is under the HKEY\_LOCAL\_MACHINE key, you can do testing under a user ID and create an overriding configuration in the HKEY\_CURRENT\_USER key of that user. This avoids having to change the HKEY\_LOCAL\_MACHINE key configuration until you know exactly what you want to do, and all other users IDs, including the System user ID, still see only the HKEY\_LOCAL\_MACHINE key configuration.

#### Configuring for DotNet

If you are building the connector using the DotNet framework, you will also need to take the following steps to configure the connector:

- 1. Use GAC to add the DotNetQuickstartDSII.dll.
- 2. In the registry, check the following settings:
	- Under ODBC.INI > SimbaODBCClientDSII
	- Under Simba > DotNewQuickstart > Server
- 3. Start the server by running QuickstartCLIDSIServer64.exe in the build folder.
- 4. From the Start menu, go to ODBC Data Sources.

#### **f** Note:

Make sure to select the ODBC Data Source Administrator that has the same bitness as the client application you are using.

- 5. Find the SimbaODBCClientDSII DSN, and click Configure.
- 6. Click Options > Add.
- 7. In the **Key field, type** DBF
- 8. In the Value field, type the path to where the database is stored.
- 9. Click  $OK > OK$ .
- 10. To test the connection, click Test. Review the results as needed, and then click OK.

#### Rebranding configuration subkeys

To rebrand your version of the SimbaServer, you can change the location of server configuration properties in the Windows Registry. By default, SimbaServer uses the following subkey for its configuration settings:

- SOFTWARE\Simba\Quickstart\Server
- Or (for the 32-bit SimbaServer on a 64-bit machine) SOFTWARE\Wow6432Node\Simba\Quickstart\Server

You can change Simba\Quickstart to your own company and connector name by using SimbaSettingReader::SetConfigurationBranding().

#### Example:

Suppose you want to set the subkey for configuration settings to the following:

#### HKEY\_LOCAL\_MACHINE\SOFTWARE\AceData\MyDriver

#### You would use the following method call:

SimbaSettingReader::SetConfigurationBranding("AceData\\MyDriver")

### <span id="page-30-0"></span>Configuring SimbaServer on Linux, Unix, and macOS

On Linux, Unix, and macOS, the configuration information for servers is stored in a configuration file. By default, this file is named simbaserver. ini and is located in the directory containing the server executable.

You can also use an environment variable to override the name and location of the configuration file. By default, SimbaServer uses the configuration environment variable SIMBAINI. For example, if you set SIMBAINI to /var/lib/mydata/AceDataConfig.ini, SimbaServer will read configuration information from the file /var/lib/mydata/AceDataConfig.ini and ignore configuration information in the file simbaserver.ini.

#### **f** Note:

- If the configuration environment variable is set, SimbaServer ignores the default configuration file. Customers can use the configuration environment variable to set the location of the configuration information at install time.
- If the configuration environment variable is not set, SimbaServer uses the default configuration file.

You can change the name of the default configuration file and the configuration environment variable.

#### Renaming the default configuration file with SetConfigurationBranding()

By default, SimbaServer looks for configuration information in a file named simbaserver. ini in the directory containing the server executable.

#### **f** Note:

If customers set a value for the configuration environment variable before starting SimbaServer, the default configuration file is ignored.

To change the name and location of the default configuration file, use:

SimbaSettingReader::SetConfigurationBranding(*[arg1]*)

#### where *[arg1]* is either:

- The path and file name of the configuration file.
- Or, the file name of the configuration file.

If the path is not specified, SimbaServer will look in the directory containing the server executable.

You can specify the following values for the path:

<sup>l</sup> \$HOME

SimbaServer will look for the configuration information in the user's home directory. It expects the file name to be preceded with a period (.).

```
For example, calling SimbaSettingReader:: SetConfigurationBranding
("$HOME\my_driver.ini")
```
tells SimbaServer to look in the user's home directory for the file .my driver.ini

#### **f** Note:

SimbaServer will expect the configuration file in the user's home directory to start with a period, for example .my driver.ini, even though you did not specify a period in the file name.

 $\bullet$  \$ETC

SimbaServer will look for the configuration information in the /etc directory. (It does not expect the file name to be preceded with a period  $(.)$ .

• Any valid path, for example /var/lib/mydata/.

#### Example:

To tell SimbaServer to look for configuration information in the file /opt/AceData/lib/my

```
driver.ini:
SimbaSettingReader::SetConfigurationBranding
("/opt/AceData/lib/my_driver.ini");
```
To tell SimbaServer to look for configuration information in the file  $my$  driver. ini in the default directory:

```
SimbaSettingReader::SetConfigurationBranding
("my_driver.ini");
```
To tell SimbaServer to look for configuration information in the file  $my\$  driver.ini in the user's home directory:

```
SimbaSettingReader::SetConfigurationBranding
("$HOME\my_driver.ini");
```
#### Renaming the configuration environment variable with SetUnixConfigEnvVariable()

By default, SimbaServer looks in the environment variable SIMBAINI to find the name and location of the configuration file. To change the name of this environment variable, use:

```
SimbaSettingReader::SetUnixConfigEnvVariable([arg1])
```
where *[arg1]* is the name of the environment variable.

#### Example

```
Suppose you configure both the default configuration file and the configuration environment variable:
SimbaSettingReader::SetConfigurationBranding("/opt/AceData/lib/my_
driver.ini");
SimbaSettingReader::SetUnixConfigEnvVariable("AceDataConfig");
```
If customers install your SimbaServer and do not set the  $AcebataConfiq$  environment variable, then SimbaServer reads configuration information from /opt/AceData/lib/my driver.ini.

Later, suppose customers set the environment variable  $Acebat{aConfiq}$ : export AceDataConfig="/usr/etc/acedata.ini"

After restarting SimbaServer, configuration information is read from /usr/etc/acedata.ini.

#### simbaserver.ini format

The simbaserver.ini file contains the section name [Server]. This section contains the keyword and value for each set of options. The keyword and value are of the form keyword=value. The section ends with end of the file.

For example, set the logging level as follows:

#### Example:

```
[Server]
LogLevel=LOG_OFF
\langle \text{enf}\rangle
```
#### <span id="page-32-0"></span>SimbaServer Configuration Properties

See Configuring [SimbaServer](#page-28-0) on Windows on page 29 for the location of these properties in the Windows registry, or Configuring [SimbaServer](#page-30-0) on Linux, Unix, and macOS on page 31 for the location of these properties in the configuration files.

These properties can also be entered on the command line.

#### **f** Note:

As of Simba SDK version 10.0, all configuration properties are stored in one section called Server. In previous releases, the configuration properties were divided into the sections Admin, Buffers, Network and Threads.

This table summarize the configuration properties. Detailed descriptions are provided in following tables.

### **O** Note:

For properties that list a maximum value of UINT\_MAX, this equals a value of  $2^{32}$ -1.

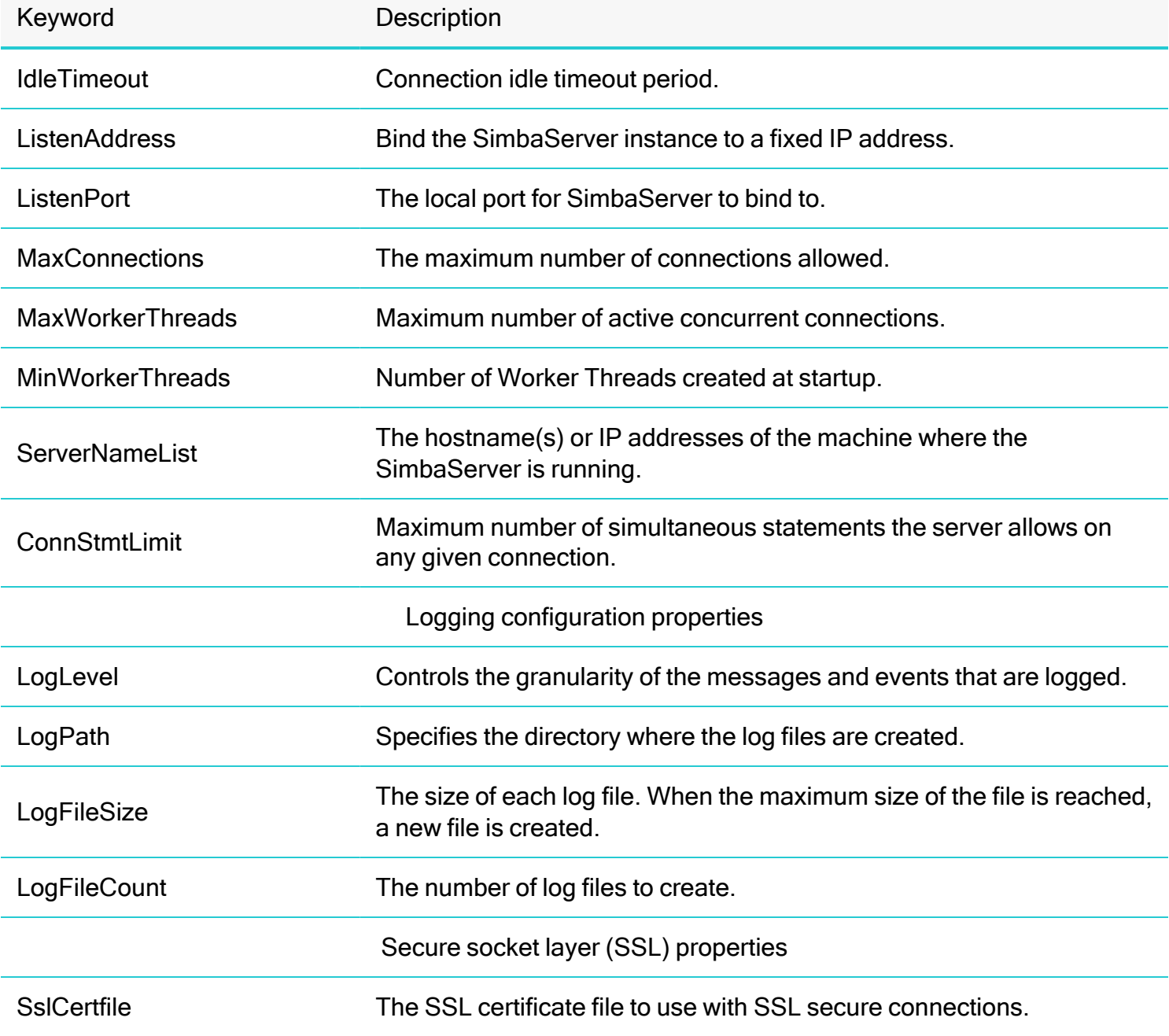

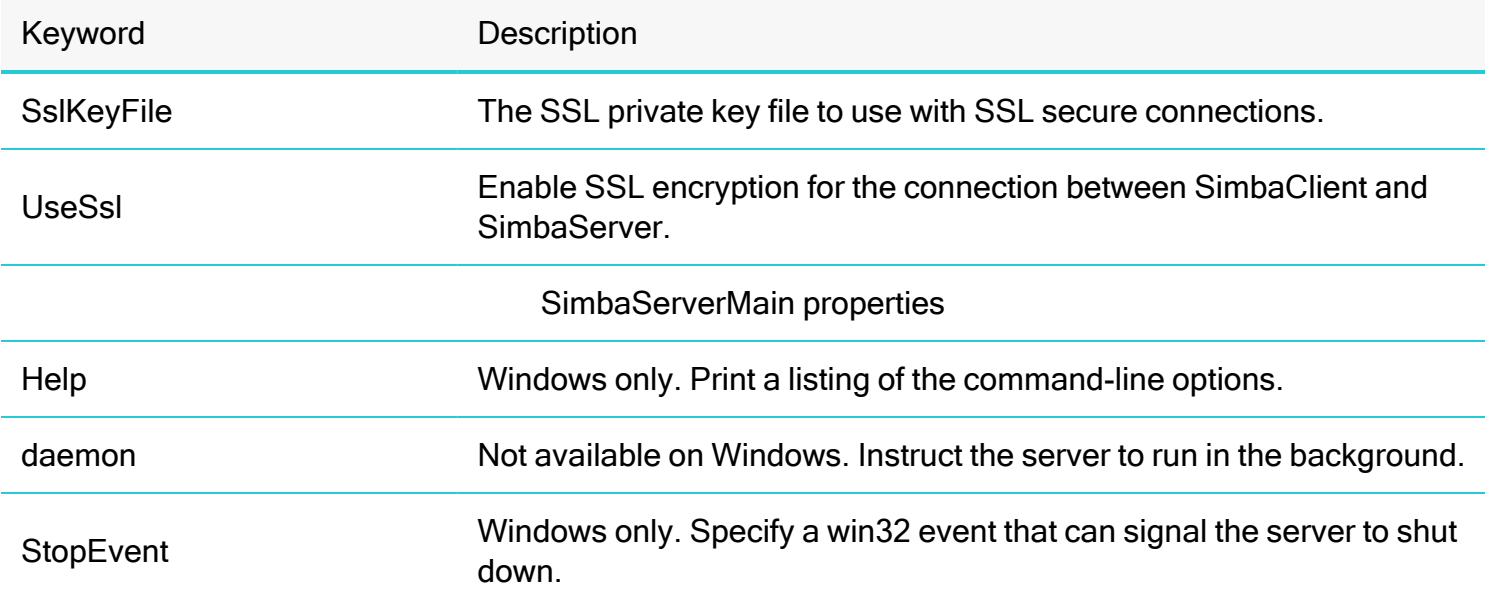

## General Configuration Properties

### **ConnStmtLimit**

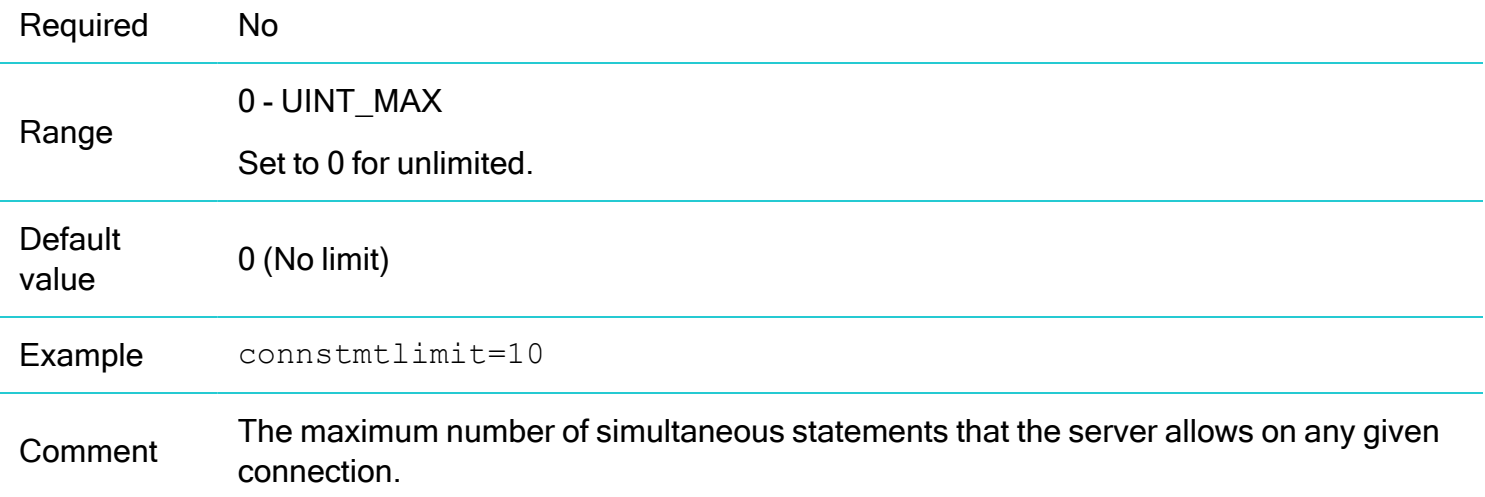

#### IdleTimeout

Specifies connection idle timeout period.

Required No

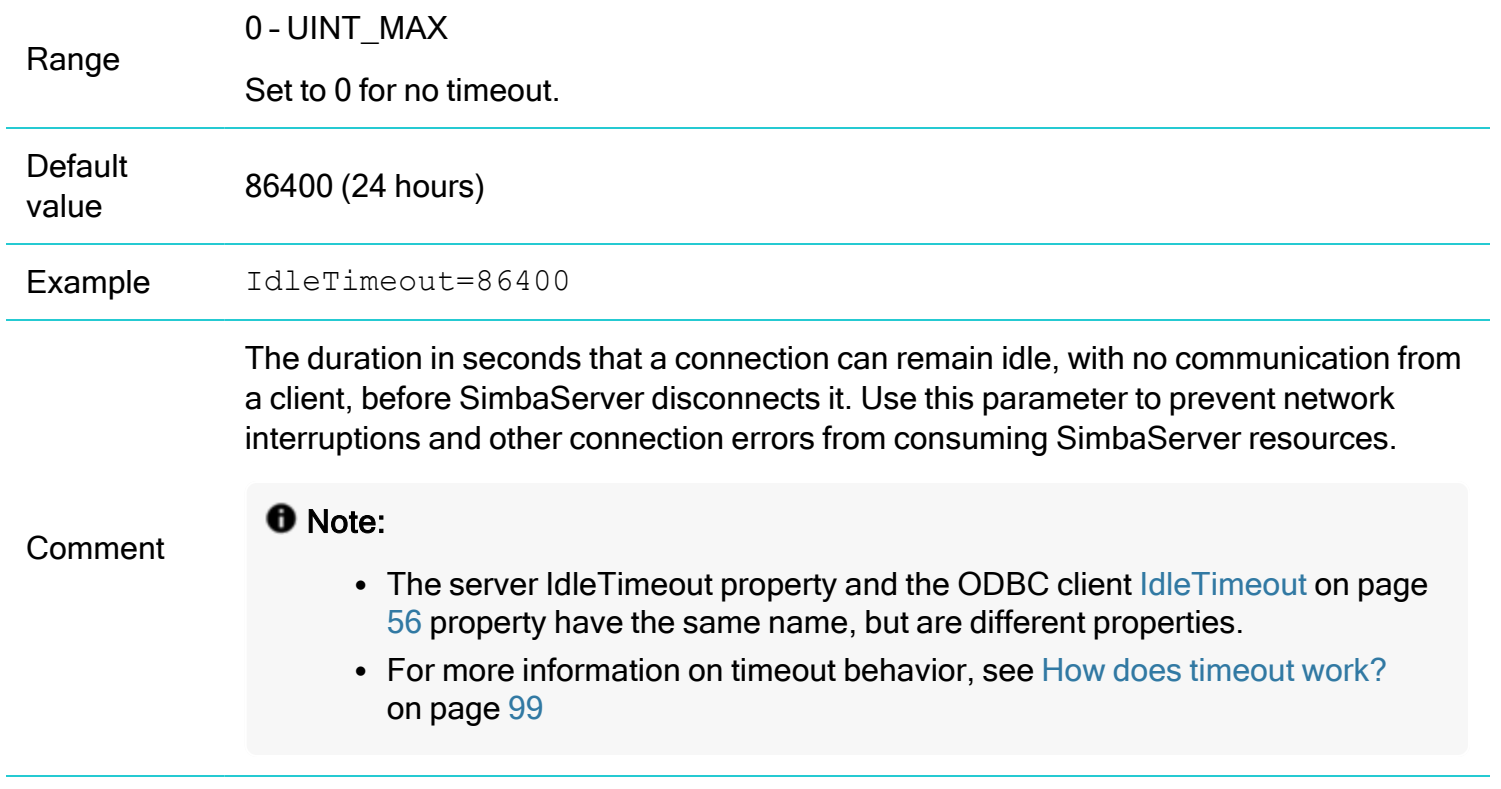

#### ListenAddress

Binds the SimbaServer instance to a fixed IP address.

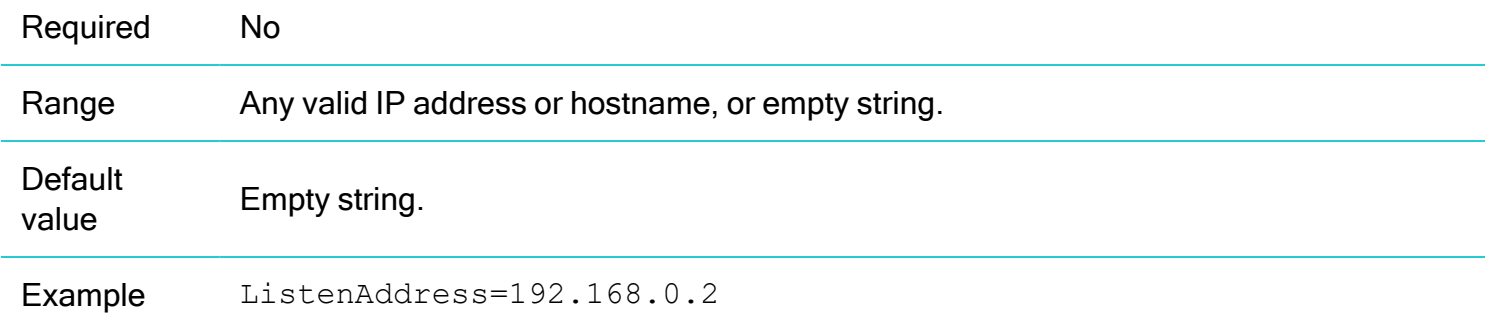
**Comment** This keyword restricts the server so it accepts TCP/IP connections only on the specified IP address. This is useful on machines with multiple IP addresses (for example, machines with multiple NICs), or to ensure that SimbaServer binds to the expected IP address. If ListenAddress is not specified, SimbaServer will do the following: Use gethostname () to get the fully qualified host name of the current machine. Use getaddrinfo() to resolve that name to an IP address. Bind to the resulting address.

### **ListenPort**

The local port for SimbaServer to bind to.

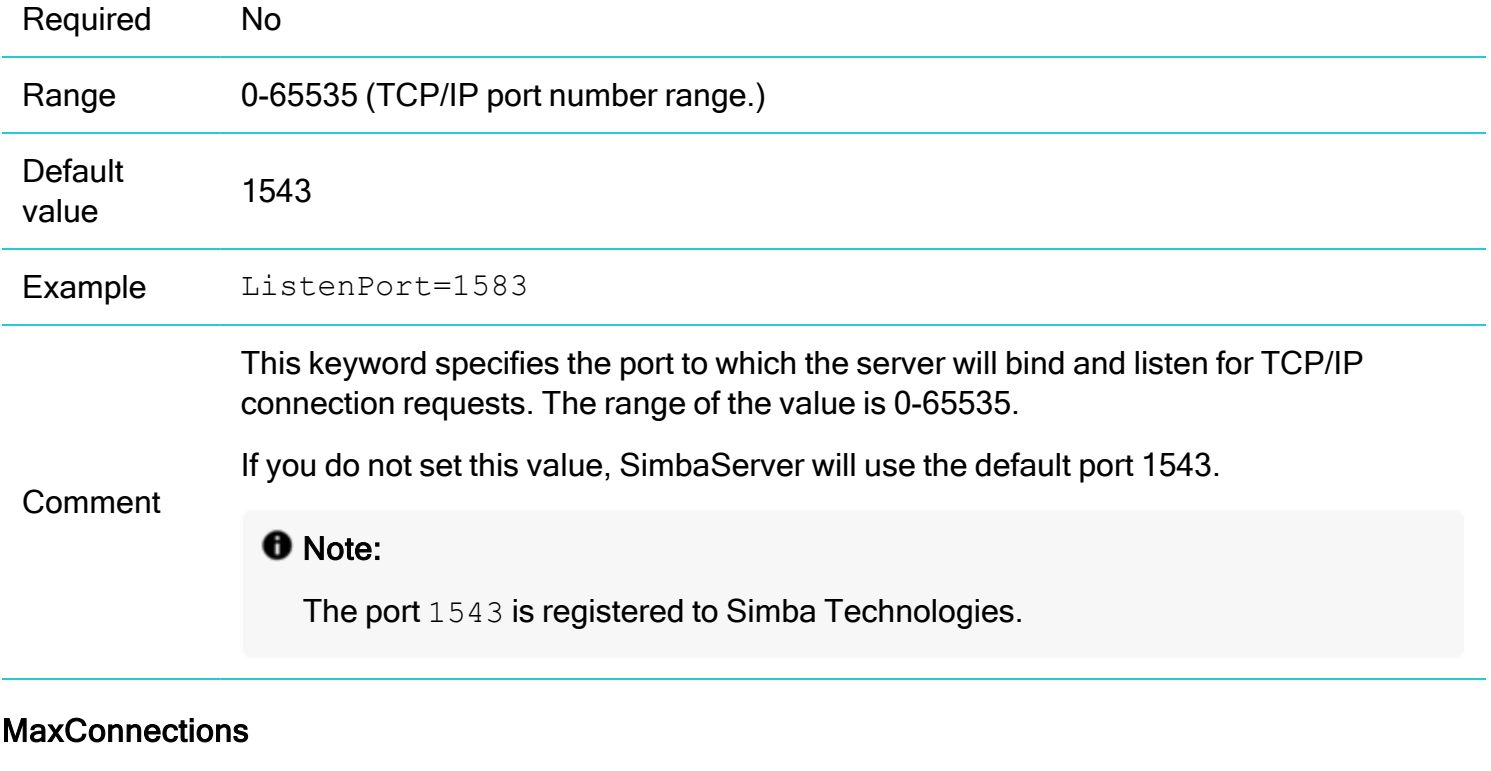

Specifies the maximum number of total connections.

Required No

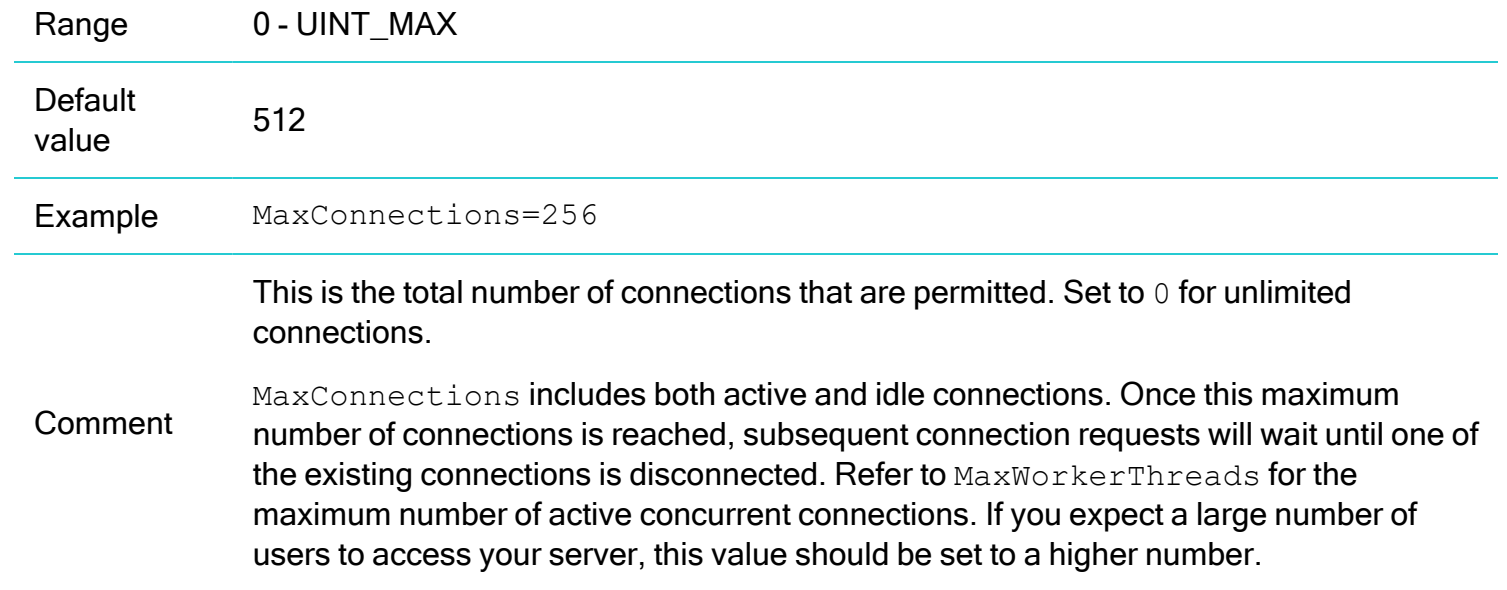

# **MaxWorkerThreads**

Specifies the maximum number of active concurrent connections.

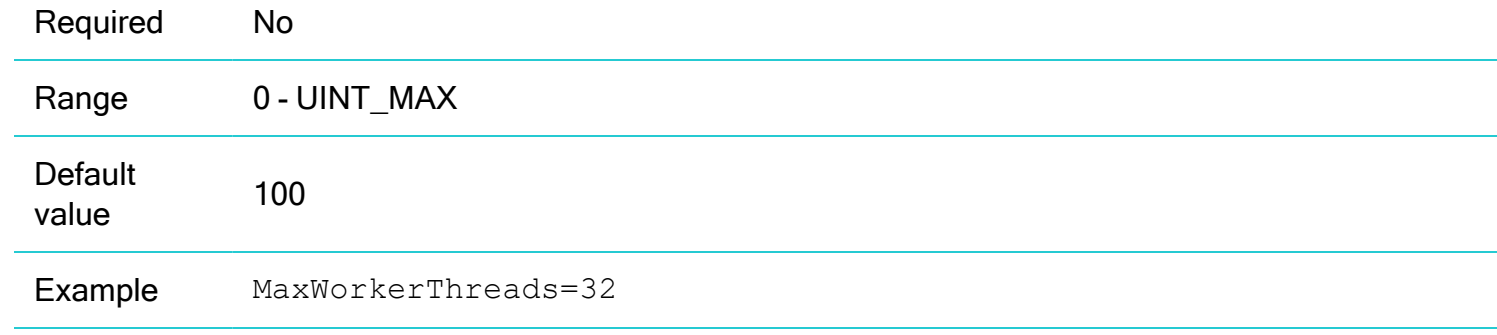

The maximum number of concurrent active connections that are permitted. Set to 0 for unlimited worker threads.

Since each connection, when active, requires a worker thread to process its requests, the maximum number of worker threads is equal to the maximum number of active concurrent connections.

When this maximum number is reached, an active connection will wait until one of the active connections has had its requests serviced. Its worker thread will then be freed for use by this active connection.

Comment

### **O** Note:

This property is NOT the maximum number of connections allowed – i.e. there can be concurrent idle connections. Idle connections do not require the use of a worker thread.

If you expect a large number of concurrently active users, this number should be set higher.

Refer to MaxConnections for the maximum total number of connections permitted.

#### **MinWorkerThreads**

Specifies the number of Worker Threads created at startup.

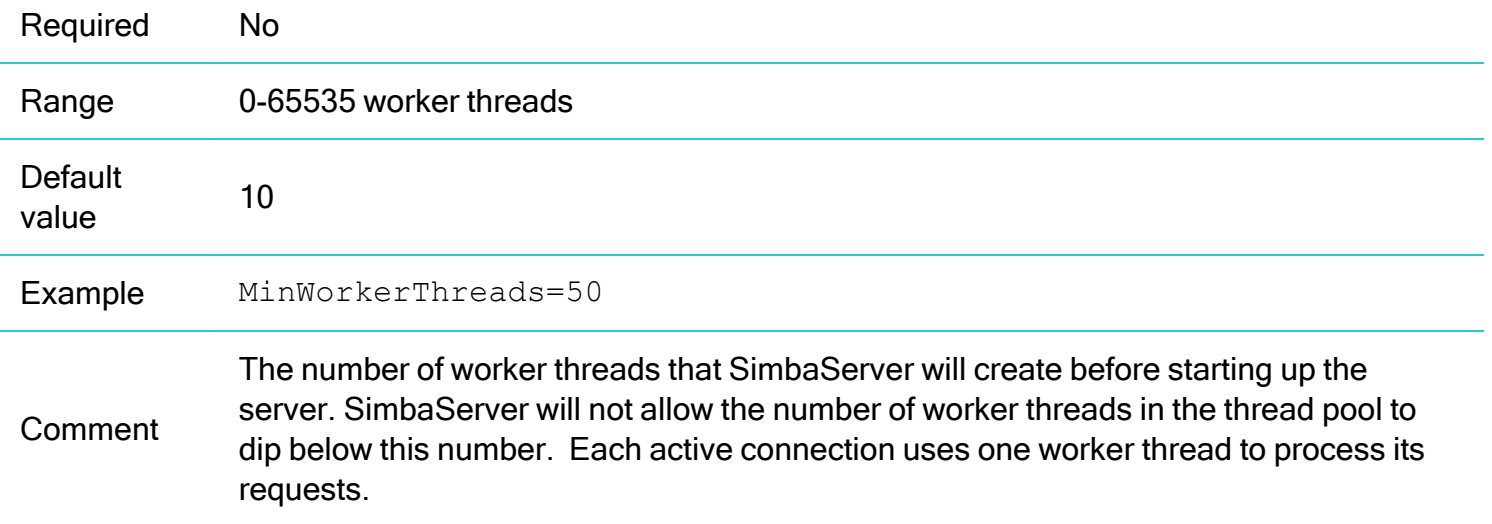

### **ServerNameList**

The hostname(s) or IP addresses of the machine where the SimbaServer is running.

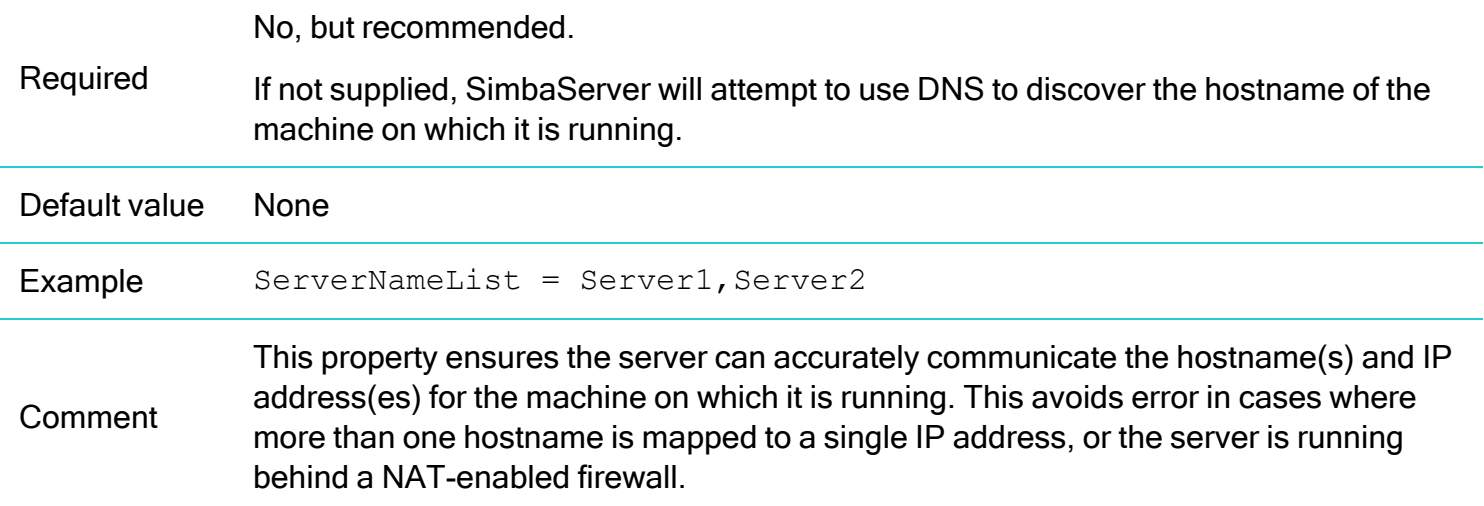

### Logging Configuration Properties

For more information on logging, see Setting [Properties](#page-80-0) to Control Logging on page 81.

### **O** Note:

Logging properties cannot be set on the command line. To set logging properties, use the Windows Registry on Windows platforms or the .ini files on non-Windows platforms.

### LogLevel

Controls the granularity of the messages and events that are logged.

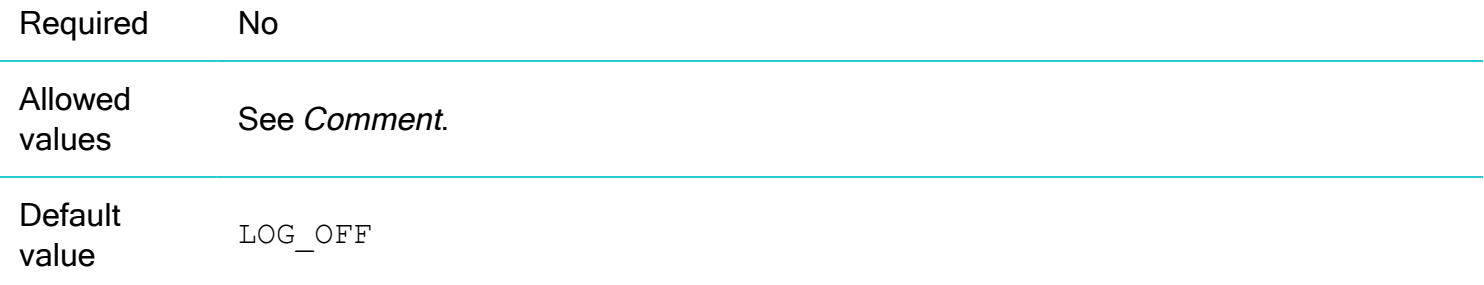

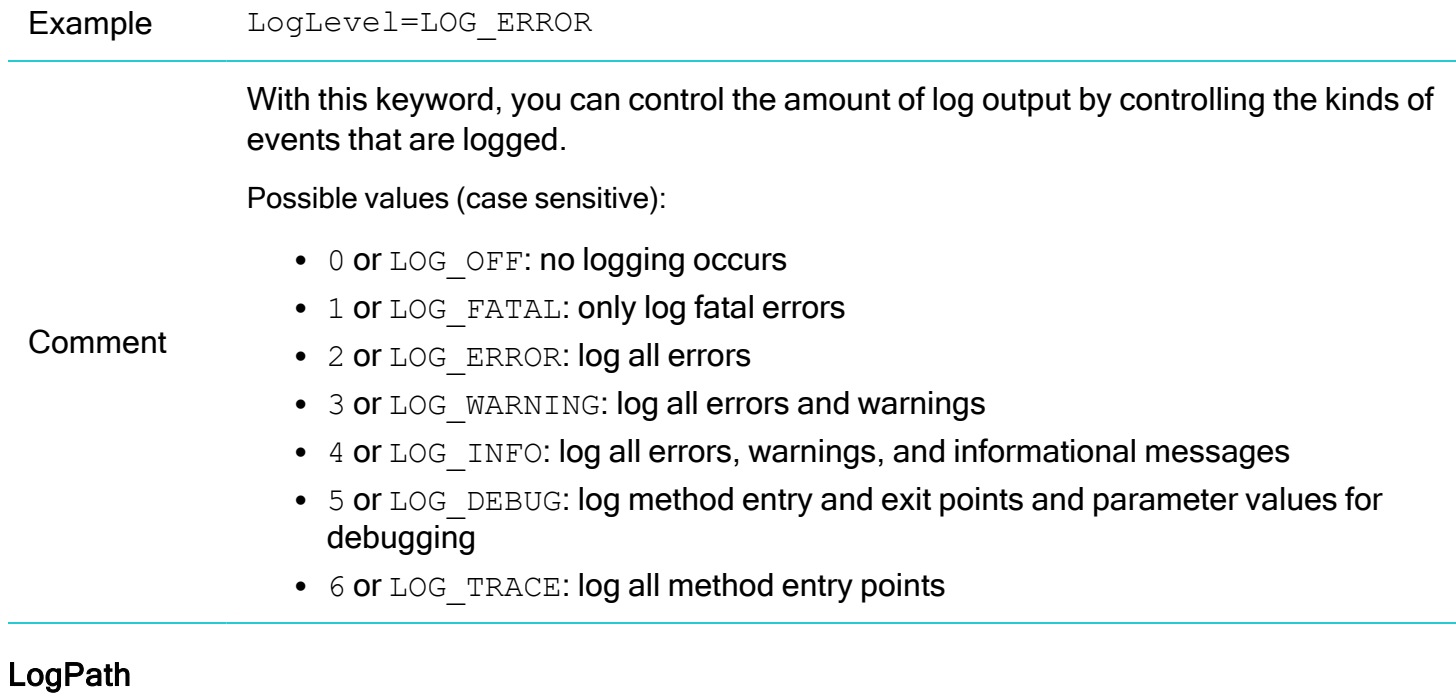

Specifies the directory where the log files are created.

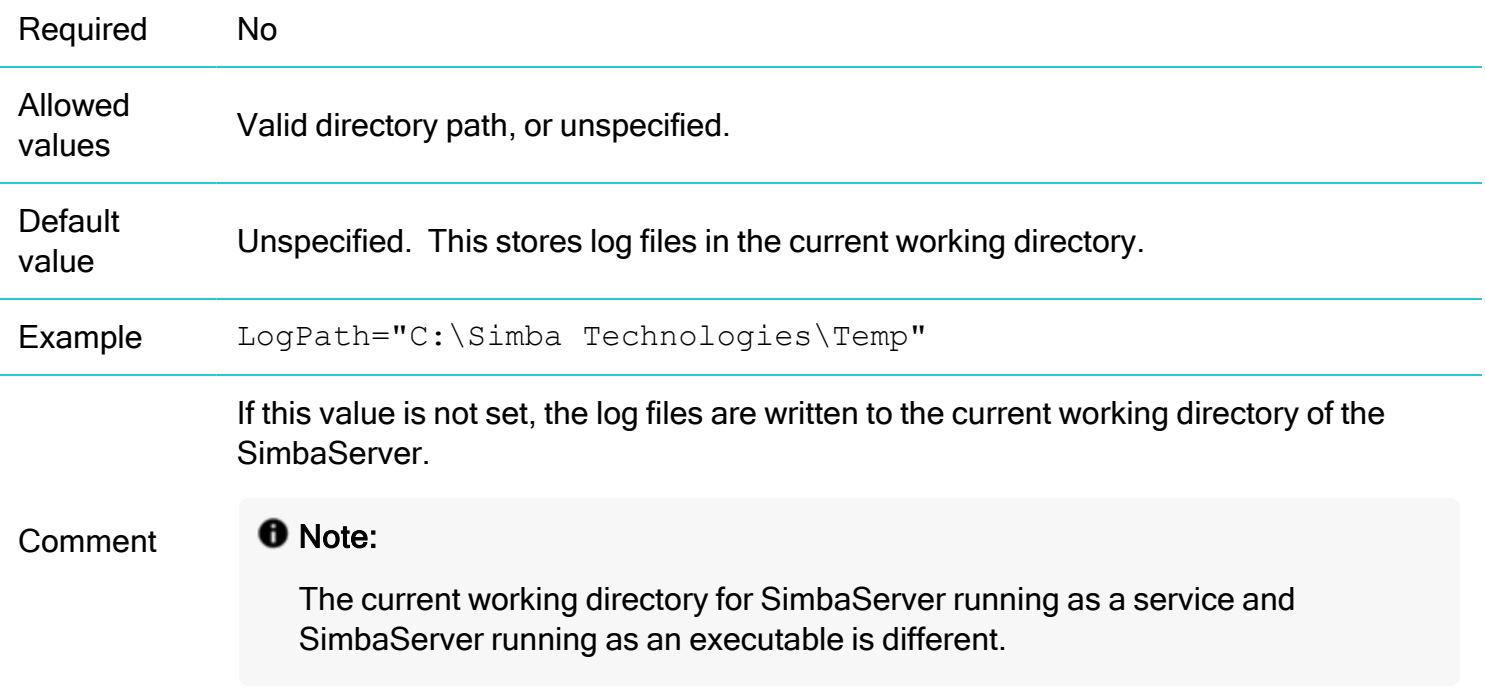

### **LogFileSize**

Specifies the size, in bytes, of each log file.

## **O** Note:

You can use LogFileSize and LogFileCount to enable automatic cleanup of log files. When one log file reaches the size specified by LogFileSize, a new log file is created. When the number of log files reaches the limit specified by LogFileCount, the first log file is deleted when another log file is created.

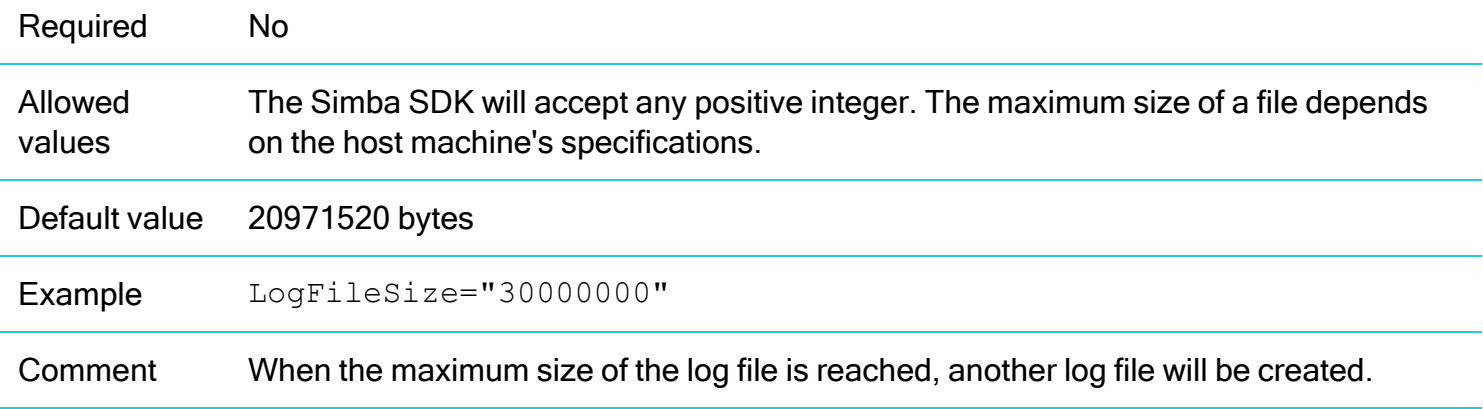

### **LogFileCount**

Specifies the number of log files to create.

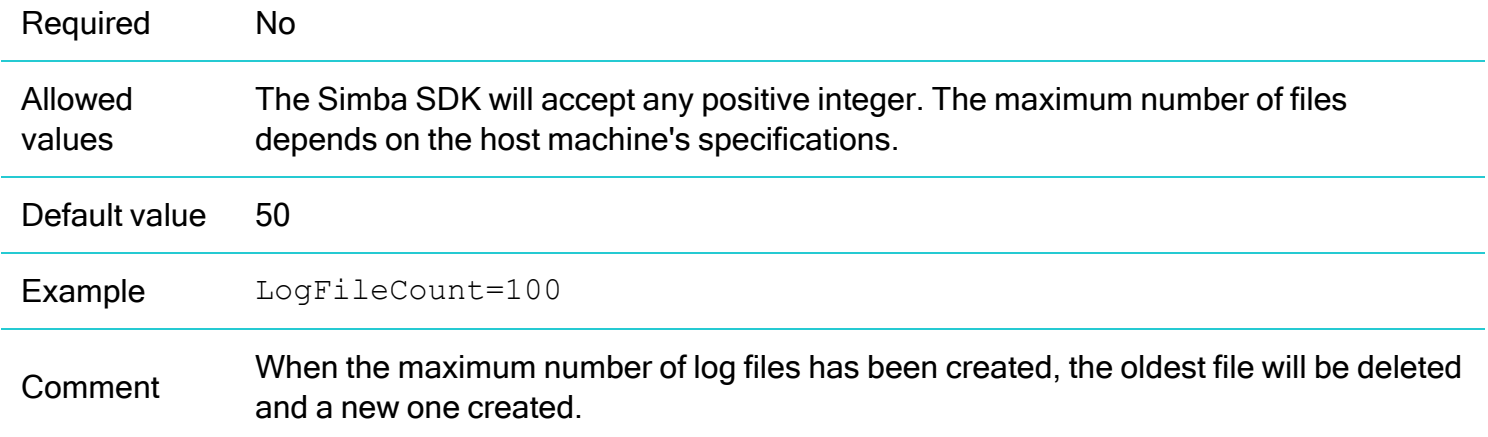

### SSL Configuration Properties

For more information on configuring SSL, see [Configuring](#page-74-0) Secure Sockets Layer (SSL) on page 75.

### **UseSsl**

This setting allows the connection between the SimbaClients and SimbaServer to use Secure Sockets Layer (SSL) encryption.

## **O** Note:

You must configure SSL on both the SimbaServer and the Simba SDK

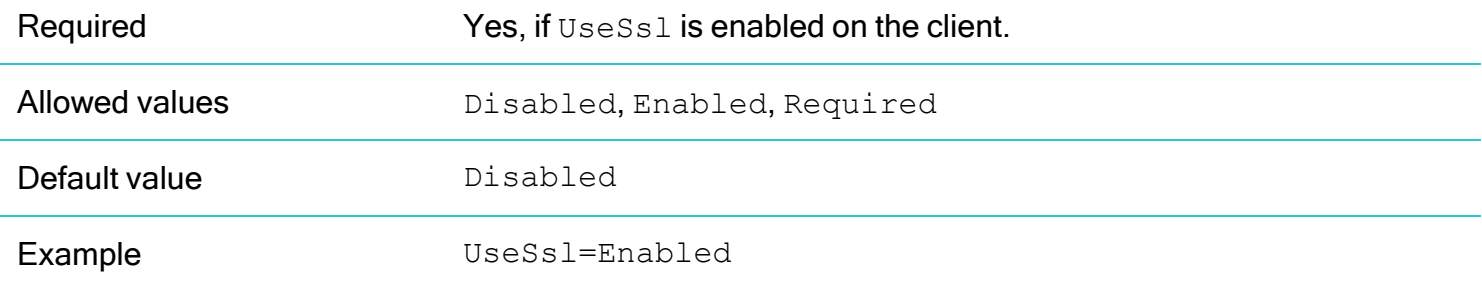

### **SslCertfile**

Specifies the SSL certificate file to use with SSL secure connections.

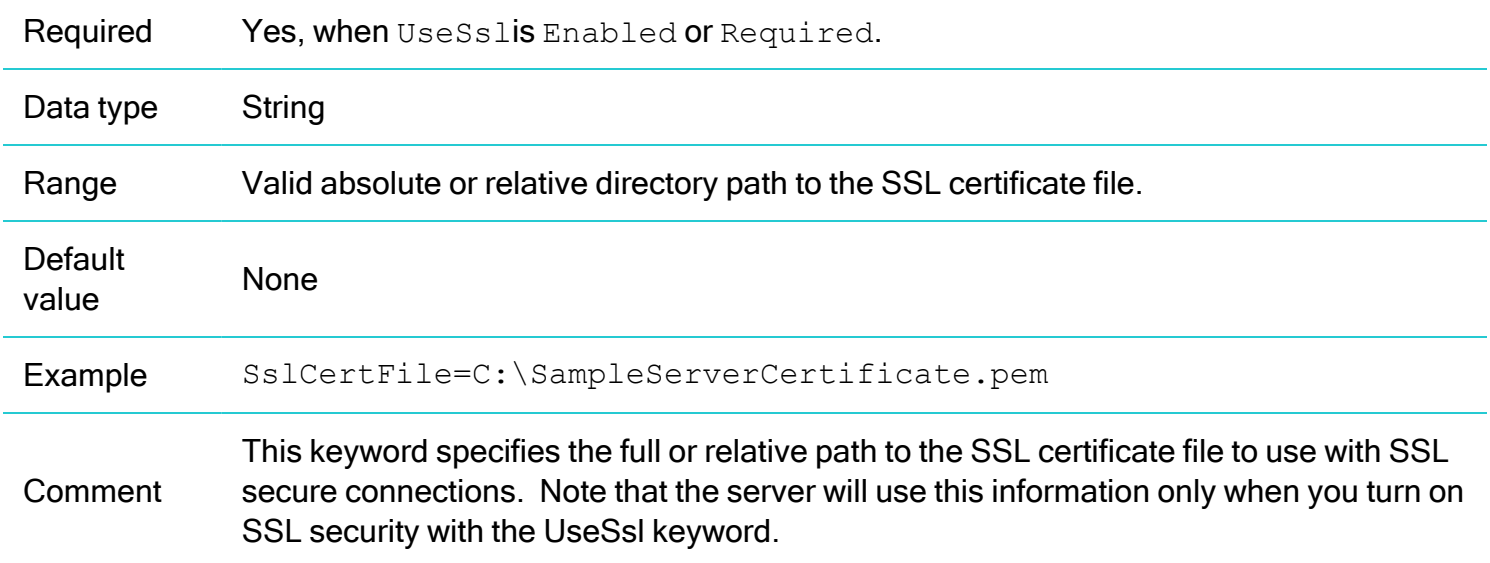

### **SslKeyFile**

Specifies the SSL private key file to use with SSL secure connections.

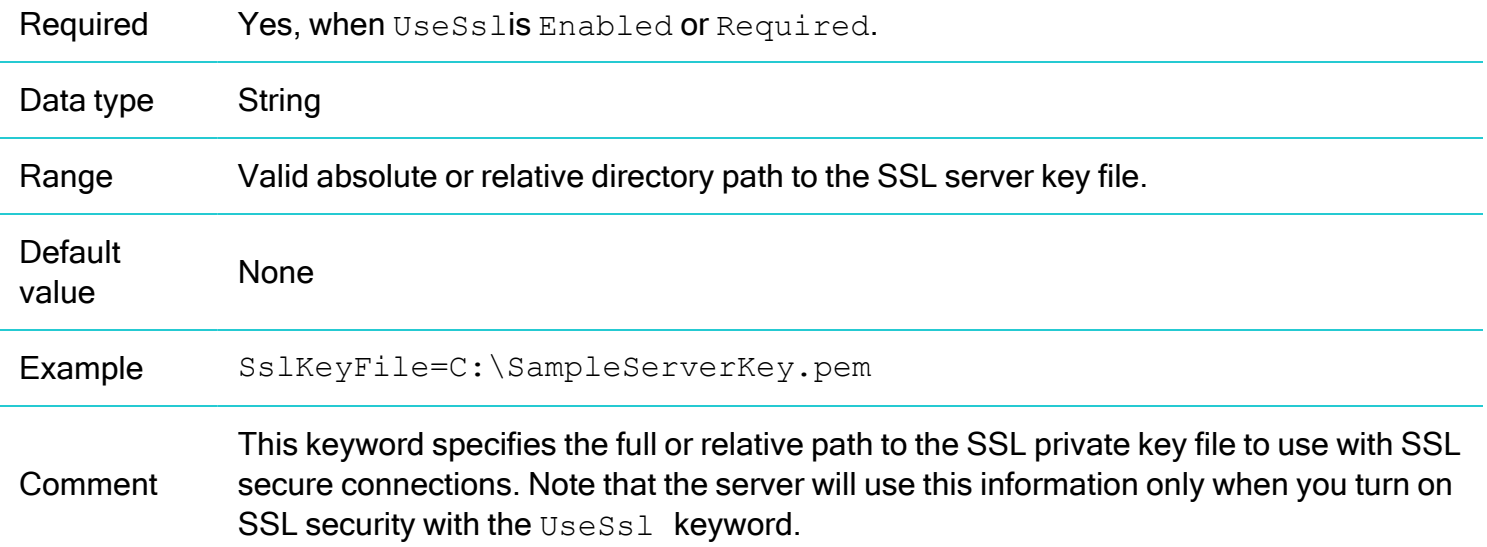

### SimbaServerMain properties

These properties are available on the command line for SimbaServers that use the SimbaServerMain library. They are not available in a configuration file. If you include SimbaServer in your own process and implement your own main() function, these properties are not available.

### Help

List and describe the command-line options.

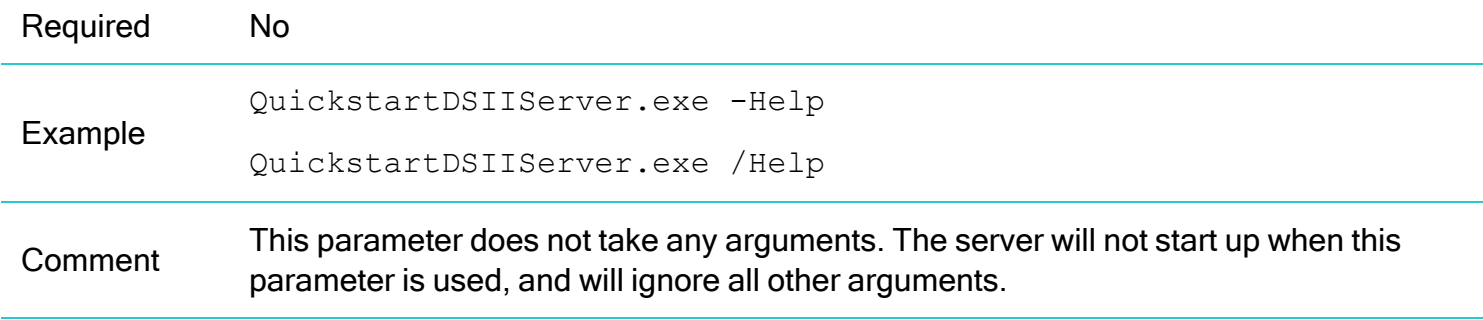

#### daemon

Instruct the server to run as a daemon (in the background without a terminal window).

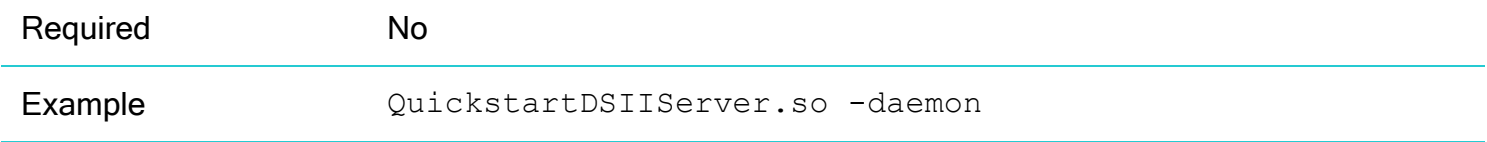

### Comment This parameter is not available on Windows.

### **StopEvent**

Specify an event object that can signal the server to shut down.

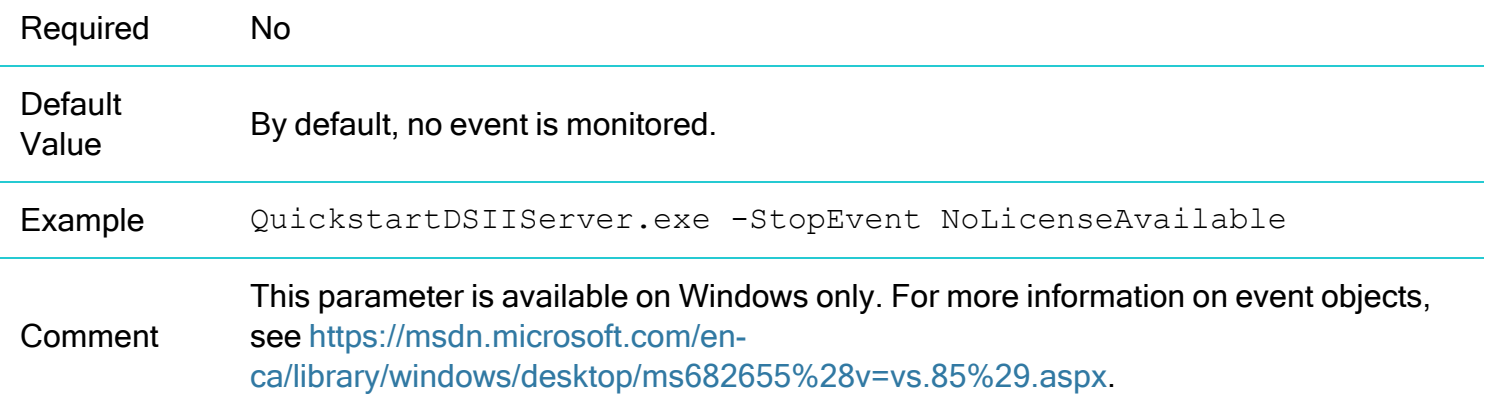

### ReportListenAddresses

The file to write the listen addresses to, relative or absolute.

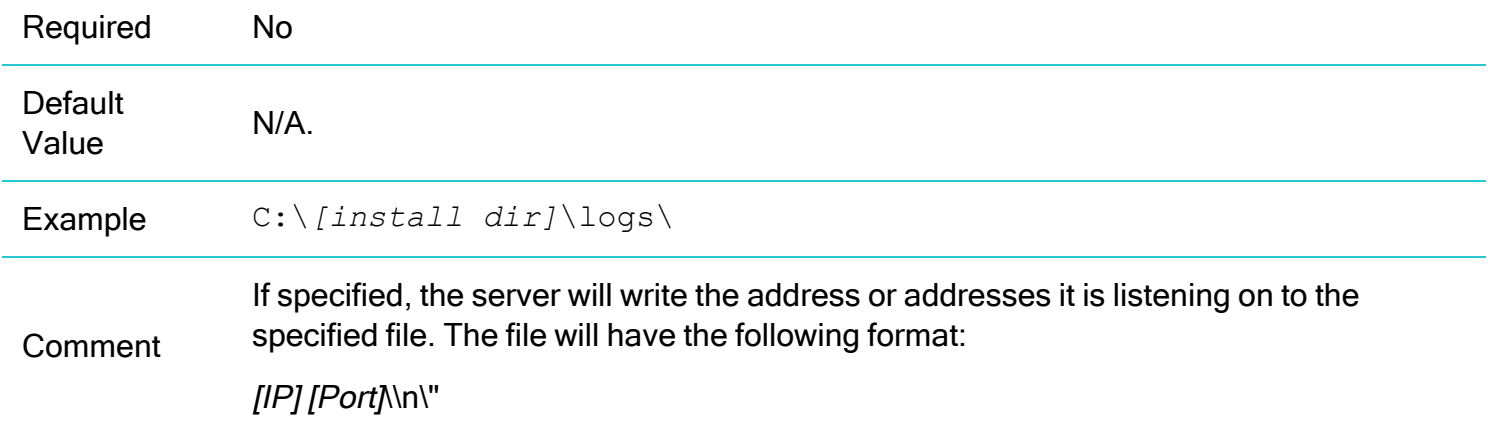

## Auto-Reconnect (ODBC only)

You can configure SimbaServer to automatically reconnect to ODBC clients. This feature is only supported where both the client and server are version 10.1.16 or later.

If any of the following conditions are true, the connector does not attempt to automatically reconnect a socket that was forcibly closed:

- The connection is currently in the midst of a transaction.
- The socket currently has an active request on it. For this purpose, *active* means there is at least one request which has been fully sent and either the request is not idempotent, or some but not all responses for the request have been received by the client.
- Any statements on the connection are in the midst of an execution. This is distinct from the point above since the client can appear idle when waiting for the application to provide some DATA-AT-EXEC parameter data still in execution.
- Any statements on the connection have open cursors for which there still exists data to fetch from the server, or there exist subsequent unfetched results for the current execution. There is no way to ensure that any query issued is either idempotent or would return results in the same order. This includes cursors for catalog functions such as SQLTables.
- Any statements are prepared.

To enable the auto-reconnect feature, the following configuration options must be set for the server via Simba::DSI::ServerSemantics:

- Simba::DSI::ServerSemantics::GetDSIIType() Assigns a GUID that uniquely identifies the DSII. This is not set by default, and must be set to use Auto-Reconnect.
- Simba::DSI::ServerSemantics::GetDSIIVersion() Retrieves a string that denotes the DSII version. This information must be identical on the new server for auto-reconnect to succeed. Returns the value of the DSI\_DRIVER\_VER connector property by default.
- Simba::DSI::ServerSemantics::GetDSIIConfig()

Retrieves a string that encodes the configuration of the DSII. Examples of this information could include the DBF location, or the underlying ODBC connector type (for D2O), or the back-end server being connected to. This information must be identical on the server being connected to for autoreconnect to succeed.

# Configuring SimbaClient for ODBC

SimbaClient configuration properties control logging, server discovery, and security. Configuration properties are the same on all supported platforms, but are configured in different ways as described in the following sections.

For information on individual configuration properties, see SimbaClient for ODBC [Configuration](#page-50-0) Properties on [page](#page-50-0) 51.

## <span id="page-46-0"></span>Configuring SimbaClient for ODBC on Windows

On Windows, the SimbaClient configuration properties are stored in the Windows registry. There are three registry locations where the different types of properties are stored:

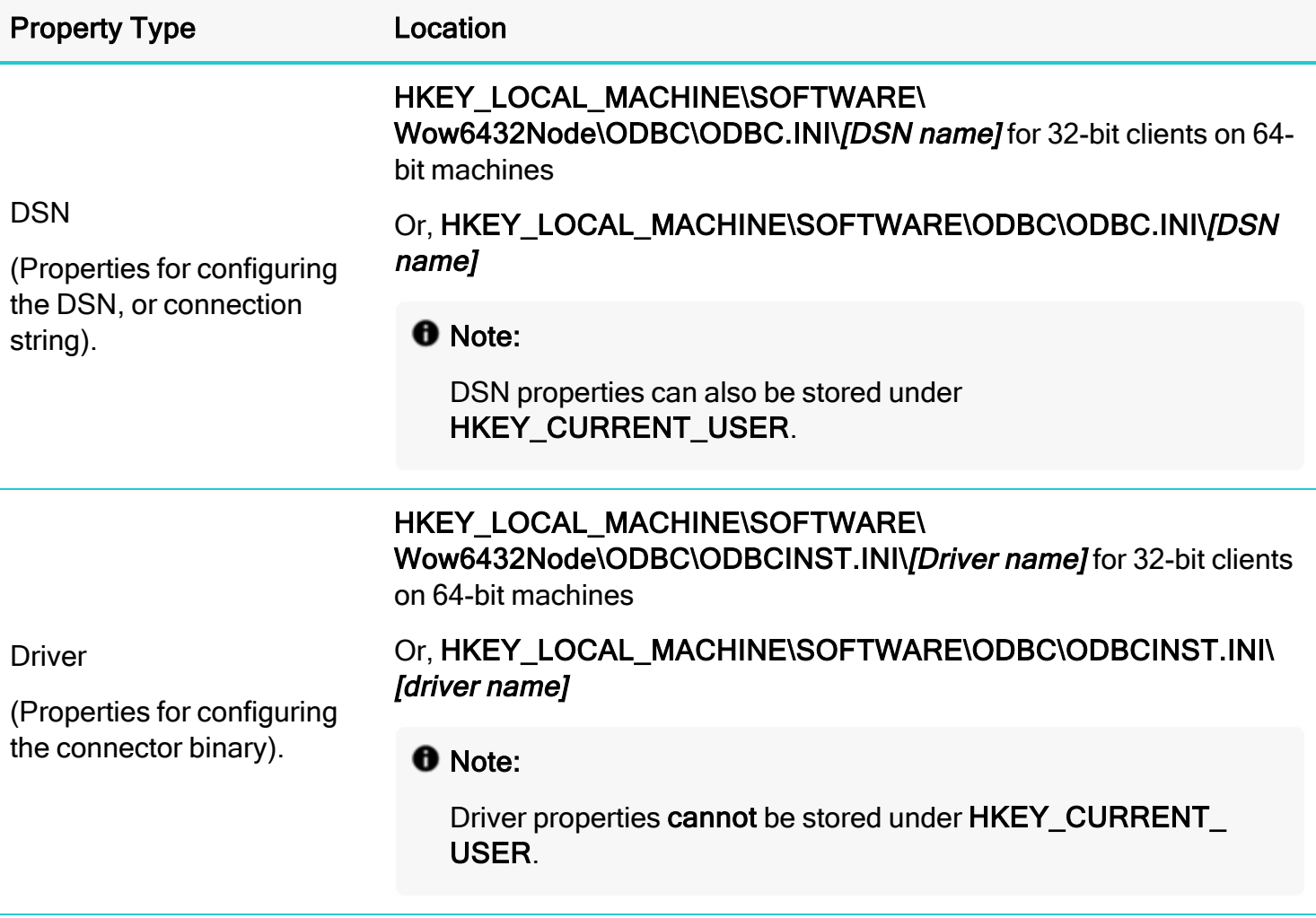

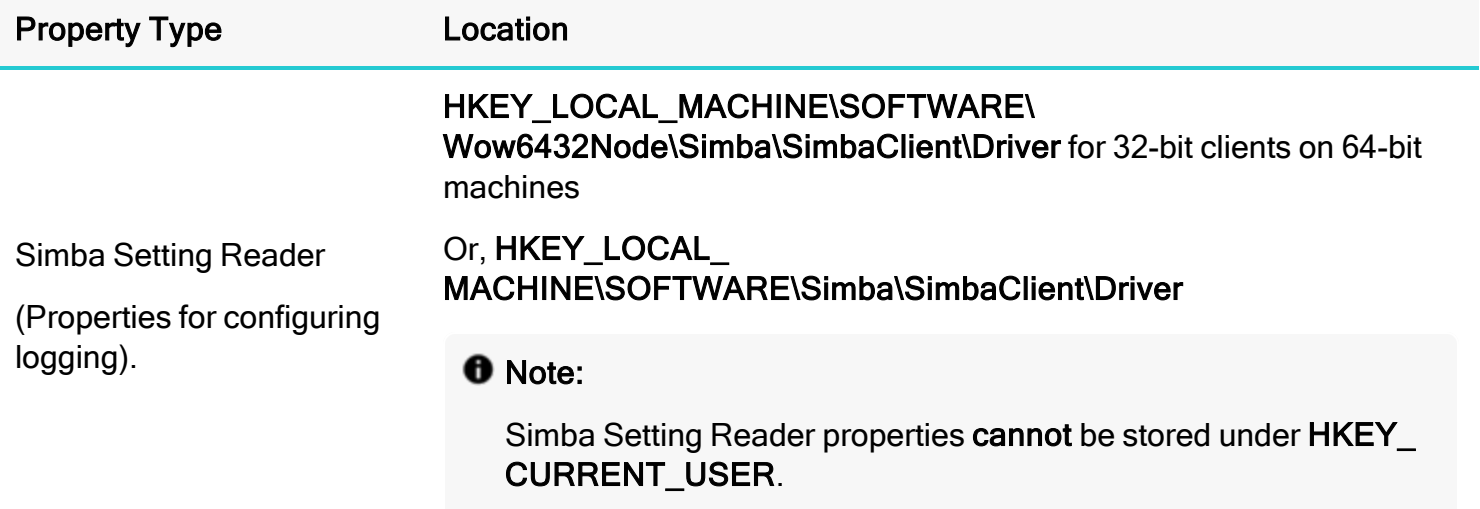

## **O** Note:

You cannot change the location of ODBC client logging properties in the Windows Registry.

## HKEY\_LOCAL\_MACHINE vs HKEY\_CURRENT\_USER

Properties stored under HKEY\_LOCAL\_MACHINE are system-wide and are visible to all users on the machine. Properties stored under HKEY\_CURRENT\_USER are user-specifc, so they are visible to the user currently logged in to the machine. Driver and Simba Setting Reader properties are located under HKEY\_LOCAL\_MACHINE. DSN properties can be located under HKEY\_LOCAL\_MACHINE or HKEY\_ CURRENT\_USER.

## **f** Note:

Logging information is system-wide. All users on the same machine will have the same logging level.

## Using the configuration dialog

The Simba ODBC client connector, like most ODBC connectors, has a configuration DLL that allows you to configure DSNs with a dialog rather than directly editing the Windows registry. Using the configuration dialog is safer than editing the Windows registry because the logic in the dialog prevents you from saving an inconsistent configuration. We recommend that you use the SimbaClient for ODBC configuration dialog.

## To use the SimbaClient for ODBC configuration dialog:

- 1. Ensure SimbaClient for ODBC is properly installed on your system.
- 2. Click Start > Control Panel > Administrative Tools > Data Sources (ODBC) to open the ODBC Data Source Administrator.
- 3. Select type of DSN you want to configure: User DSN, System DSN, or File DSN.
- 4. Do one of the following:
- 5. **•** Click on Add... to create a new data source, then select SimbaODBCClientDSII from the list of ODBC connectors.
	- Or, select a DSN configured to use SimbaClient for ODBC, then click on **Configure...**.
- 6. The configuration dialog opens.
- 7. On the main tab of the configuration dialog, you will see several of the DSN configuration properties such as Server IP and Server Port. All SimbaClient DSNs need these entries so they can connect to SimbaServer.
- 8. If you click Option, Logging and Secondary Servers, you will be able to see all of the other configuration properties used in the DSN.
- 9. To add a configuration keyword that does not have a corresponding UI element, click Options and add the keyword to the Custom Property list.

## $\theta$  Note:

Configuration properties that not have a corresponding UI element in the configuration dialog are unlikely to be required by customers, but can be added by developers using the Custom Property list.

10. Click OK.

<span id="page-48-0"></span>The configuration properties are written to the registry.

## Configuring SimbaClient for ODBC on Linux, Unix, and macOS

On Linux, Unix, and macOS, the SimbaClient configuration properties are stored in configuration files. There are three files where the different types of properties are stored:

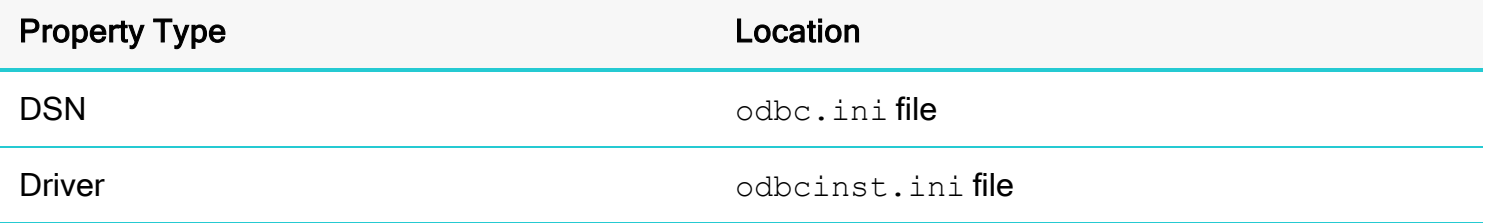

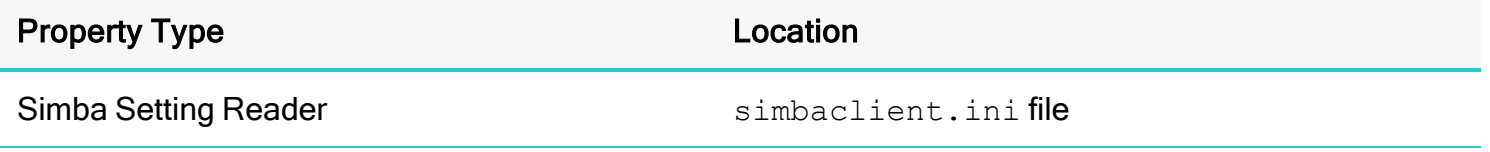

### DSN properties

The DSN definition is stored in a text file called  $\text{ode.ini}$ . The driver manager that you are using on the SimbaClient machine typically looks in the following locations for this file:

- 1. \$ODBCSYSINI/odbc.ini (Note that there is no leading period ".").
- 2. \$HOME/.odbc.ini >(Note the leading period "." in the name).
- 3. /etc/odbc.ini (Note that there is no leading period ".").

The driver manager passes the configuration settings from this file to the SimbaClient.

## **A** Important:

Different driver managers may search different locations for the odbc. ini file. Use the correct location for your chosen driver manager.

To configure the DSN, use a text editor to edit the  $\text{odec.ini}$  (there is no configuration dialog for Linux, Unix, and macOS).

In the odbc.ini file, each DSN has its own section that lists its configuration properties in the form keyword=value. Each section starts with the DSN name in square brackets and ends with the title of the next DSN or with the end of the file. For example:

```
[SimbaODBCClientDSII]
Description=Sample 32-bit SimbaEngine SimbaODBCClient DSII
Driver=[INSTALLDIR]SimbaEngineSDK/10.1/DataAccessComponents/Bin/Linux_
x86/libSimbaClient.so
Locale=en-US
SSLCACertFile=
[INSTALLDIR]SimbaEngineSDK/
10.1/Documentation/SSLCertificates/SampleCACertificate.pem
Users1=0ServerList=127.0.0.1 1543
```
# <span id="page-50-0"></span>SimbaClient for ODBC Configuration Properties

All configuration properties are type String. See Configuring [SimbaClient](#page-46-0) for ODBC on Windows on page [47](#page-46-0) for the location of these properties in the Windows registry, or Configuring [SimbaClient](#page-48-0) for ODBC on Linux, Unix, and [macOS](#page-48-0) on page 49 for the location of these properties in the configuration files.

The following table summarizes the configuration properties. Detailed descriptions are provided in subsequent tables.

### **f** Note:

For properties that list a maximum value of UINT\_MAX, this equals a value of  $2^{32}$ -1.

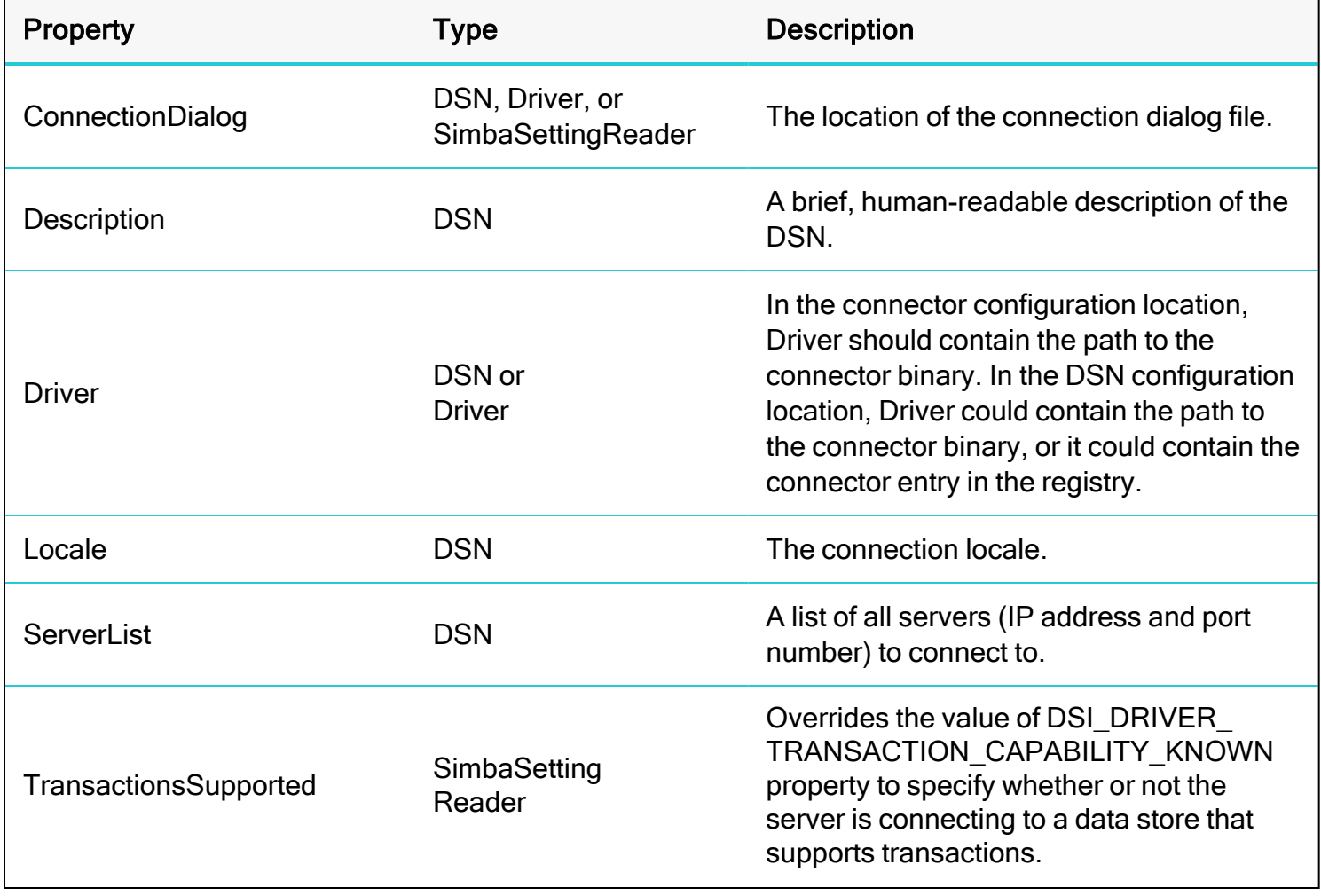

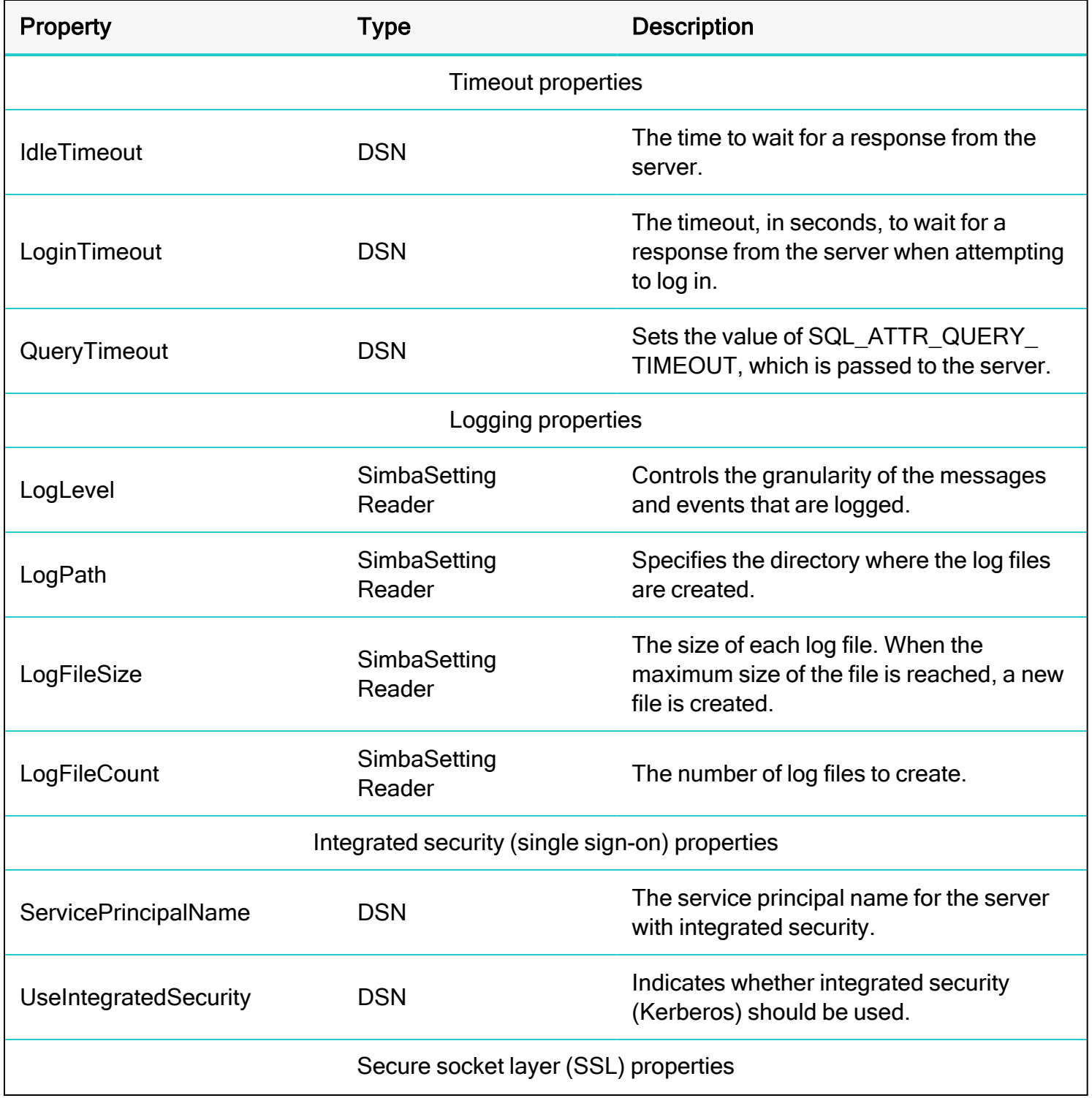

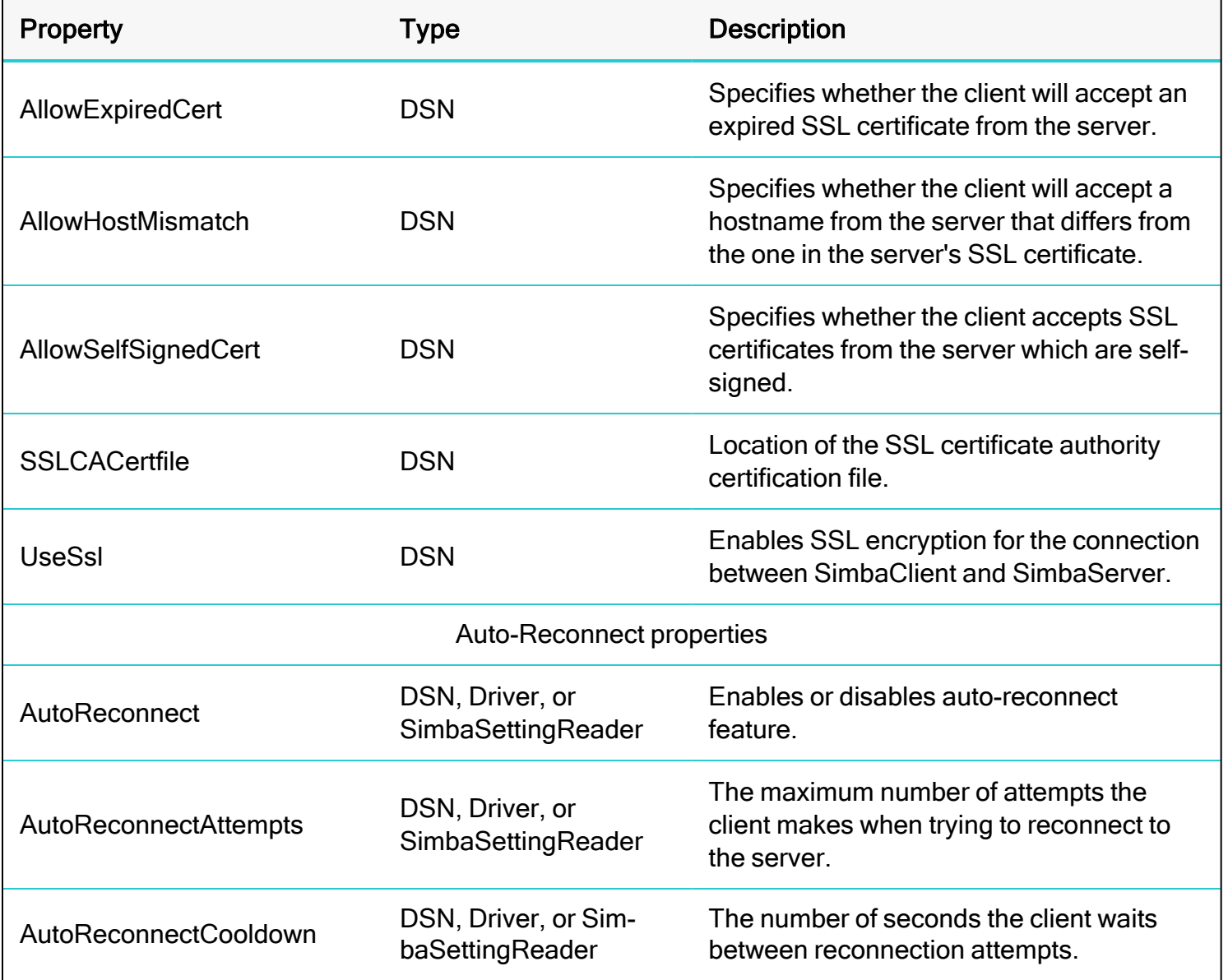

# General configuration properties

## **ConnectionDialog**

The location of the connection dialog file.

Required Required only if the connection dialog is required.

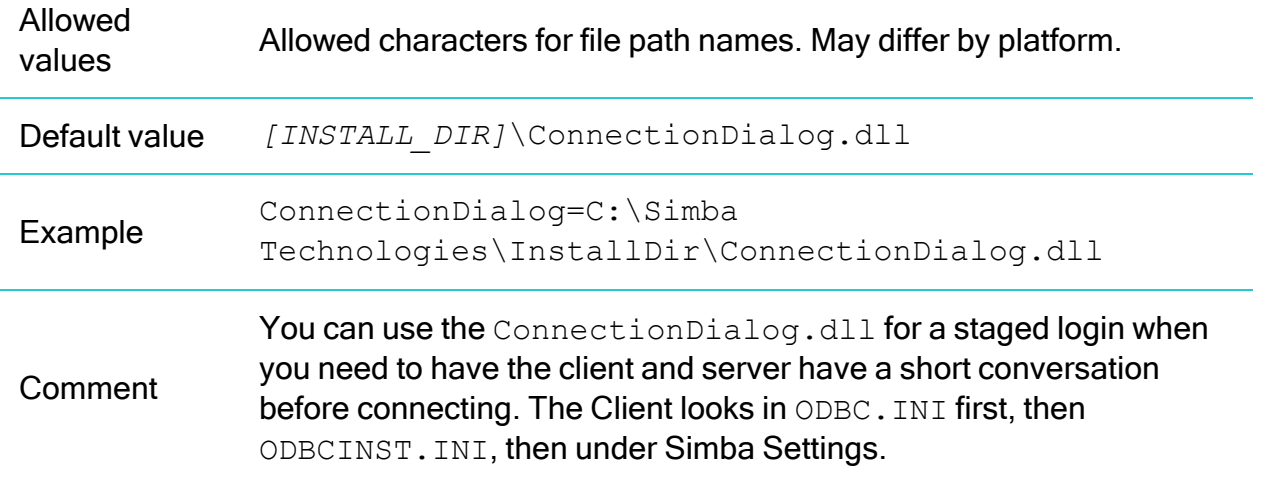

# Description

A brief, human-readable description of the DSN.

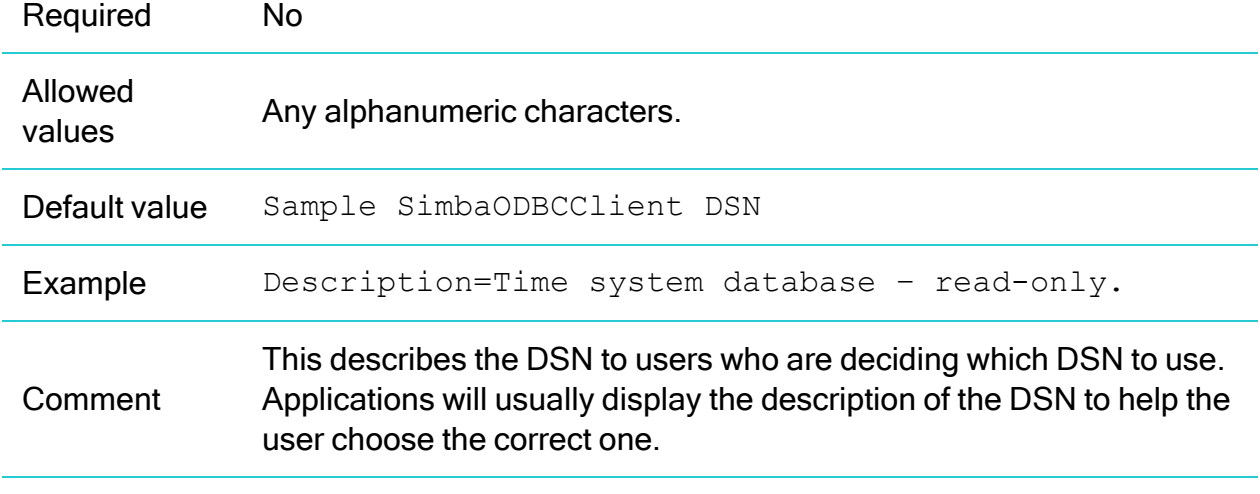

## Driver

The location of the connector file.

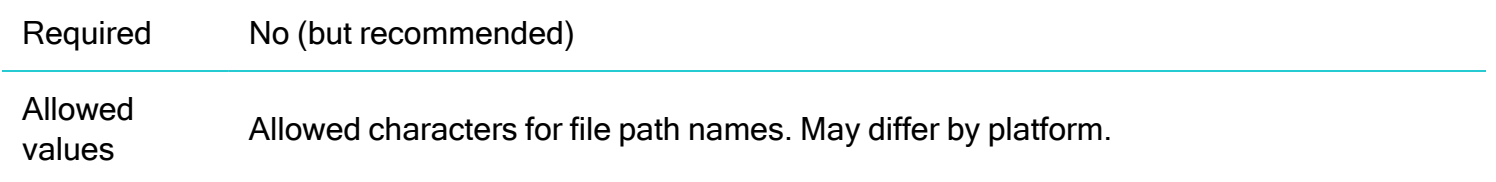

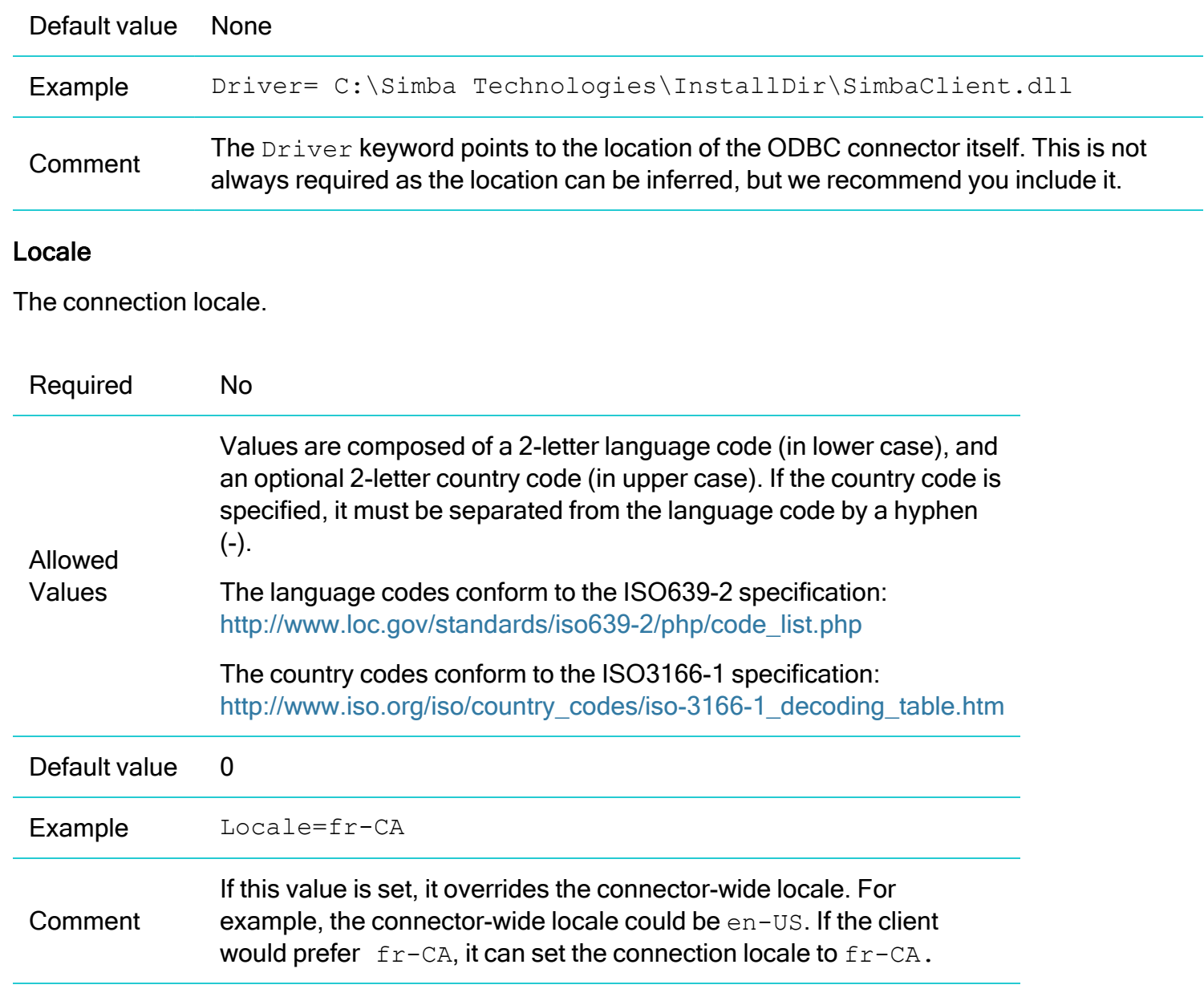

## <span id="page-54-0"></span>**ServerList**

A listing of all servers to connect to, including IP address and port number.

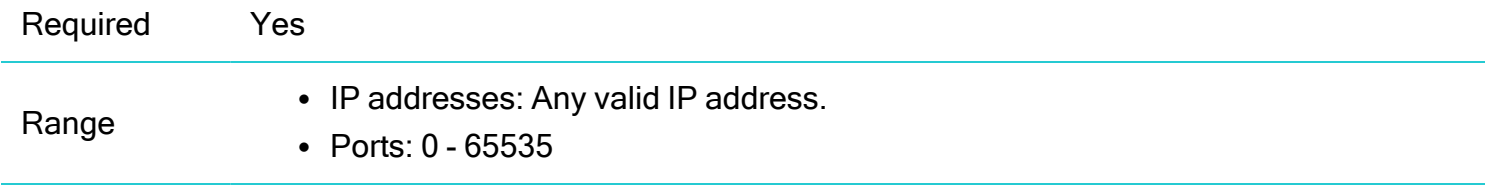

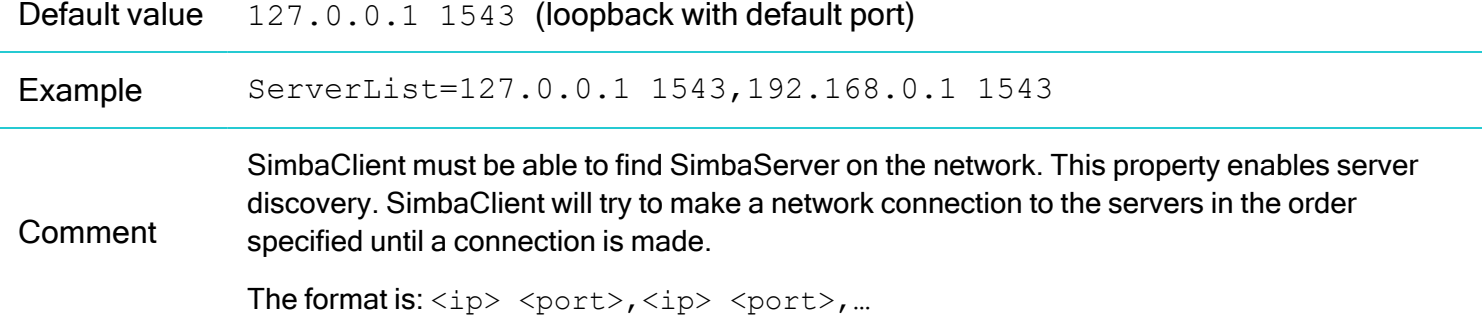

### TransactionsSupported

Overrides the value of DSI\_DRIVER\_TRANSACTION\_CAPABILITY\_KNOWN to specify whether or not the server supports transactions.

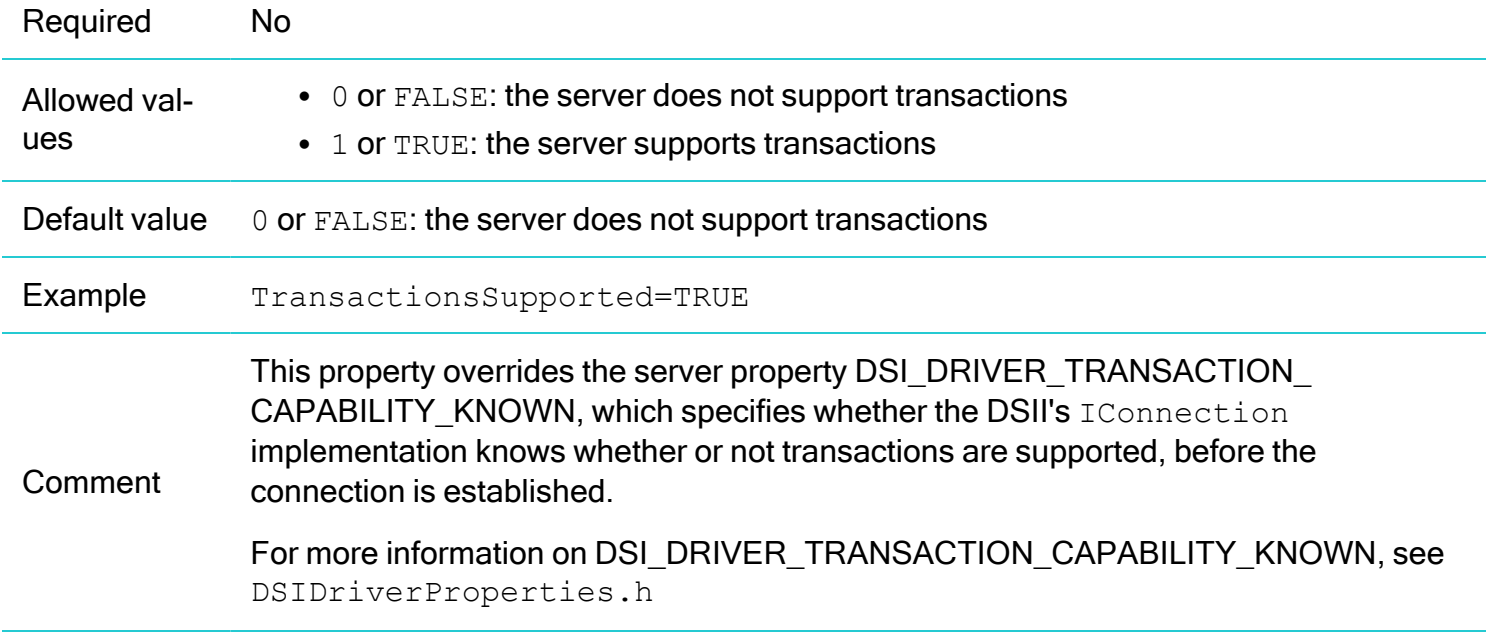

## Timeout properties

The value of LoginTimeout is used by the ODBC client. The values of IdleTimeout and QueryTimeout are passed to the server, and you must implement any desired timeout behavior in your server's DSII. For more information on timeout behavior, see How does [timeout](#page-98-0) work? on page 99

### **IdleTimeout**

Sets the value of SQL\_ATTR\_CONNECTION\_TIMEOUT, which is passed to the server.

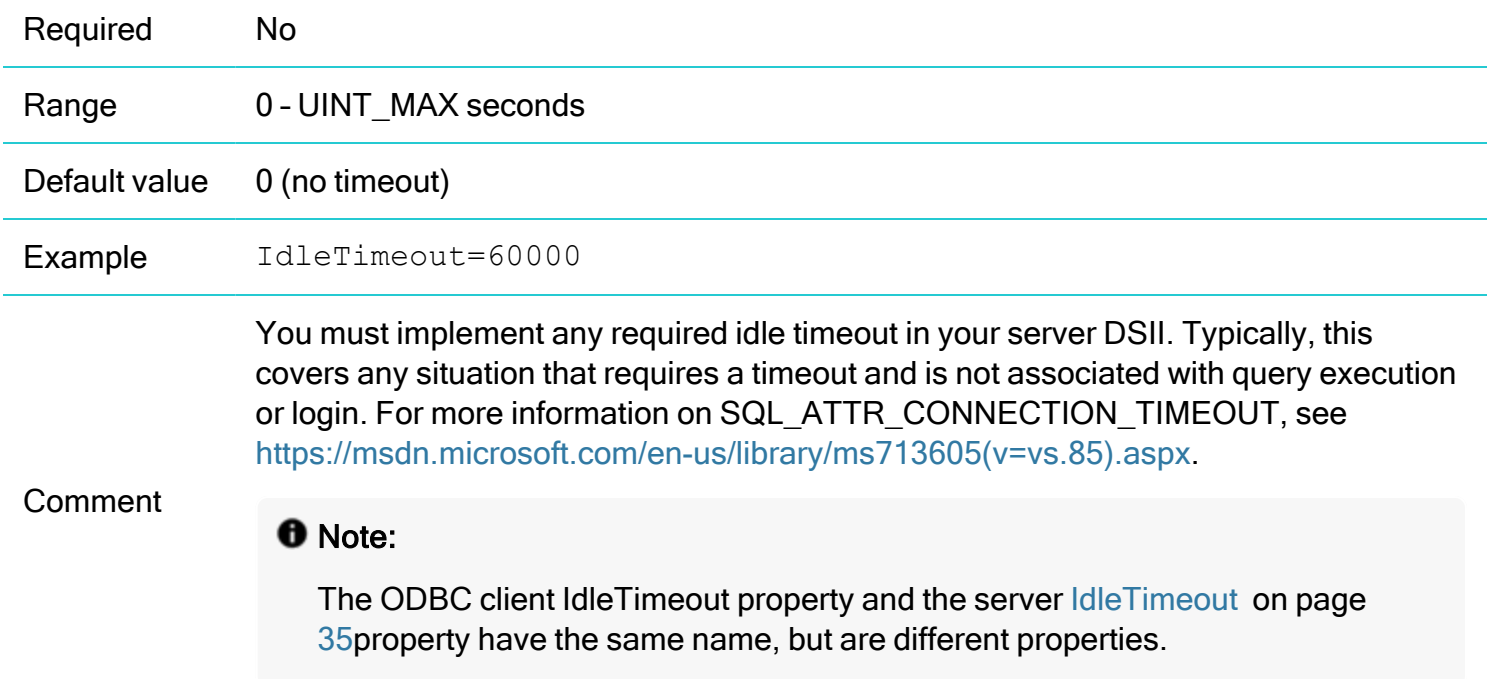

# LoginTimeout

The time, in seconds, to wait for a response from the server after a login request is made by the client.

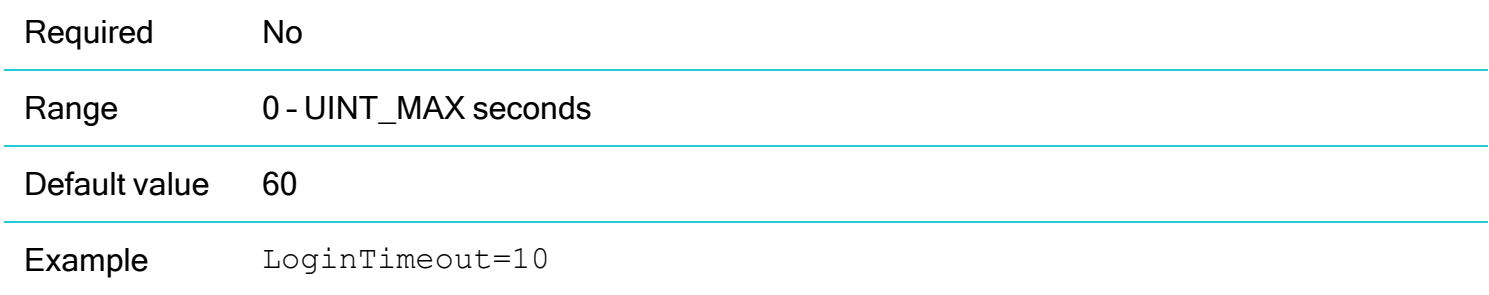

A value of 0 means no timeout.

The value of this property is used to set the value of SQL\_ATTR\_LOGIN\_TIMEOUT.

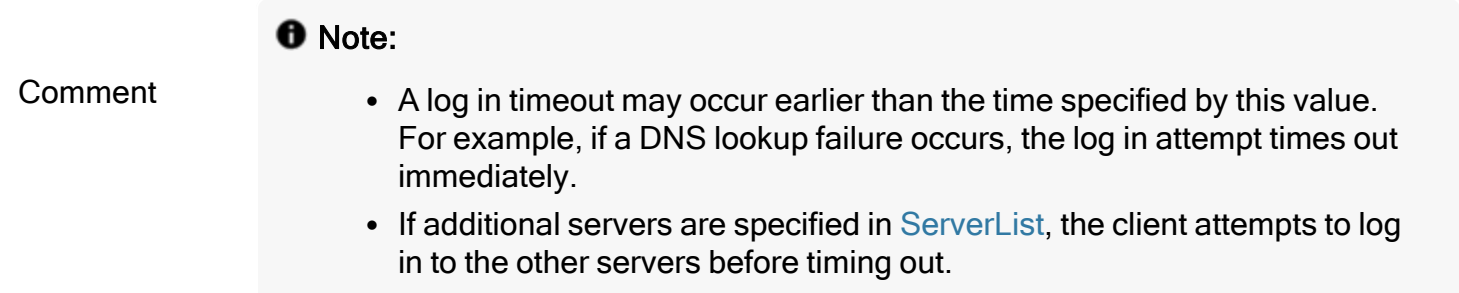

## **QueryTimeout**

Sets the value of SQL\_ATTR\_QUERY\_TIMEOUT, which is passed to the server.

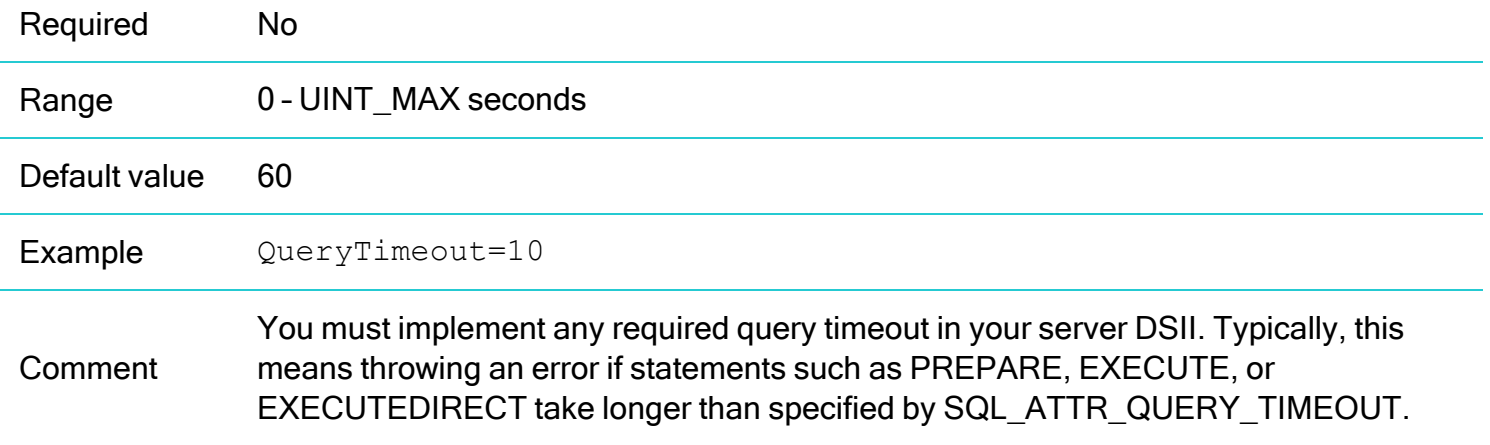

## Logging properties

For more information on logging, see Setting [Properties](#page-80-0) to Control Logging on page 81.

# LogLevel

Controls the granularity of the messages and events that are logged.

Required No

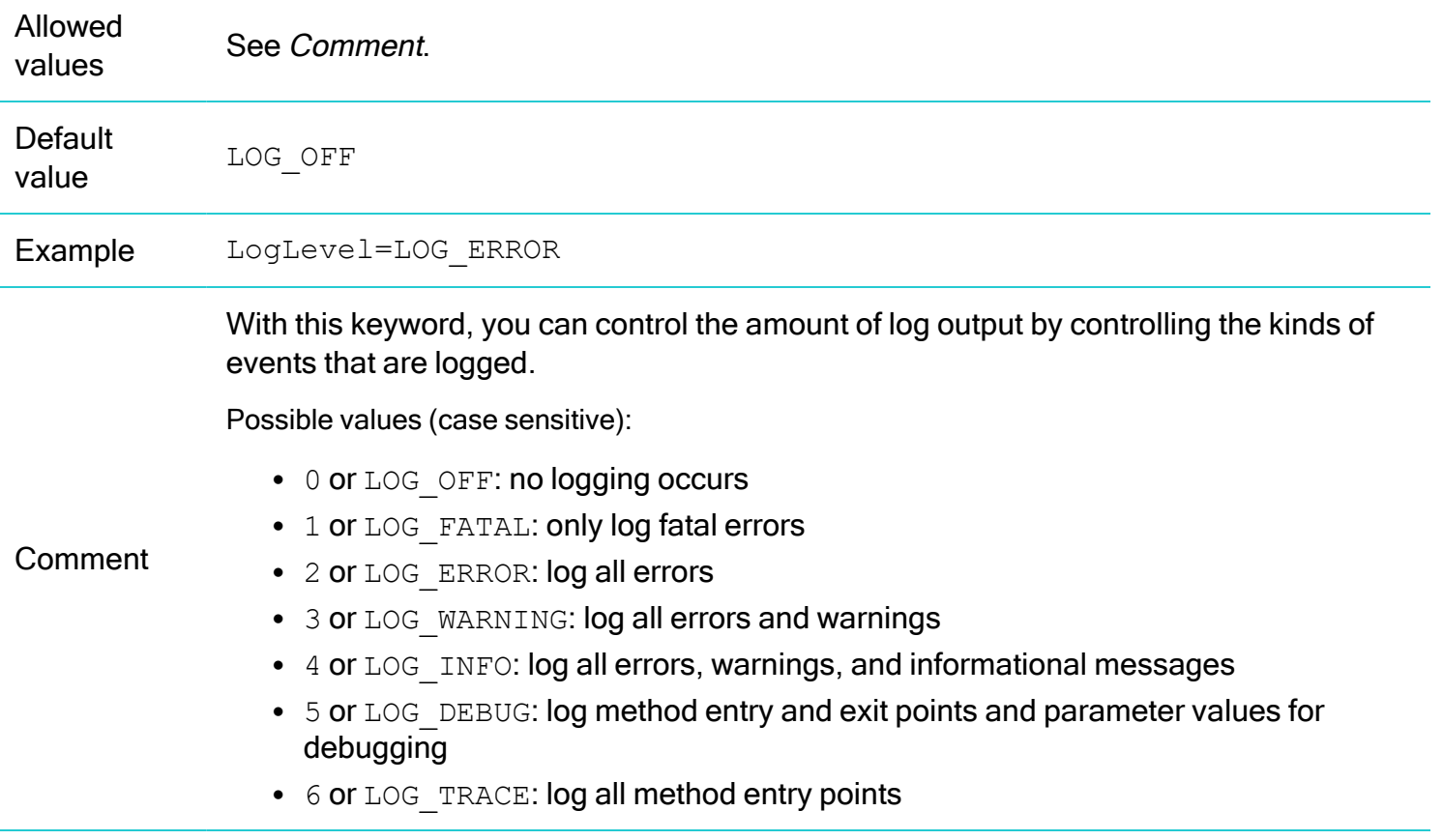

# **LogPath**

Specifies where the log file is created.

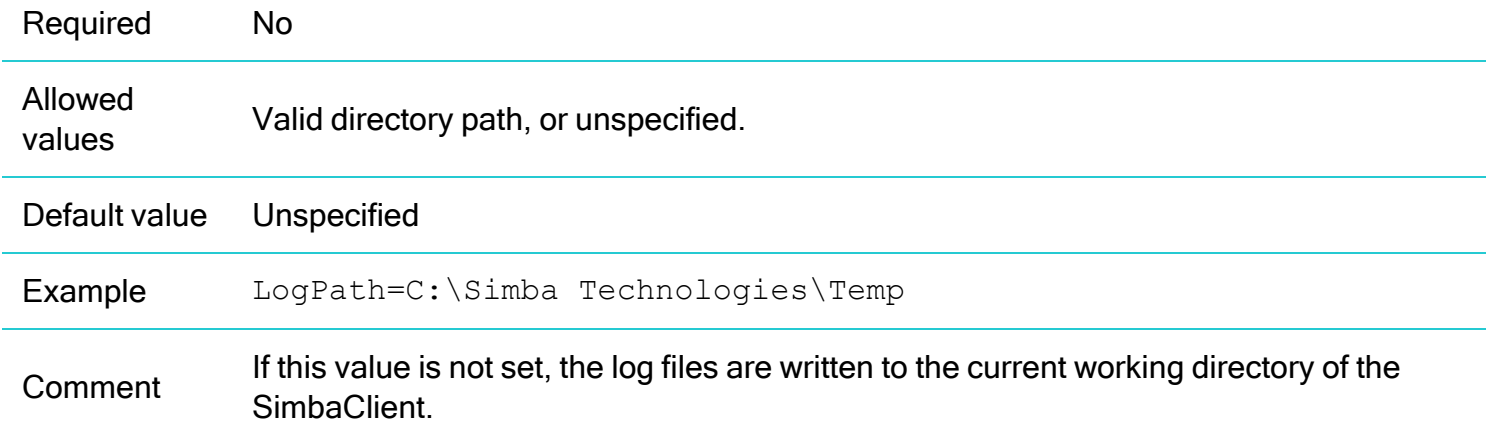

# LogFileSize

Specifies the size, in bytes, of each log file.

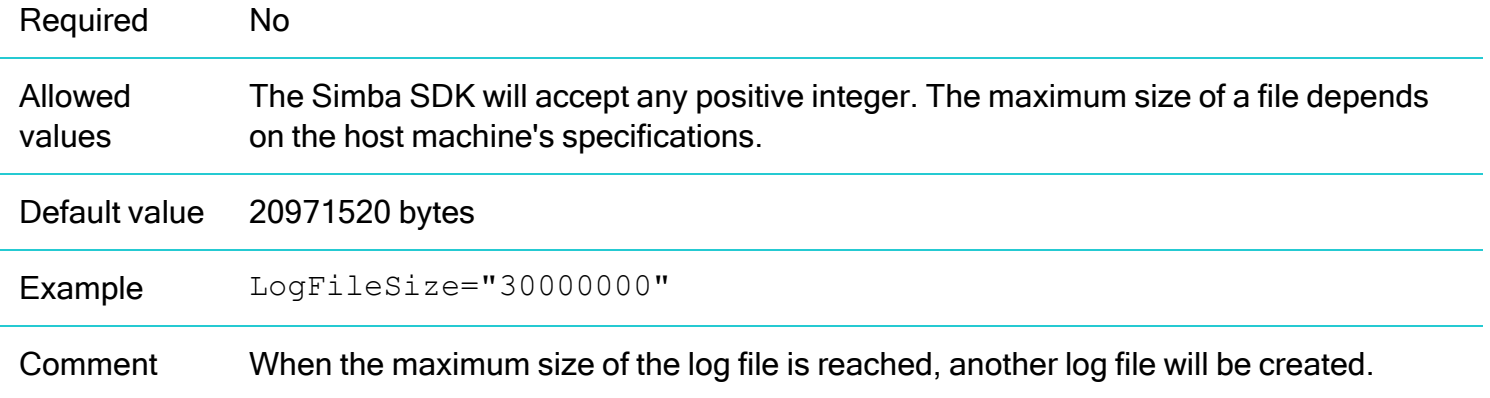

## **LogFileCount**

Specifies the number of log files to create.

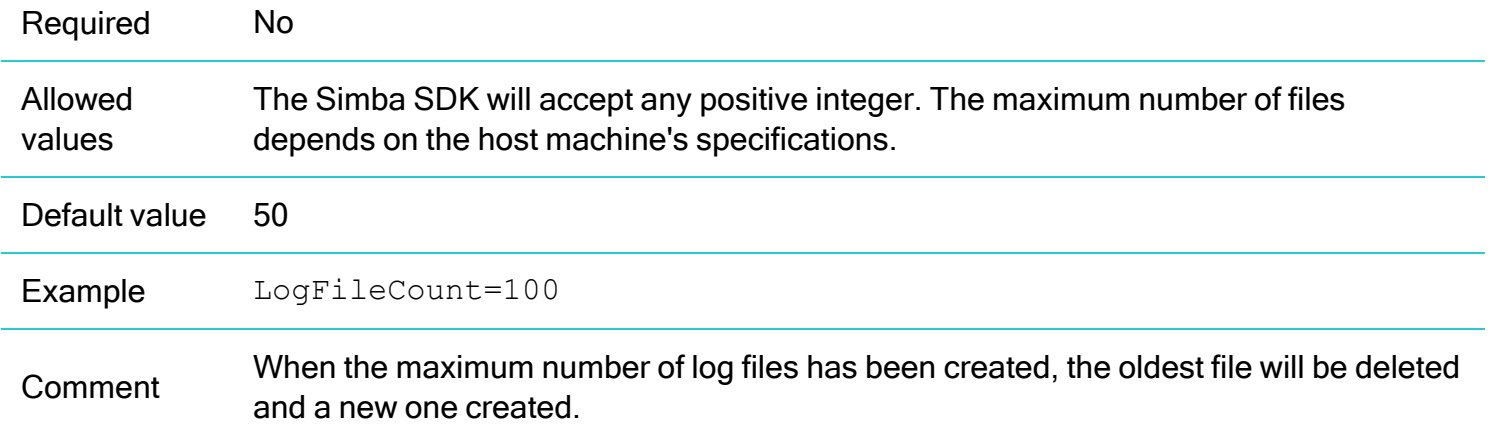

## Integrated security (single sign-on) properties

For more information on configuring Kerberos, see Kerberos [Authentication](#page-84-0) Support on page 85.

# ServicePrincipalName

The service principal name for the server with integrated security.

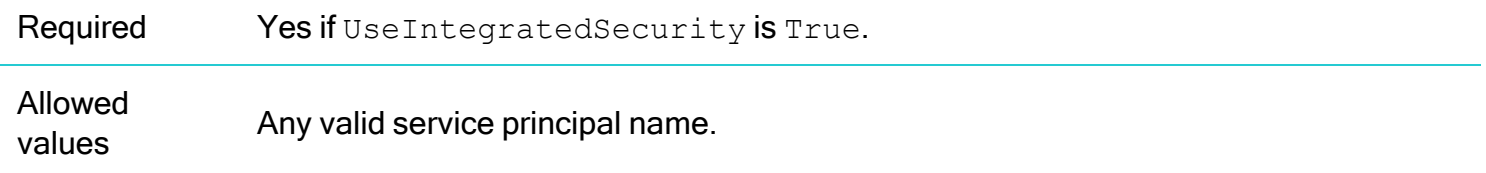

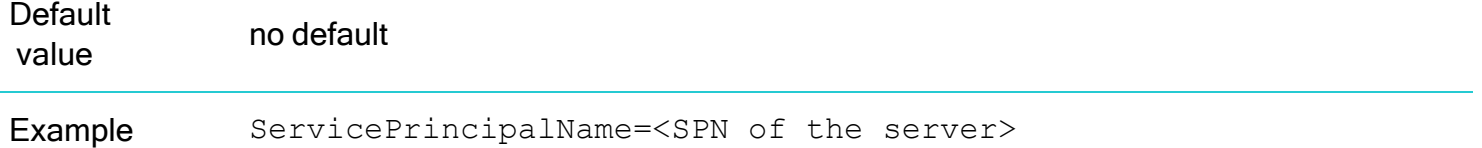

### UseIntegratedSecurity

Indicates whether integrated security (single sign-on), should be used when the client establishes a connection to the server. Kerberos authentication is used for integrated security.

### **f** Note:

You must configure UseIntegratedSecurity on both the SimbaServer and the SimbaClient in order to use integrated security.

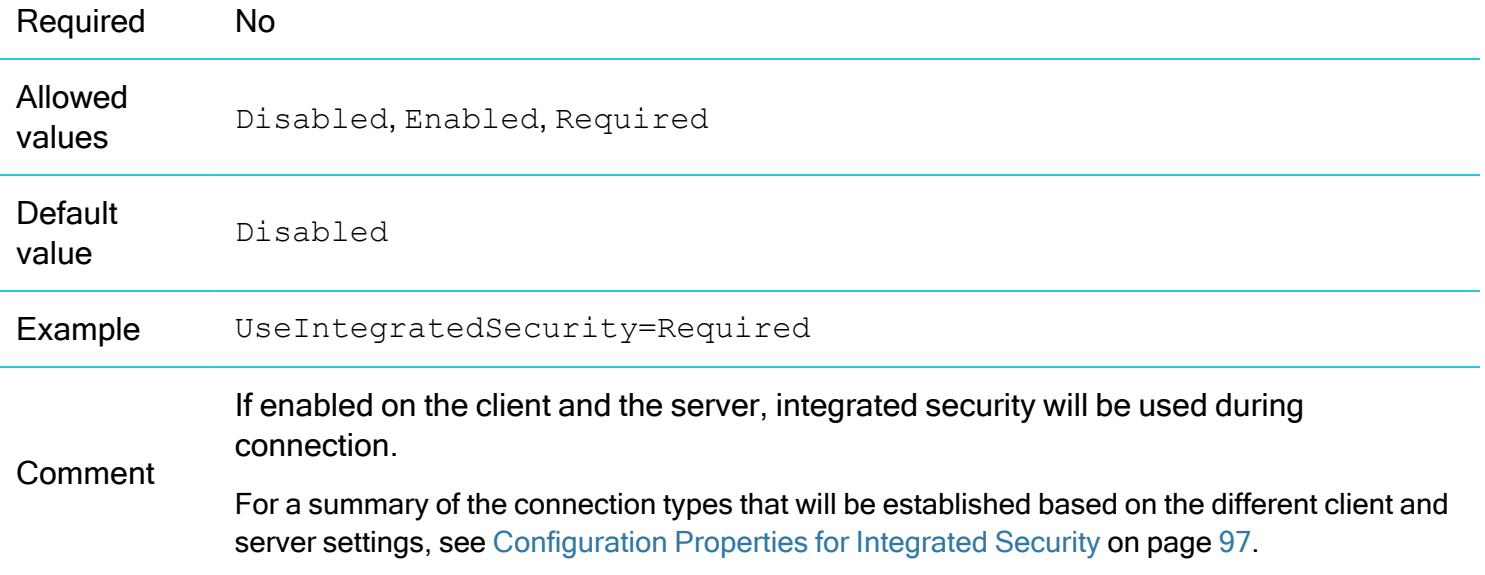

### Secure socket layer (SSL) properties

For more information, see [Configuring](#page-74-0) Secure Sockets Layer (SSL) on page 75.

### AllowExpiredCert

Specifies whether the client will accept an expired SSL certificate from the server.

Required No

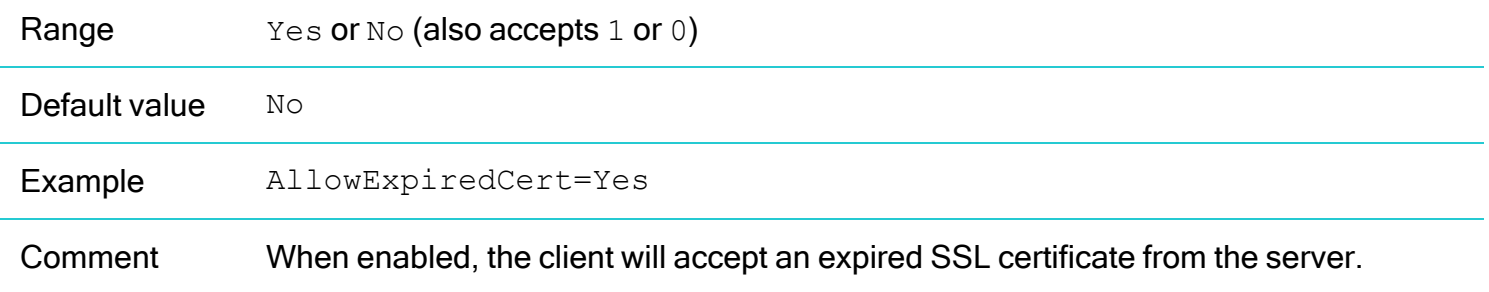

### AllowHostMismatch

Specifies whether the client will accept a hostname from the server that differs from the one in the server's SSL certificate.

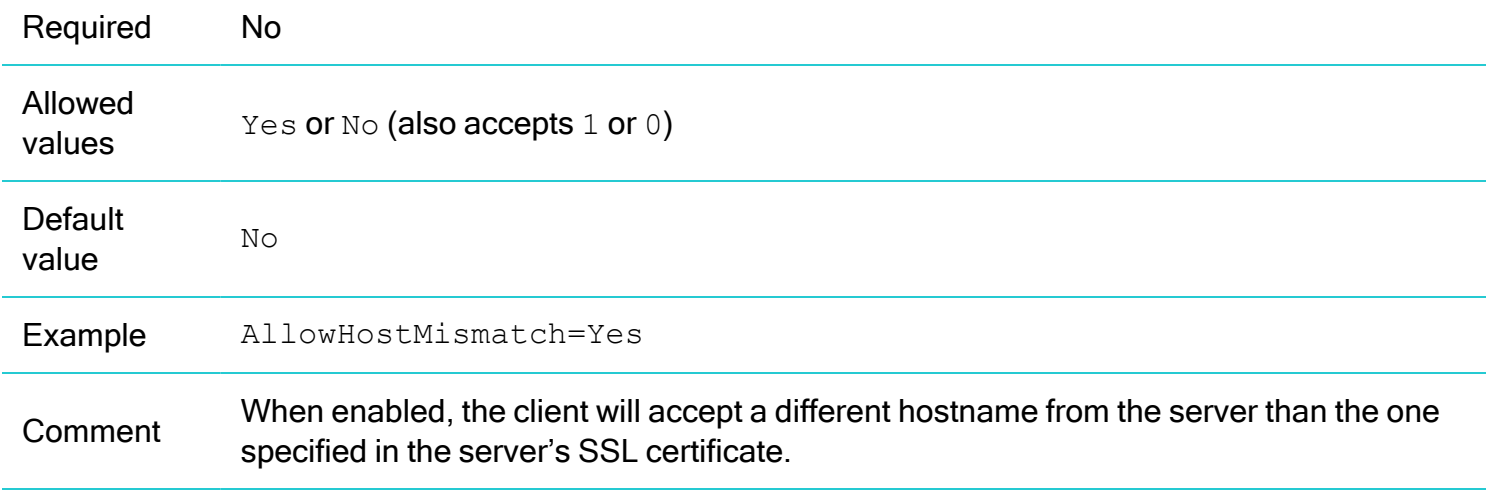

## AllowSelfSignedCert

Specifies whether the client accepts SSL certificates from the server which are self-signed.

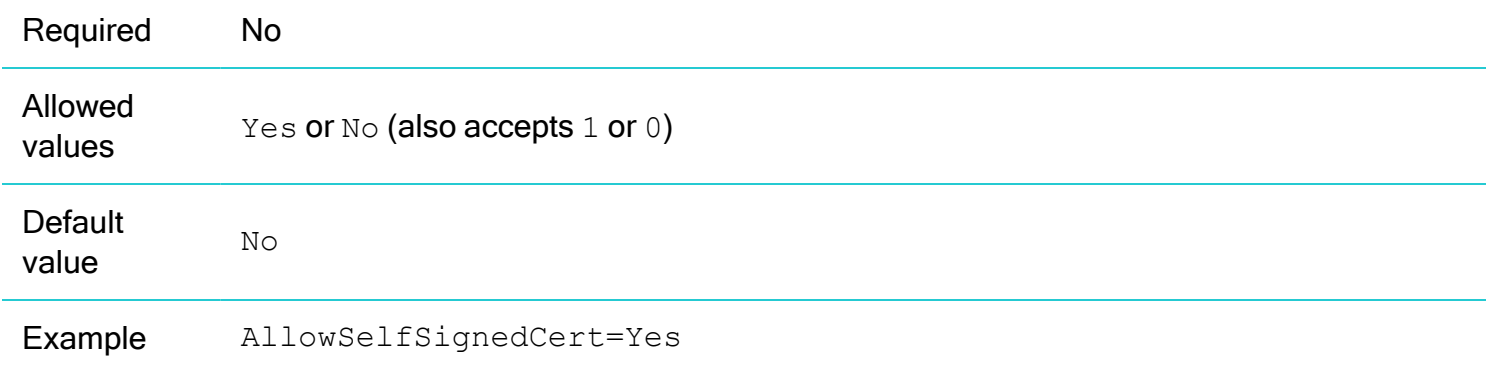

Comment When enabled, the client accepts SSL certificates from the server which are self-signed (as opposed to being signed by a certificate authority).

### **SSLCACertfile**

Location of the SSL certificate authority certification file for SimbaClient to use when encrypting SSL communication with SimbaServer.

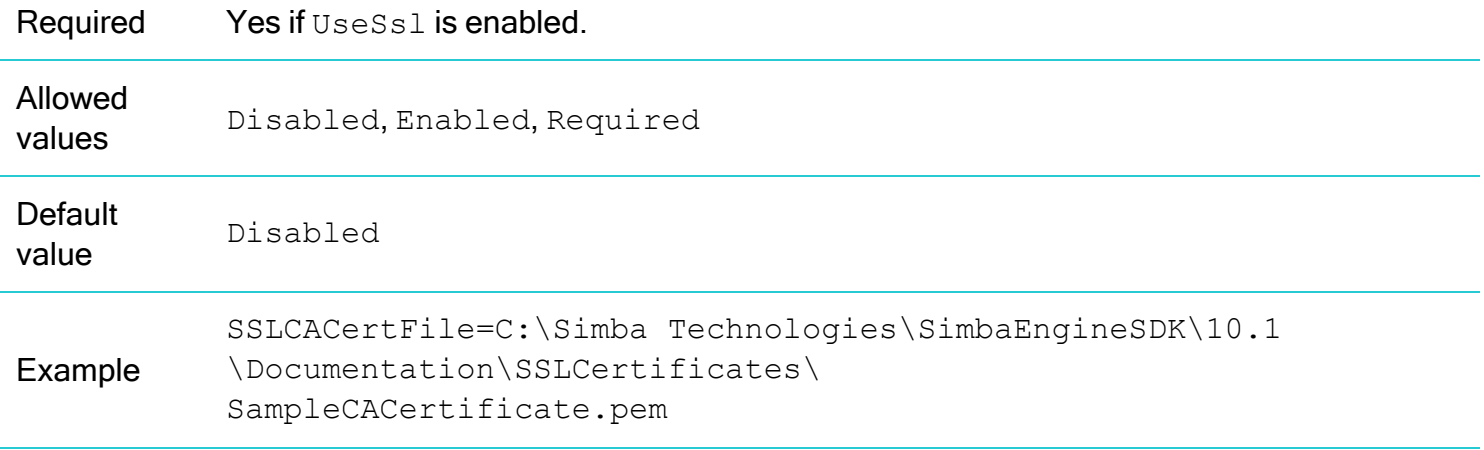

### UseSsl

This setting allows the connection between the SimbaClients and SimbaServer to use Secure Sockets Layer (SSL) encryption.

### **O** Note:

You must configure SSL on both the SimbaServer and the SimbaClient in order to establish a secure connection. See [Configuration](#page-74-1) Properties for SSL on page 75.

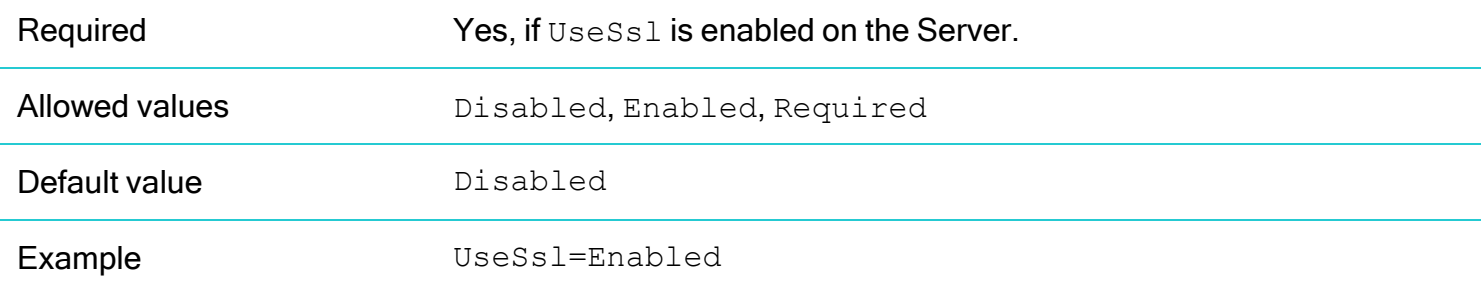

### Auto-Reconnect properties

## **AutoReconnect**

Specifies whether the client will attempt to automatically reconnect to the server if the connection is closed or lost.

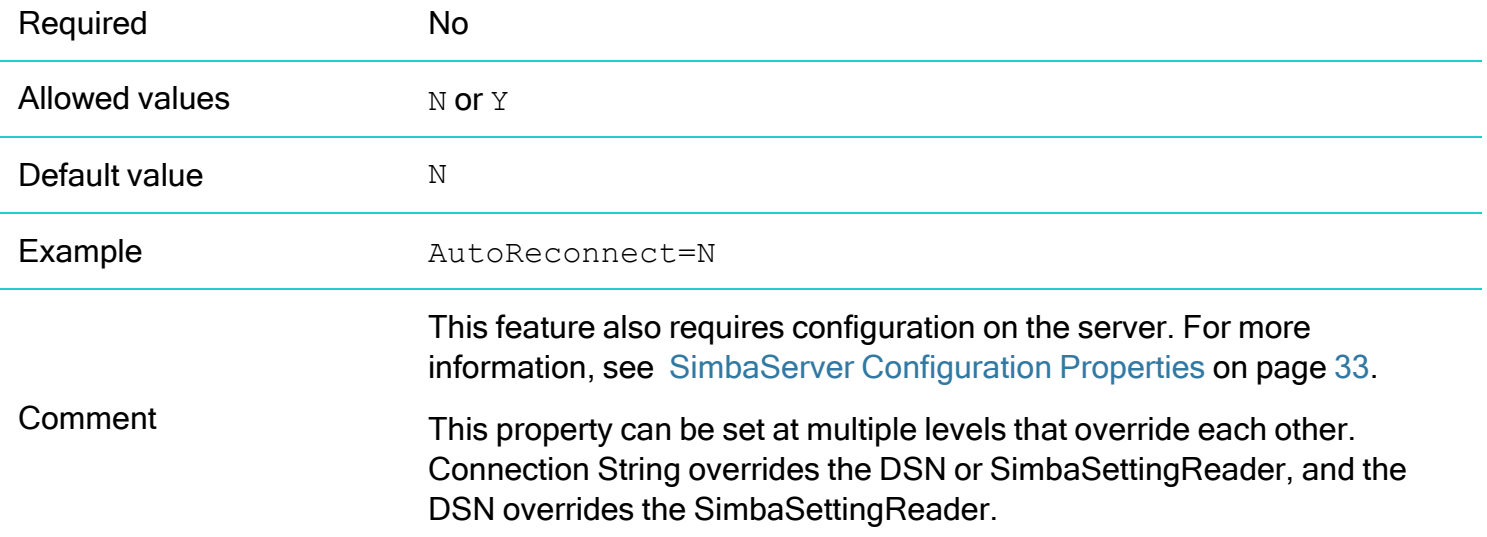

## AutoReconnectAttempts

Specifies the maximum number of attempts the client makes to reconnect to the server.

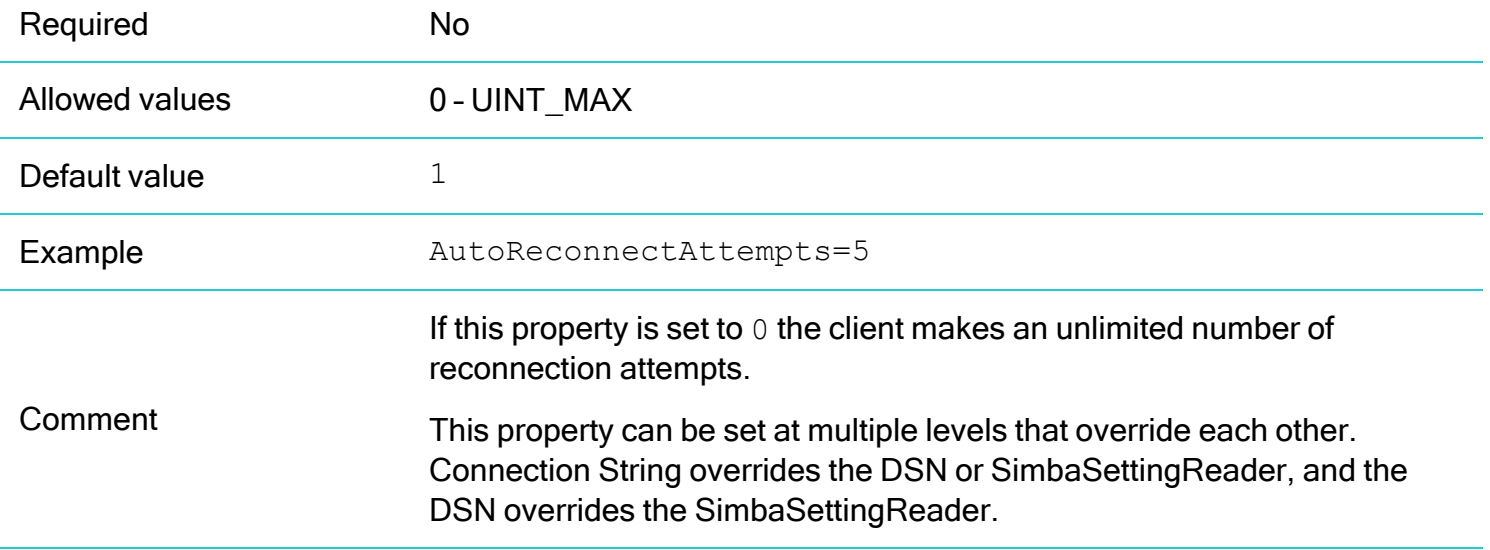

## AutoReconnectCooldown

Specifies the amount of time, in seconds, the client waits between reconnection attempts.

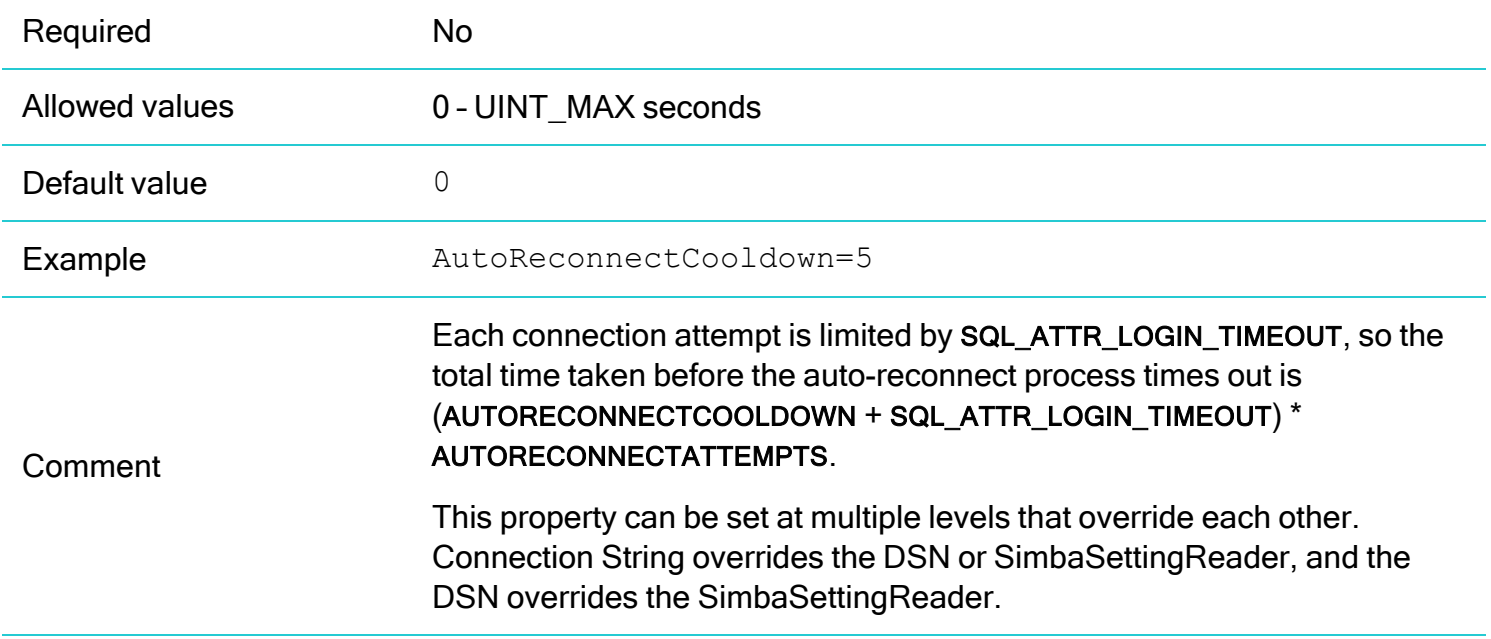

# Configuring SimbaClient for JDBC

SimbaClient for JDBC configuration properties control logging, server discovery, and security. Configuration properties are either added to the connection URL, or implemented programmatically in the JDBC application.

For information on individual configuration properties, see SimbaClient for JDBC [Configuration](#page-65-0) Properties on [page](#page-65-0) 66.

# Connection URL

```
The connection URL format for the JDBC client is:
jdbc:simba://[HOST];[property]=[value];[property]=[value]
```
For example, in IPv4: jdbc:simba://123.33.2.2:1543,123.6.33.22:1543; UID=BartonL;PWD=sneaky;LogLevel=0

### For example, in IPv6:

```
jdbc:simba://[FE80:0000:0000:0000:0202:B3FF:FE1E:8329]:1543;
UID=BartonL;PWD=sneaky;LogLevel=0
```
### **f** Note:

If you programmatically specify a default port, you do not need to set one in the connection string.

## Linking to the connector class

You must link the JDBC application to the correct connector class:

- com.simba.client.core.jdbc4.SCJDBC4Driver for JDBC 4 connectors
- com.simba.client.core.jdbc41.SCJDBC41Driver for JDBC 4.1 connectors
- com.simba.client.core.jdbc42.SCJDBC4Driver for JDBC 4.2 connectors

## <span id="page-65-0"></span>SimbaClient for JDBC Configuration Properties

All configuration properties are configured either programmatically or on the connection string.The following table summarize the configuration properties. Detailed descriptions are provided in subsequent tables.

## **f** Note:

For properties that list a maximum value of UINT\_MAX, this equals a value of  $2^{32}$ -1.

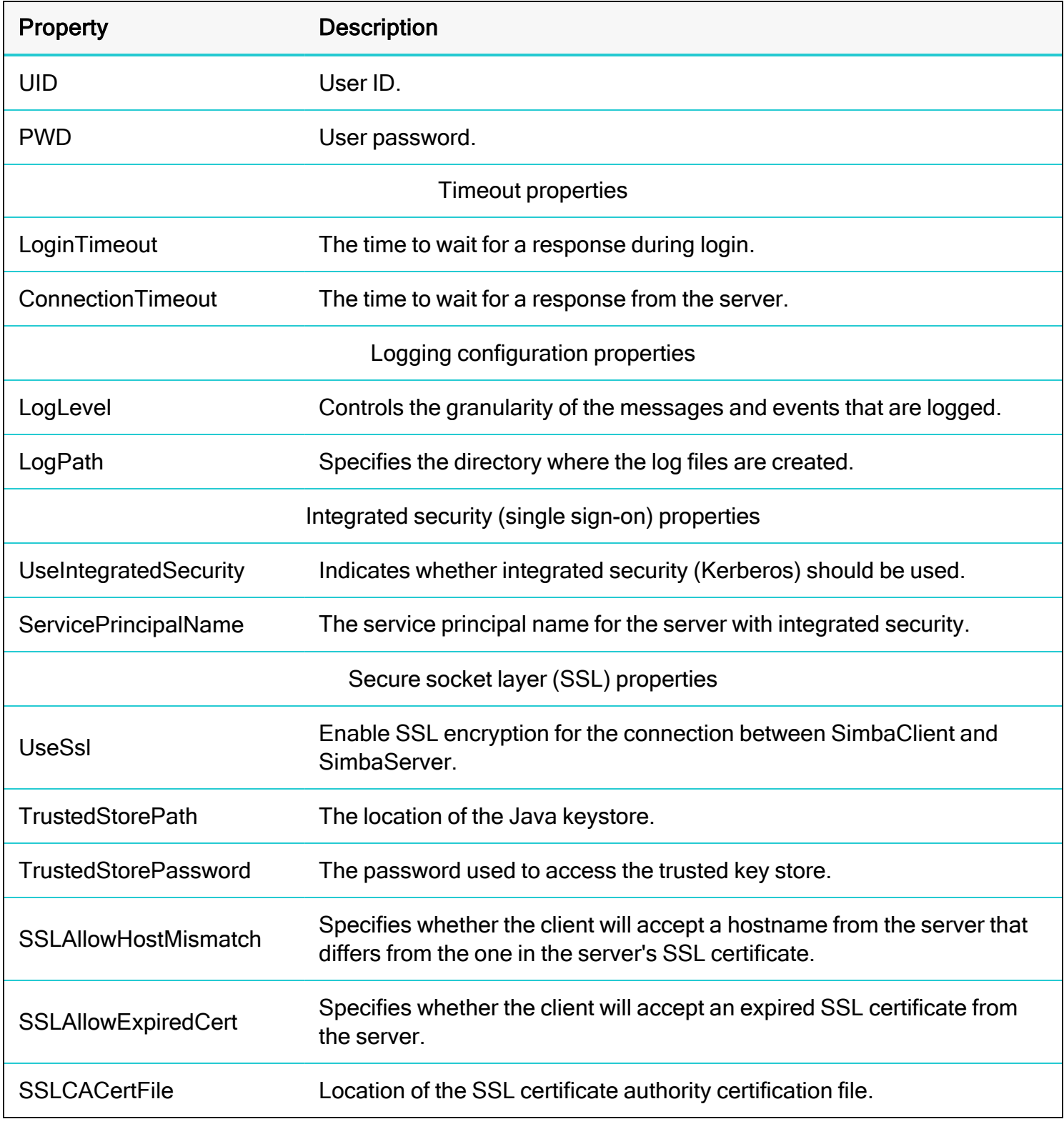

## General configuration properties

### UID

The username to use when accessing the connector.

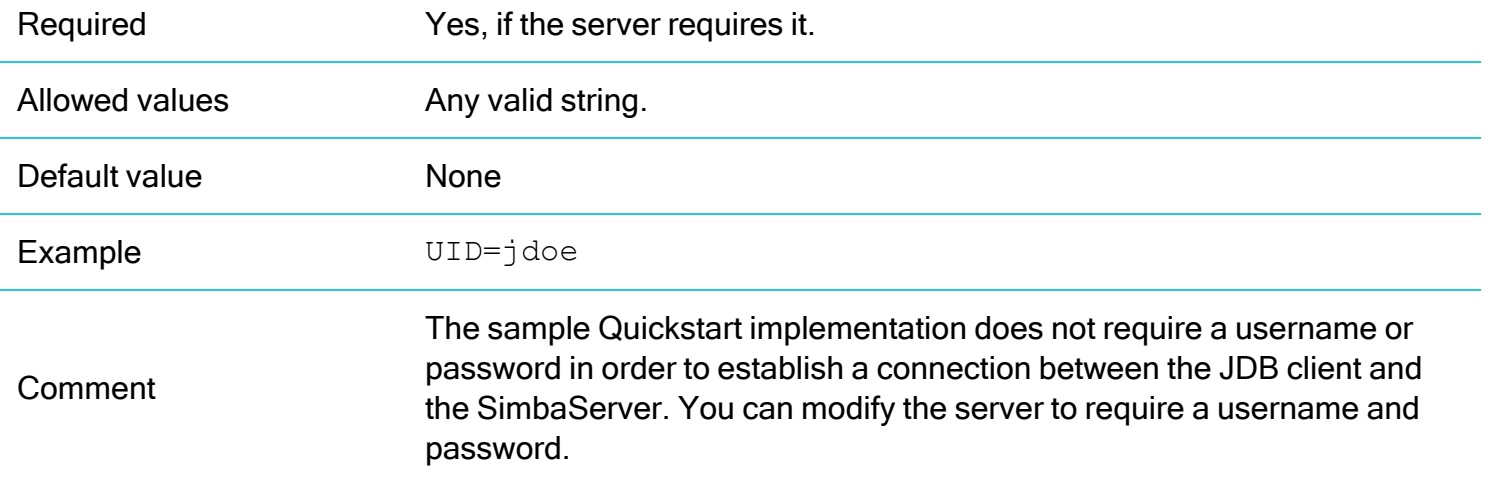

## PWD

The password to use when accessing the connector.

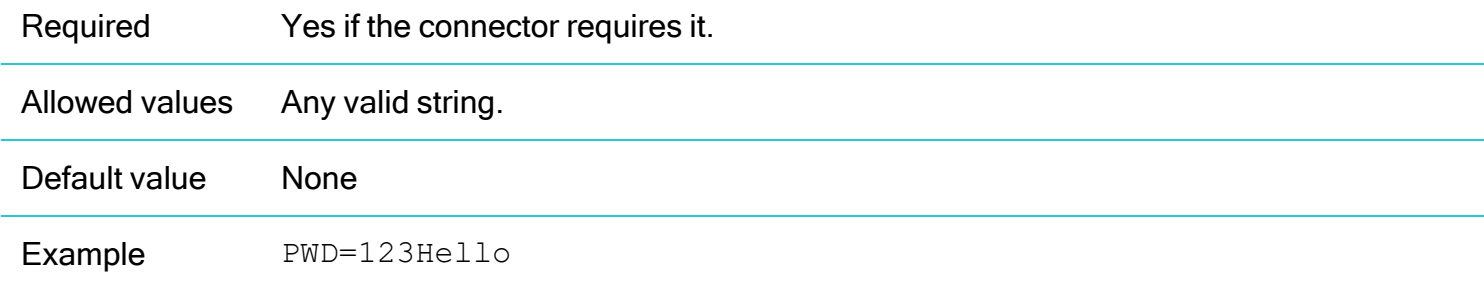

### Timeout Properties

For more information on timeout behavior, see How does [timeout](#page-98-0) work? on page 99

## LoginTimeout

The time, in seconds, to wait for a response from the server after a login request is made by the client.

Required No

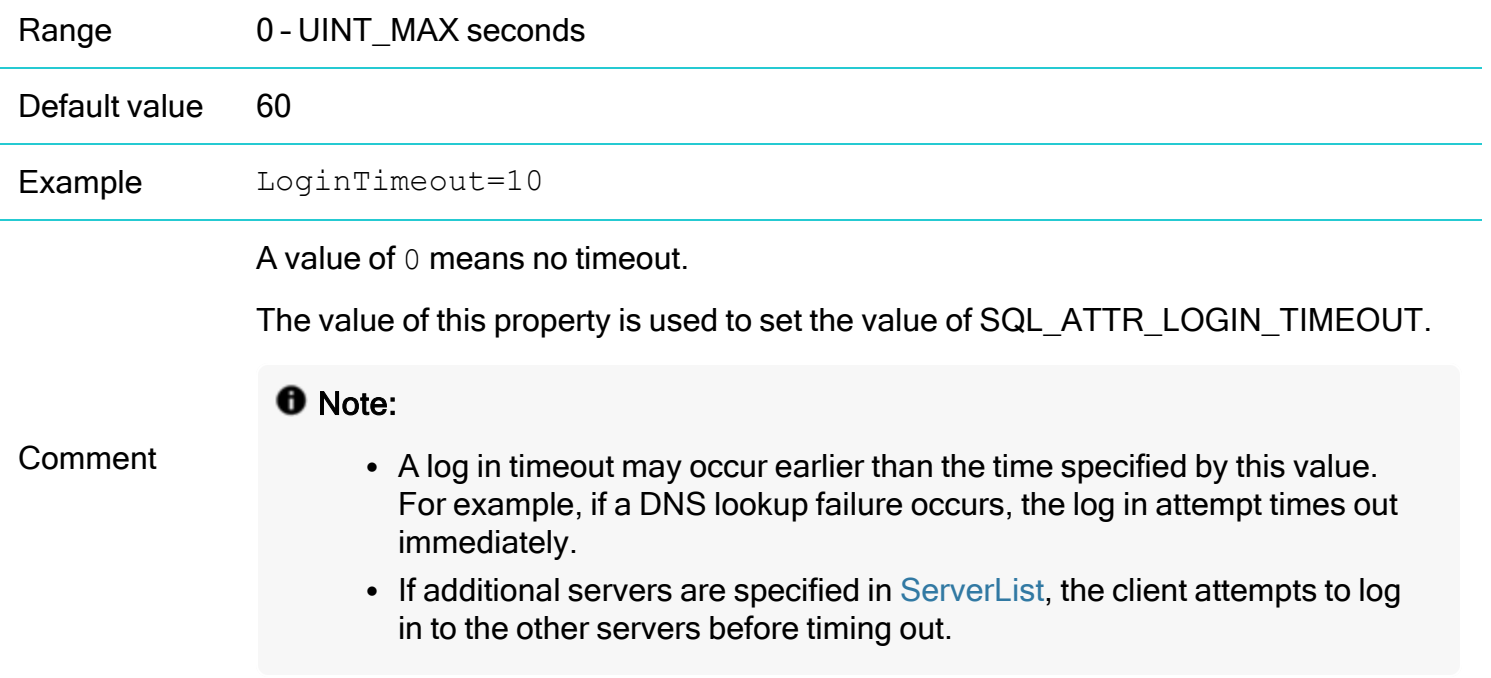

## **ConnectionTimeout**

The timeout, in seconds, to wait for a response from the server after sending a command.

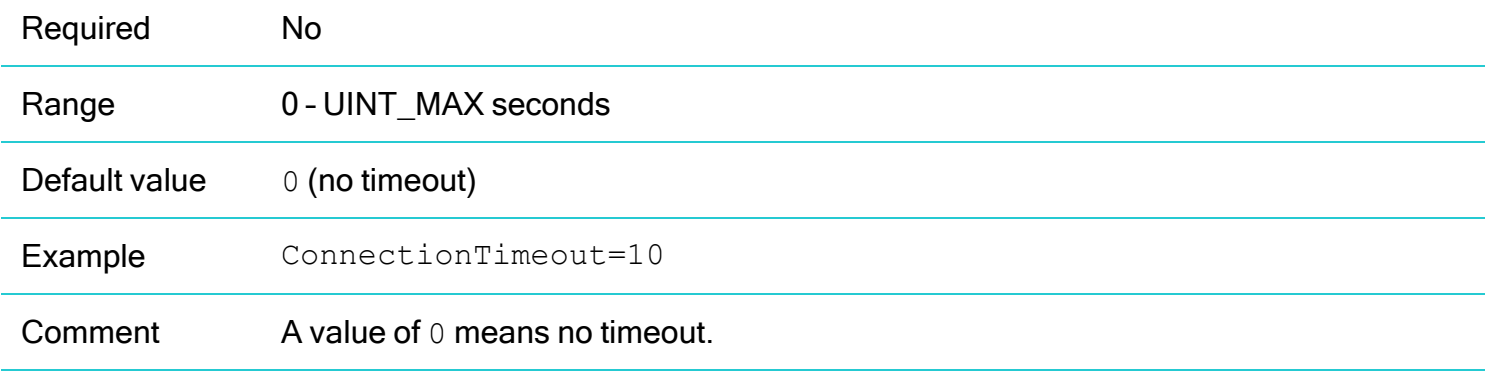

## Logging configuration properties

## LogLevel

Controls the granularity of the messages and events that are logged.

## **O** Note:

Log files are not created if this value is set to OFF.

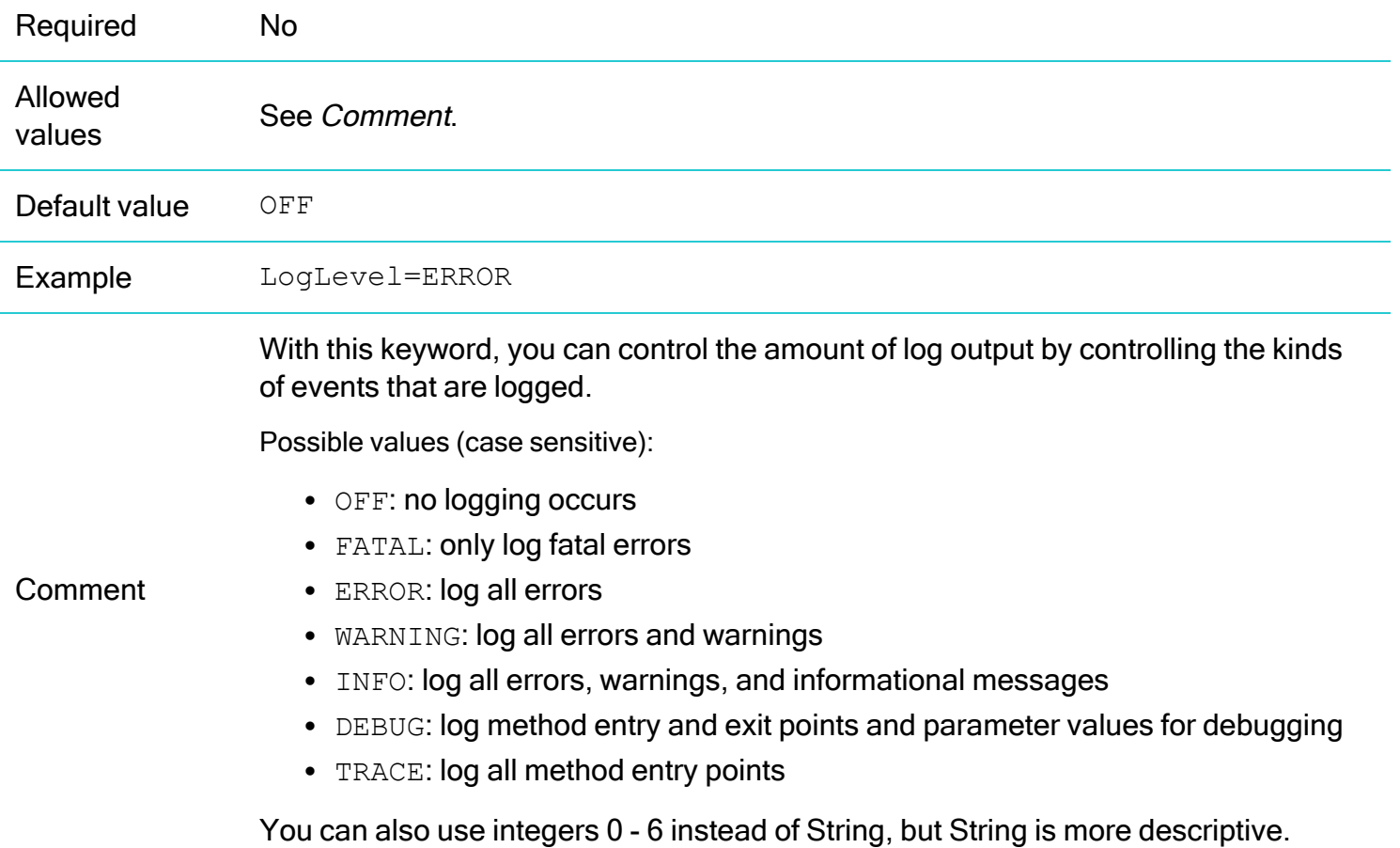

# **LogPath**

Specifies where the log file is created.

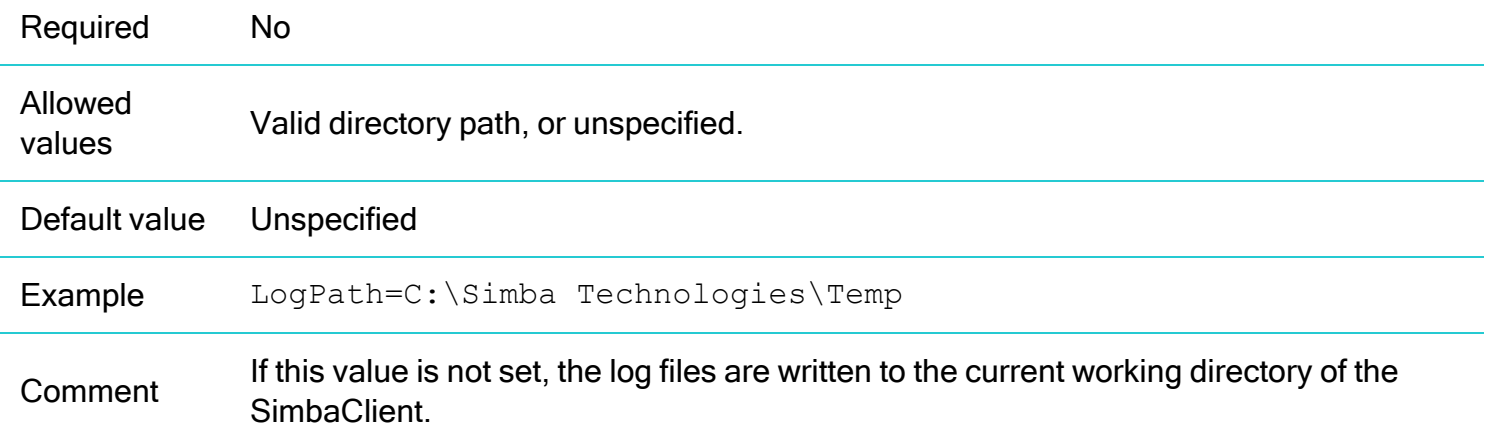

## Integrated security (single sign-on) properties

For more information on configuring Kerberos, see Kerberos [Authentication](#page-84-0) Support on page 85.

### ServicePrincipalName

The service principal name for the server with integrated security.

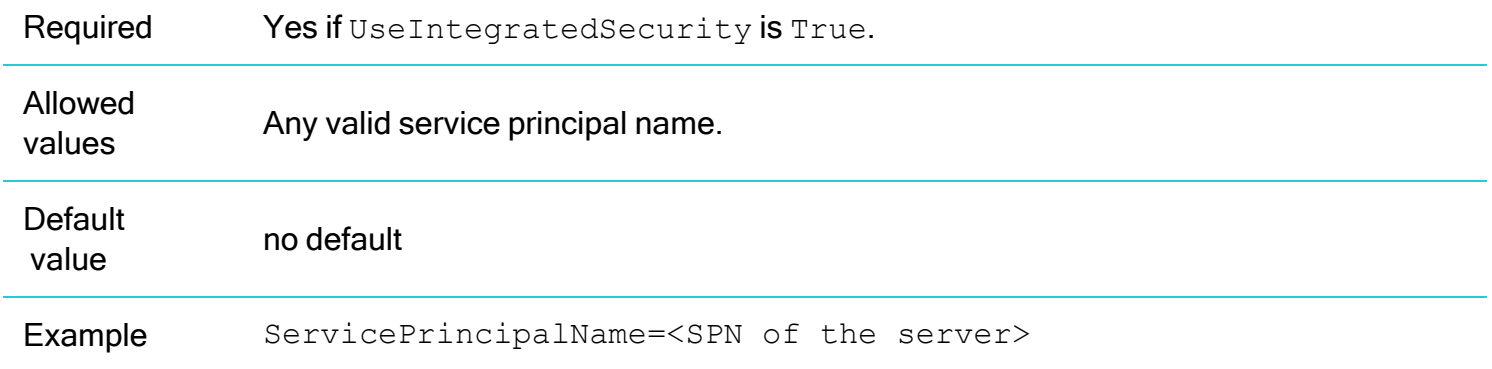

### UseIntegratedSecurity

Indicates whether integrated security (single sign-on), should be used when the client establishes a connection to the server. Kerberos authentication is used for integrated security.

### *O* Note:

You must configure UseIntegratedSecurity on both the SimbaServer and the SimbaClient in order to use integrated security.

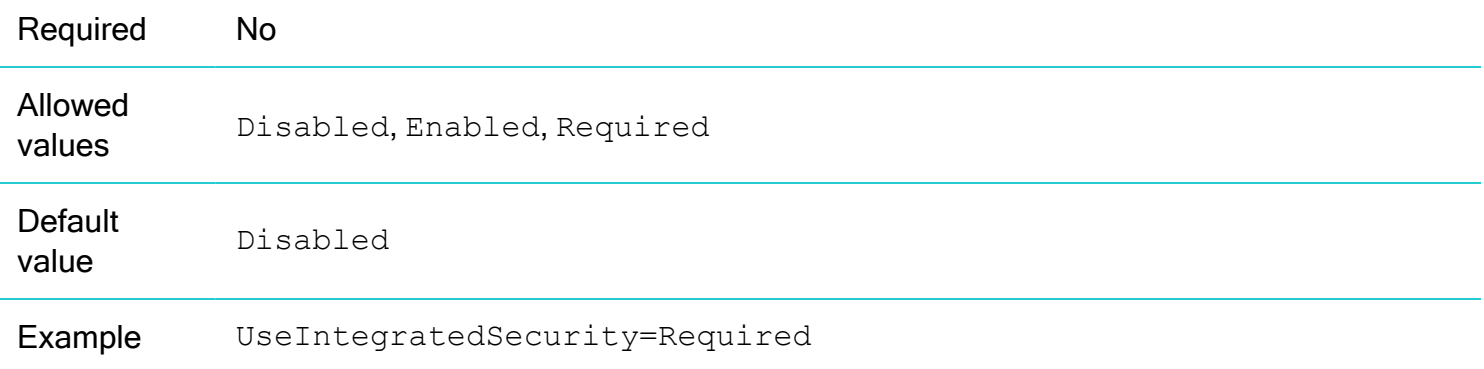

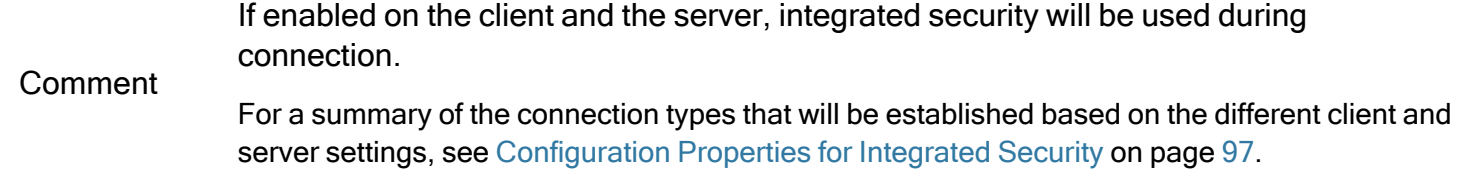

## Secure socket layer (SSL) properties

For more information on configuring SSL, see [Configuring](#page-74-0) Secure Sockets Layer (SSL) on page 75.

### **TrustedStorePath**

The location of the Java keystore.

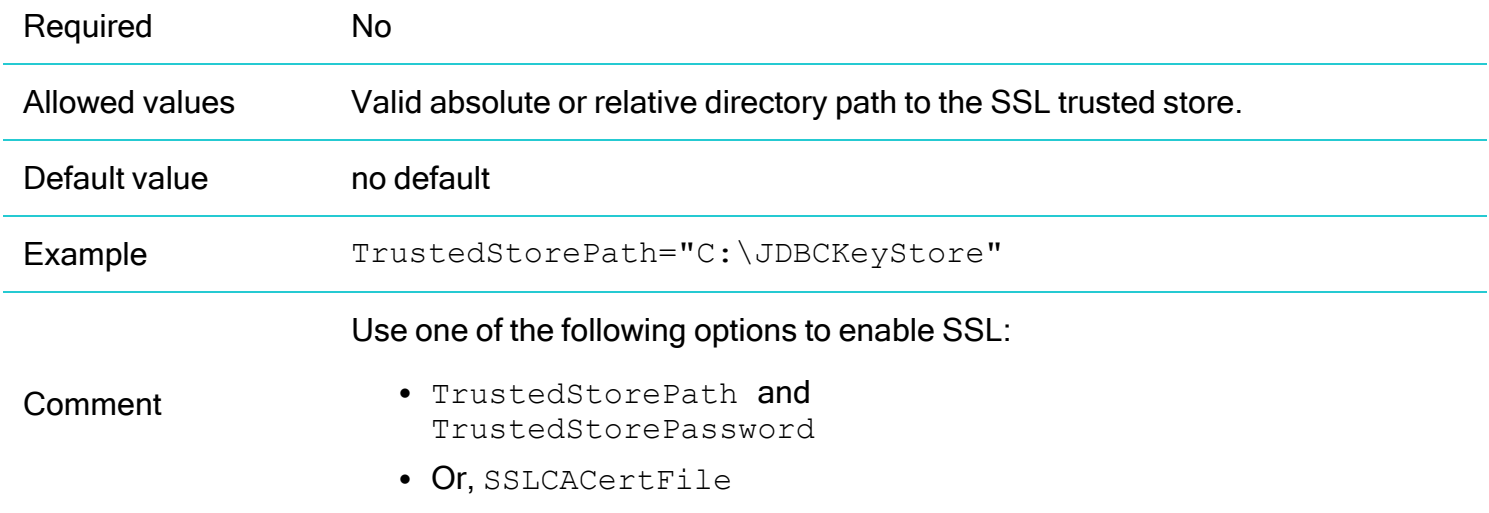

## TrustedStorePassword

The password used to access the trusted key store.

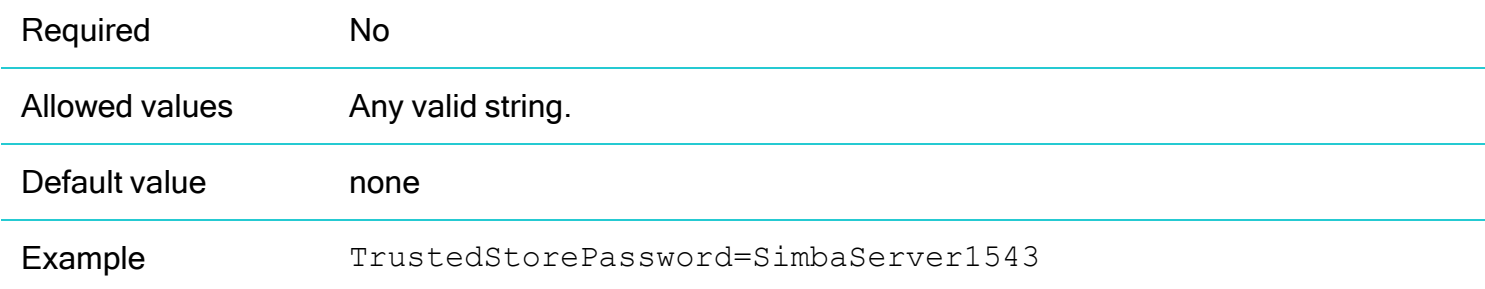
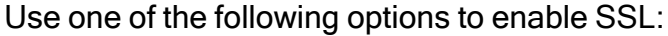

**Comment** 

- TrustedStorePath and TrustedStorePassword
- Or, SSLCACertFile

#### **SSLAllowExpiredCert**

Specifies whether the client will accept an expired SSL certificate from the server.

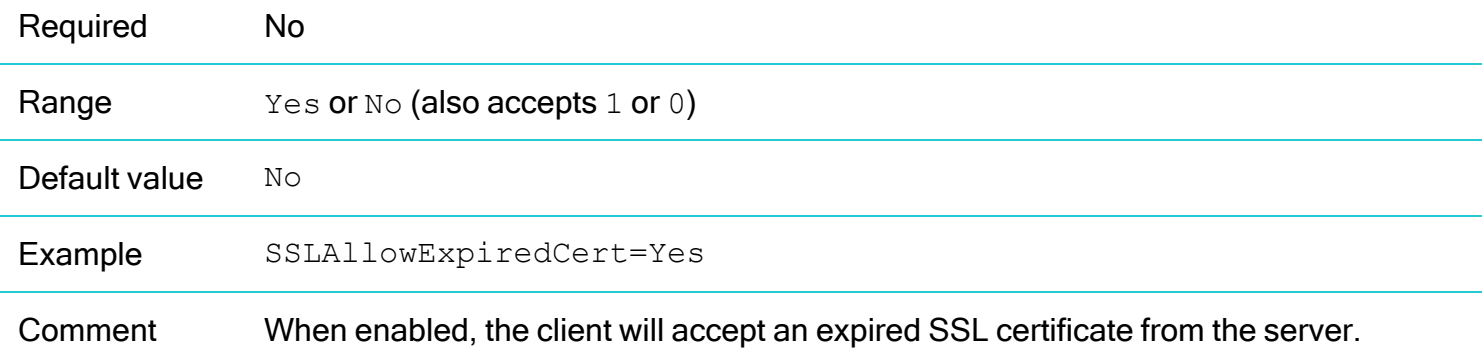

#### **SSLAllowHostMismatch**

Specifies whether the client will accept a hostname from the server that differs from the one in the server's SSL certificate.

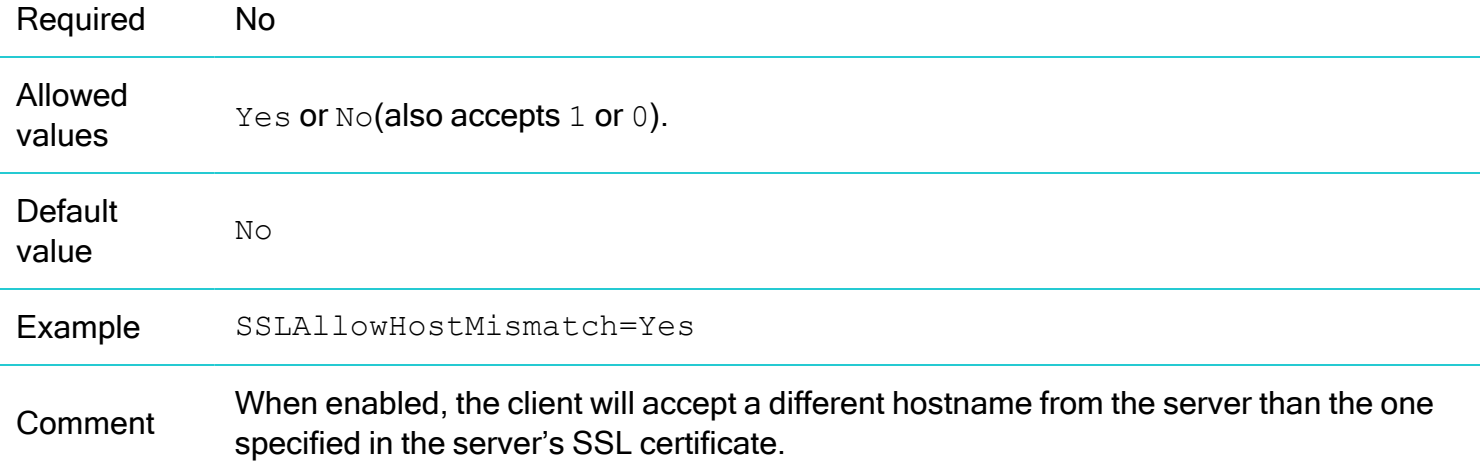

#### **SSLCACertfile**

Location of the SSL certificate authority certification file for SimbaClient to use when encrypting SSL communication with SimbaServer.

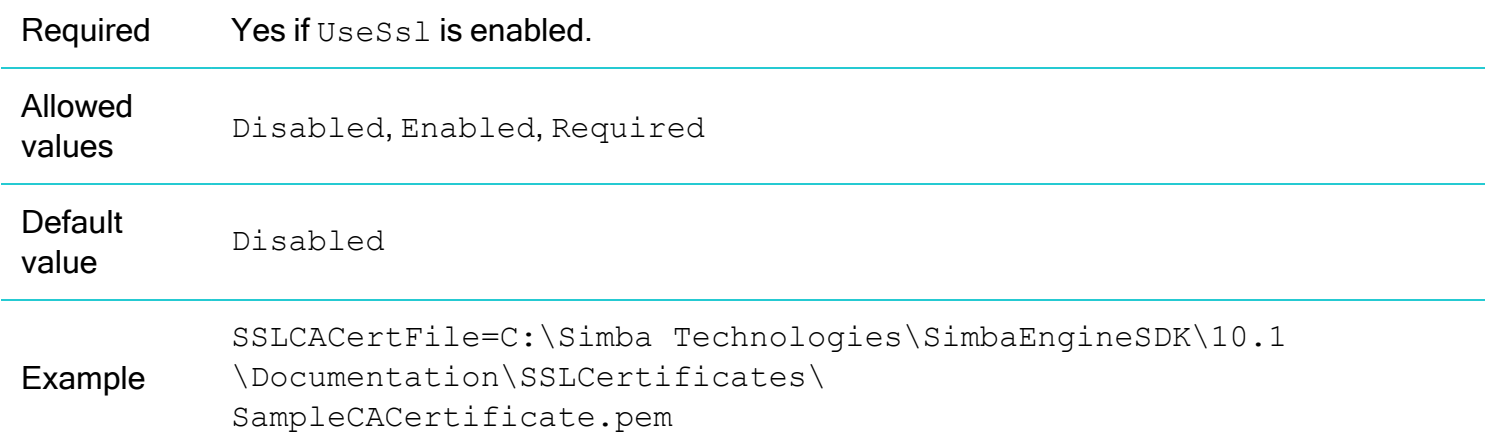

#### UseSsl

This setting allows the connection between the SimbaClients and SimbaServer to use Secure Sockets Layer (SSL) encryption.

#### *O* Note:

You must configure SSL on both the SimbaServer and the SimbaClient in order to establish a secure connection. See [Configuration](#page-74-0) Properties for SSL on page 75.

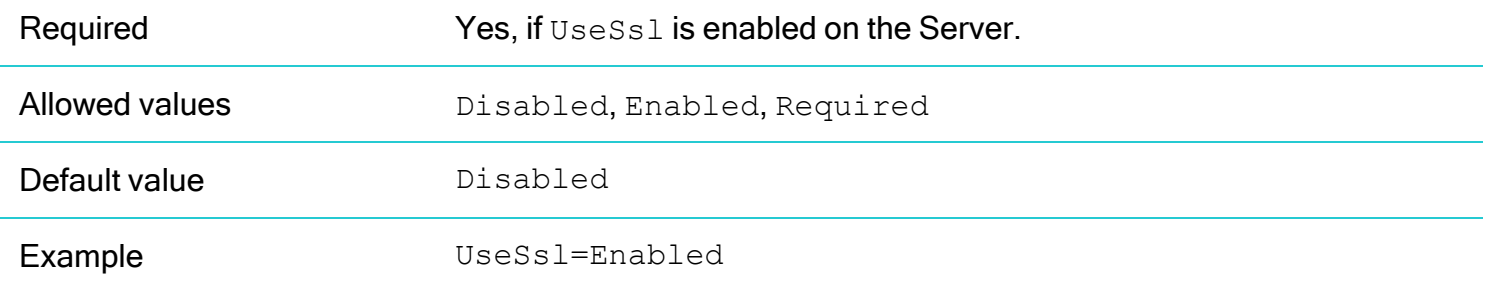

# Configuring Secure Sockets Layer (SSL)

SimbaClient/Server supports Secure Sockets Layer (SSL) encryption on the connection between SimbaClient and SimbaServer. If SSL is enabled, SimbaClient and SimbaServer use OpenSSL to encrypt all data moving across the network connection.

# Turning On SSL

To establish an SSL connection, you must set the required configuration properties on SimbaClient and SimbaServer, as explained in [Configuration](#page-74-0) Properties for SSL on page 75.

# Using SSL Certificates

To configure SSL using certificates, you must generate a set of SSL certificates. The Certificate Authority (CA) certificate that is used to sign the Server Certificate becomes the SslCACertfile that the Client will use to authenticate the Server.

Example SSL certificates are included in the *[INSTALL\_ DIR]*\SimbaEngineSDK\10.1\Documentation\SSLCertificates directory. These are Simba self-signed certificates that were created using OpenSSL.

For more information, see [Generating](#page-77-0) an SSL Certificate with Verisign on page 78 or [Generating](#page-76-0) a Certificate Authority (CA) Certificate for [Self-Signing](#page-76-0) on page 77.

Finally, you must distribute the certificates. See [Distributing](#page-78-0) SSL Certificates on page 79.

# Using a Trusted Key Store

For the JDBC client, you can use either a trusted key store or SSL certificates, as explained in [Creating](#page-75-0) a [Trusted](#page-75-0) Key Store for JDBC Client on page 76.

# <span id="page-74-0"></span>Configuration Properties for SSL

To establish an SSL connection, you must configure the following properties on both SimbaClient and SimbaServer:

- UseSSL to specify that SSL is to be used.
- SslCertfile on the Server, or SslCACertfile on the client, to specify a certificate file.
- OR, SslKeyFile to specify a key file. Only one of SslCertfile or SslKeyFile needs to be specified.

For more information on setting ODBC client properties for SSL, see Secure socket layer (SSL) [properties](#page-60-0) on [page](#page-60-0) 61. For more information on setting JDBC client properties for SSL, see [Secure](#page-71-0) socket layer

(SSL) [properties](#page-71-0) on page 72. For more information on setting properties for SSL, see SSL [Configuration](#page-41-0) [Properties](#page-41-0) on page 42.

#### UseSSL

The following table explains the type of connection that is established when UseSs1 is set on the client and server:

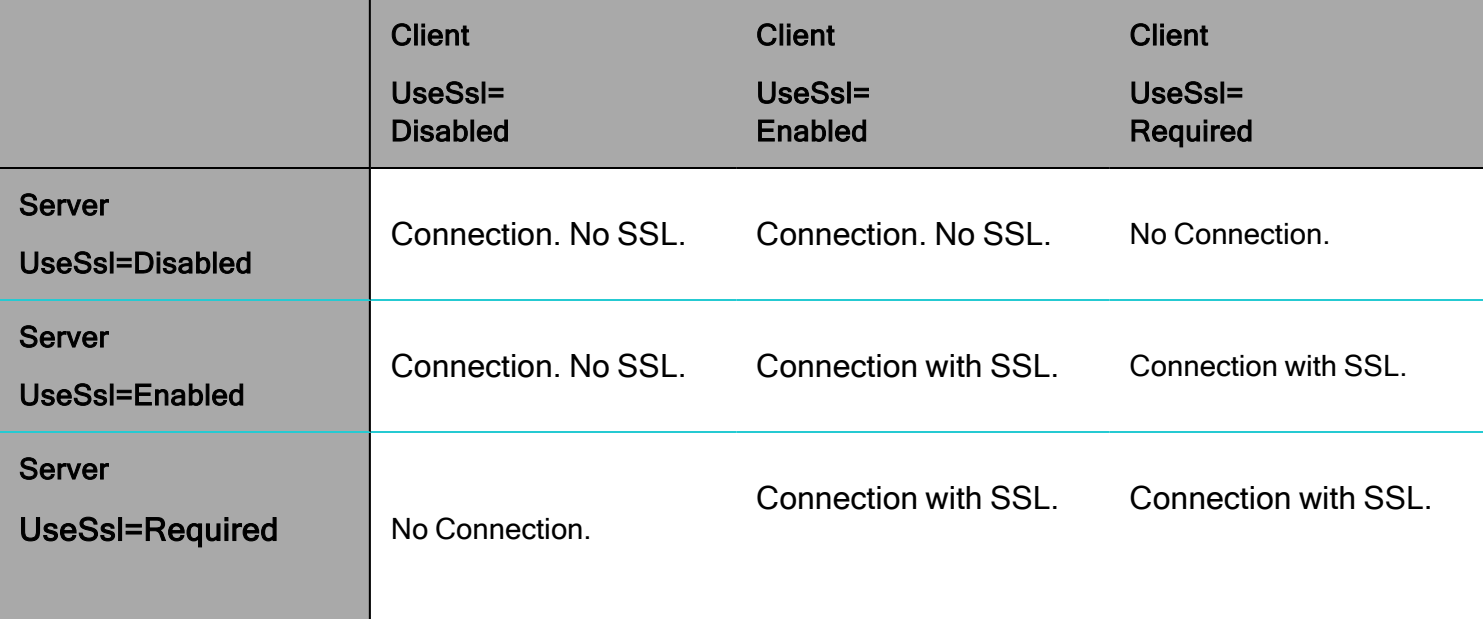

#### Example:

- When SimbaClient has UseSslset to Enabled and SimbaServer has UseSslset to Required, a connection using SSL will be established.
- When SimbaServer has UseSSL set to Required, SimbaClients that want to connect to it must have UseSSL set to either Enabled or Required.
- When SimbaServer has UseSSL set to Enabled, it will accept both SSL and non SSL connections from clients, though SSL will be used if the client has it set to either Enabled or Required.

# <span id="page-75-0"></span>Creating a Trusted Key Store for JDBC Client

For the JDBC Client, you can configure SSL using either an SSL certificate or a trusted key store.

#### To create a trusted key store:

- 1. Make sure that the Java  $bin$  directory is in your PATH variable.
- 2. Open a command window and run the following command:

```
keytool –import –alias "JDBCKeyStore" –file [Path]\CA-cert.pem –keystore
C:\JDBCKeyStore
```
The TrustedStorePath keyword must point to [Path] \JDBCKeyStore.

3. You will be prompted for a password and be asked to verify that the given certificate should be trusted. Type yes when prompted.

## <span id="page-76-0"></span>Generating a Certificate Authority (CA) Certificate for Self-Signing

This section explains how to establish yourself as a root certificate authority for self-signing your certificates. Self-signed certificates are useful during development when you do not need to purchase a commercial certificate. For instructions on generating a commercially-signed certificate, see [Generating](#page-77-0) an SSL [Certificate](#page-77-0) with Verisign on page 78.

#### To install OpenSSL:

- 1. Install OpenSSL from [http://openssl.org.](http://openssl.org/)
- 2. Add the path to the openssl.exe executable to your PATH variable. Refer to [http://openssl.org](http://openssl.org/) for other configuration properties.

#### To create the root CA certificate:

- 1. Create the C: \newcerts directory: > md C:\newcerts
- 2. Change to the newcerts directory:
	- > cd C:\newcerts
- 3. Generate a CA private key: > openssl genrsa -des3 -out CA-key.pem 2048
- 4. Generate the root CA certificate. > openssl req -new -key CA-key.pem -x509 -days 1000 -out CA-cert.pem

You will be prompted for information which will be incorporated into the certificate, such as Country, City, Company Name, etc. Remember what information you entered as you may get prompted for this information again at a later stage. When asked for an email address, provide the email address of the CA contact.

The root CA certificate is created.

You will need CA-key.pem and CA-cert.pem in the following steps.

#### To create a Signing a Server Certificate:

You will need CA-key.pem and CA-cert.pem from the previous step.

- 1. Generate a new key: openssl genrsa -des3 -out server-key.pem 2048
- 2. Generate a certificate signing request:
- 3. Locate the openssl.cnf file is in your OpenSSL installation directory.
- 4. Copy the openssl.cnf file to the newcerts directory. You may need to modify some of the configuration settings in this file.
- 5. Enter the following command (all in one line): openssl req –new –config openssl.cnf –key server-key.pem –out signingReq.csr
- 6. Self-sign the certificate using your  $CA-cert$ . pem certificate. Enter the following command (all in one line):

```
openssl x509 -req -days 365 -in signingReq.csr -CA CA-cert.pem -CAkey CA-
key.pem -CAcreateserial -out server-cert.pem
```
<span id="page-77-0"></span>A server certificate is created and signed.

## Generating an SSL Certificate with Verisign

This section explains how to generate an SSL Certificate with Verisign.

Ensure OpenSSL is installed, and the location of openssl.exe is added to your PATH variable. See Generating a Certificate Authority (CA) Certificate for [Self-Signing](#page-76-0) on page 77.

#### To create the Server Private Key:

- 1. Create the directory  $C:\n\text{severs}:$ > md C:\newcerts
- 2. Change to the newcerts directory: > cd C:\newcerts
- 3. Generate a new key: openssl genrsa –out server-key.pem
- 4. Generate a certificate signing request: openssl req -new -key server-key.pem -out signingReq.csr

You will be asked a series of questions which will be incorporated into the certificate request, such as Country, City, Company Name, etc. When asked for an email address, provide a valid email address because Verisign will send you the signed certificate via this email address.

#### **f** Note:

The information you enter will be verified when you send the request to a trusted authority.

5. Send the request (signingReq.csr) to the Certificate Authority (Verisign). You may need to verify that the information collected when generating signingReq.csr is correct.

If the request for certificate signing was successful, the Certificate Authority (Verisign) will send you a certificate using the email address you provided. In the email, there will be an encrypted CA certificate and a link to an encrypted CA intermediate certificate.

6. Copy both certificates to a text file, with the non-intermediate certificate followed by the intermediate certificate. This text file will be referred to as  $CA-cert$ . pem in the following steps.

#### To create and sign a Server Certificate:

- 1. Ensure you have the following files, which were generated in the previous sections:
	- server-key.pem
	- signingReq.csr
	- CA-cert.pem
- 2. Copy the CA-cert.pem file to your C: \newcerts directory. Ensure the server-key.pem and signingReq.csr files are in this directory as well.
- 3. Change to the newcerts directory. > cd C:\newcerts
- 4. Create the server certificate. Enter the following command (all in one line): openssl CA –in signingReq.csr –out server-cert.pem –keyfile serverkey.pem –days 365 –cert CA-cert.pem

<span id="page-78-0"></span>The server certificate is created and signed.

# Distributing SSL Certificates

In order to set up SSL, the following certificates are required:

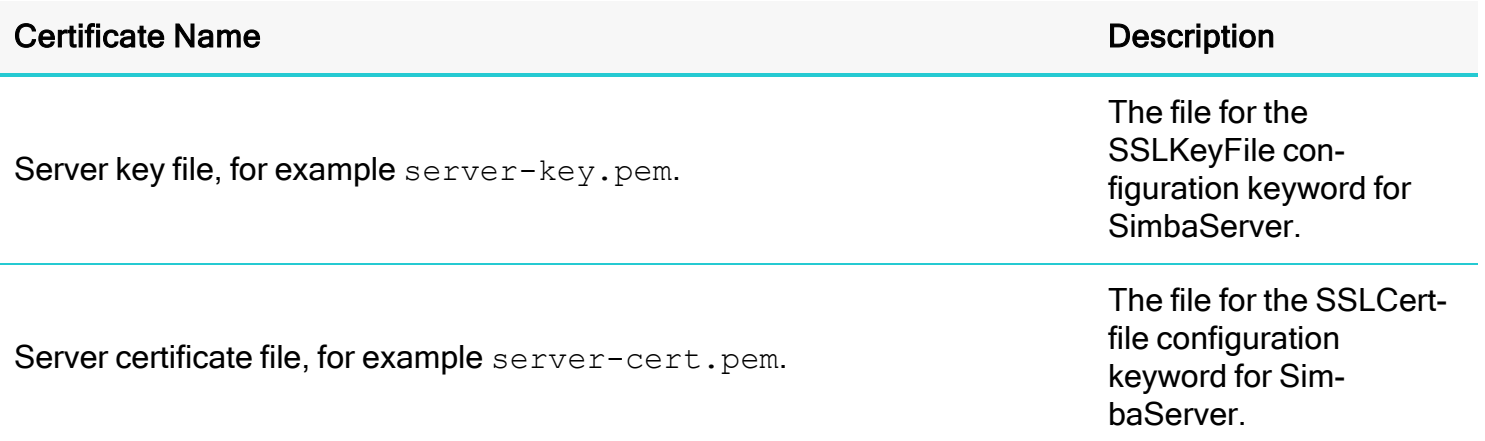

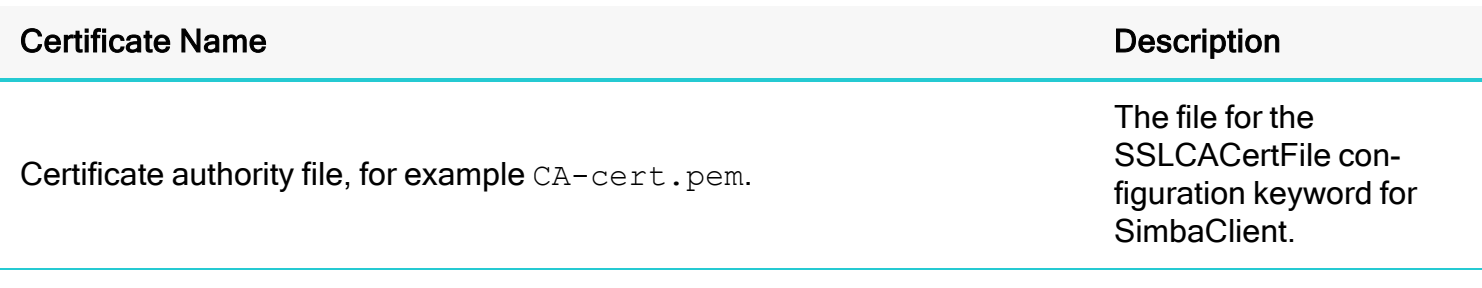

[Generating](#page-77-0) an SSL Certificate with Verisign on page 78

Generating a Certificate Authority (CA) Certificate for [Self-Signing](#page-76-0) on page 77

# Setting Properties to Control Logging

You can configure the granularity of logging for SimbaClient and SimbaServer. You can also configure the location of log files, and set properties to prevent log files from becoming too large.

#### **f** Note:

Logging settings are configured on a per-machine basis. These settings apply to every user and DSN on the machine.

### What properties can I set to control logging?

For a description of logging properties, see Logging Configuration Properties in the following sections:

- SimbaClient for ODBC [Configuration](#page-50-0) Properties on page 51
- SimbaServer [Configuration](#page-32-0) Properties on page 33
- SimbaClient for JDBC [Configuration](#page-65-0) Properties on page 66

#### Where do I set properties to control logging?

The following table tells you where to find the logging properties.

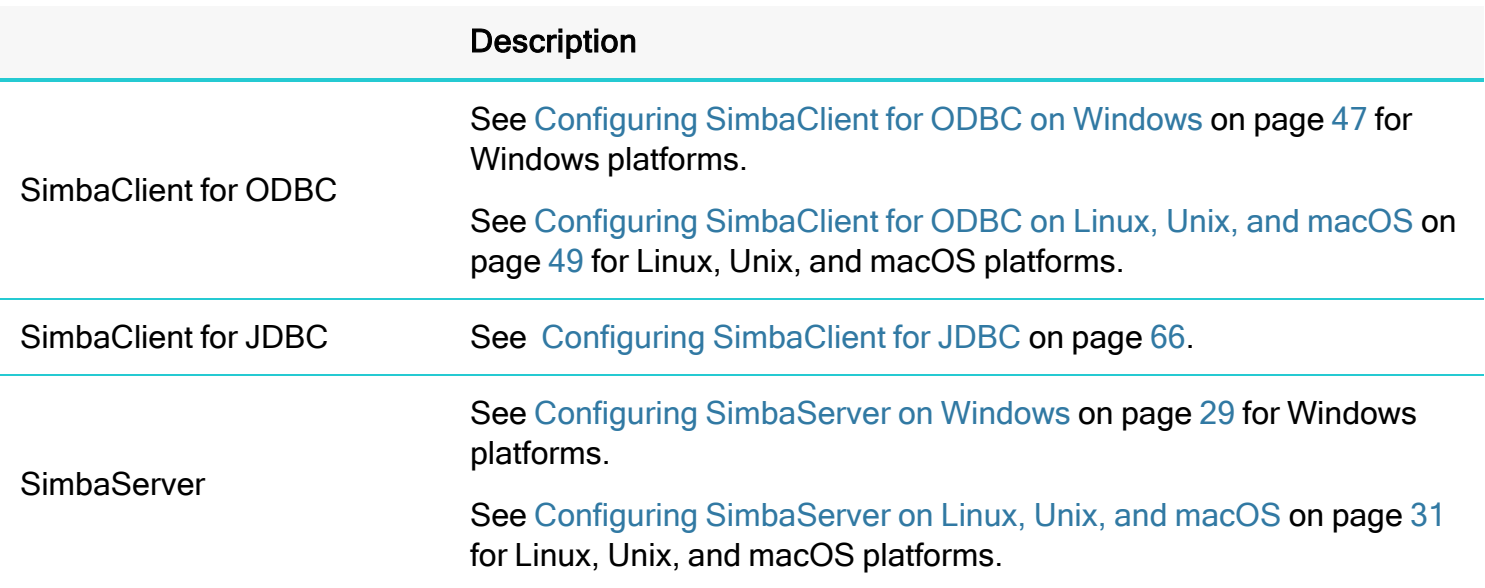

# Example: Logging Properties for the QuickStart SimbaServer and ODBC Client

The following picture shows a section of the Windows Registry that contains logging configuration properties for the Quickstart server and the Quickstart ODBC client. It also shows the location of the logging configuration properties for the stand-alone Quickstart connector, for reference.

 $\begin{array}{c} \n\end{array}$ 

# Contact Us

For more information or help using this product, please contact our Technical Support staff. We welcome your questions, comments, and feature requests. You can contact Technical Support via the Magnitude Support Community at [www.magnitude.com](https://www.magnitude.com/).

To help us assist you more quickly, please have the following information ready when you contact us:

- The platform and operating system version for the server and client computer(s)
- Your Simba SDK product version.
- The contents of the files listed in the tables below.

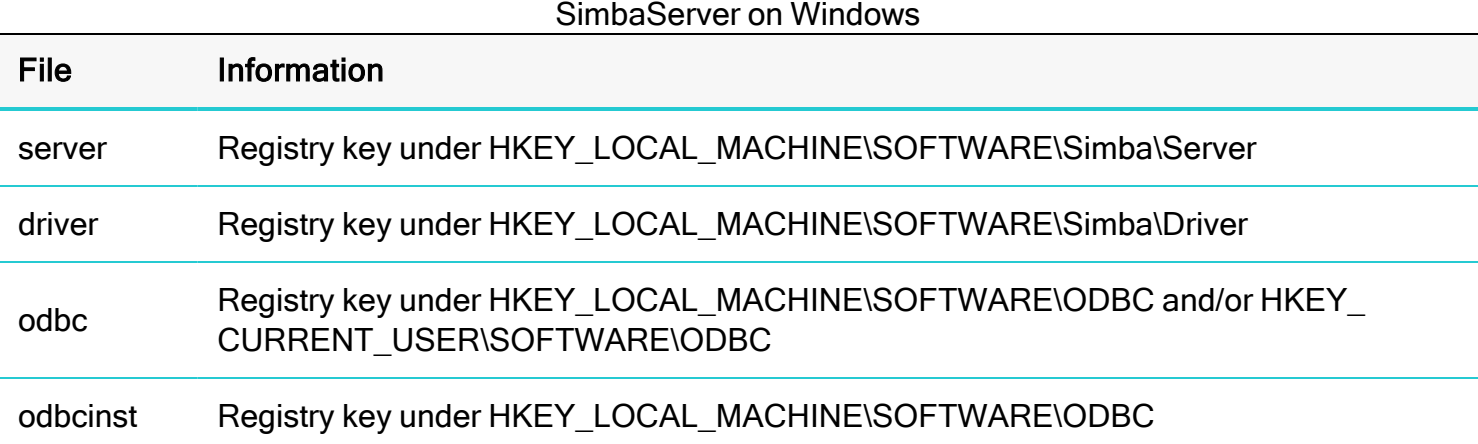

#### SimbaClient on Windows

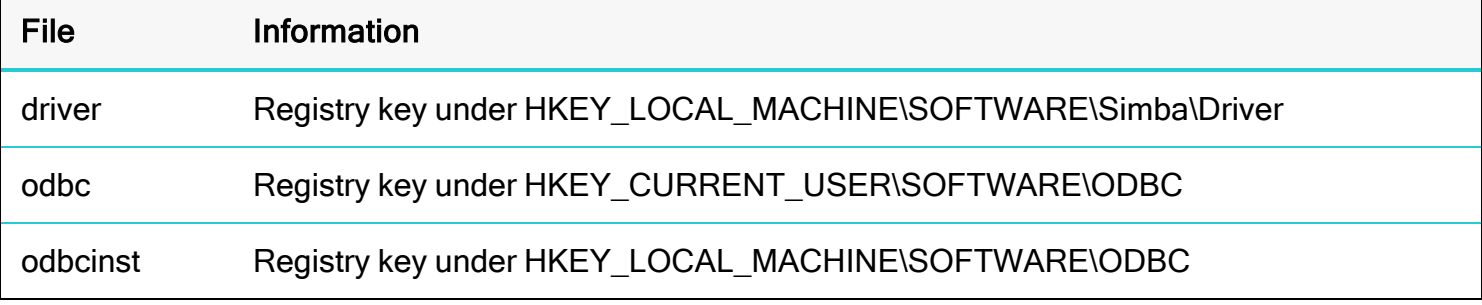

#### SimbaServers and SimbaClients On Linux, Unix, and macOS

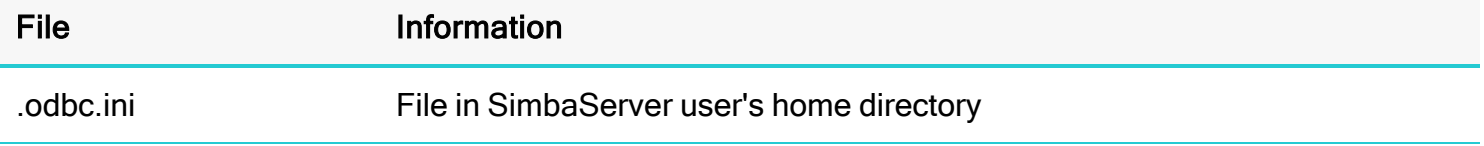

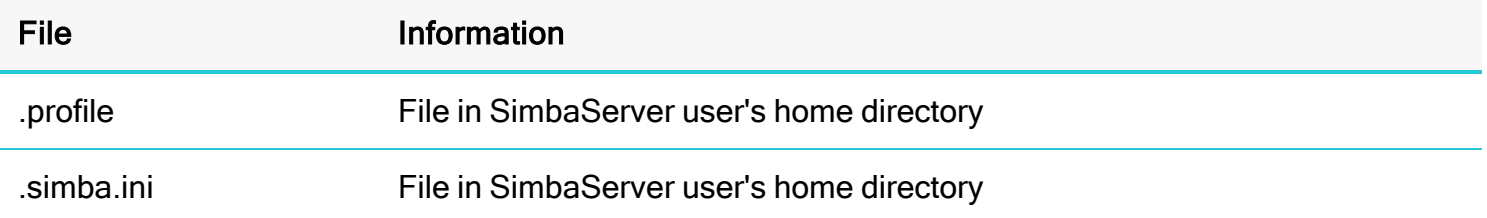

# Kerberos Authentication Support

In addition to plain text authentication, Simba SDK supports authentication using the Kerberos protocol. This allows single sign-on from the client to the server, using the user's current machine credentials (for example the user's Windows password).

The diagram below shows initialization and service requests when Simba SDK uses Kerberos authentication.

 $[ \ ]$ 

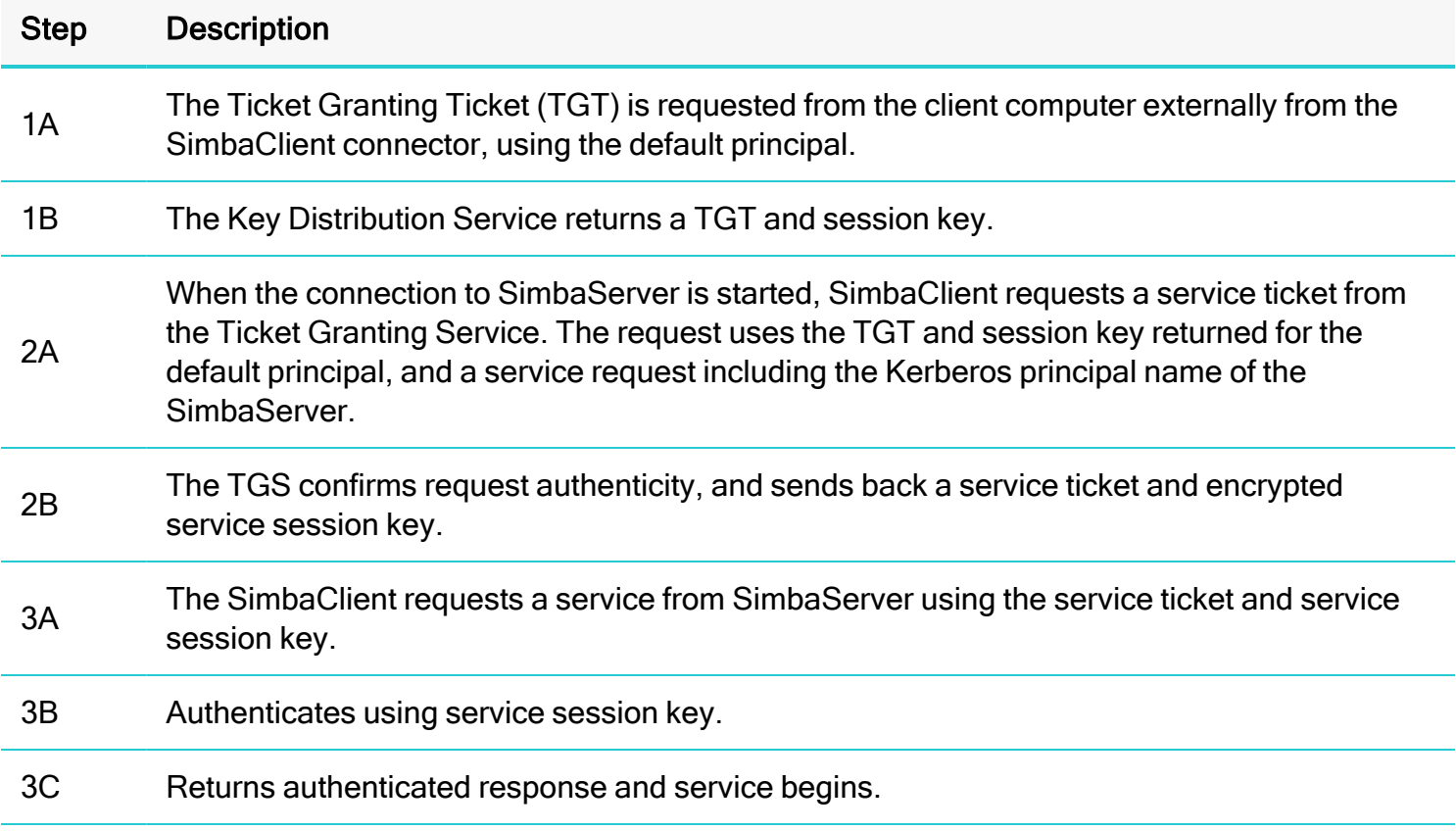

When using Microsoft Active Directory to provide Kerberos authentication, Kerberos tickets are requested automatically when the user logs on to a domain. Configure Linux, Unix, and macOS client computers to request Kerberos tickets as needed. For more details, refer to Kerberos documentation.

# <span id="page-85-1"></span>Example: Configuring Kerberos for C++ Servers

This example shows how to enable Single Sign-on (SSO) with Kerberos between the ODBC client and the Quickstart connector compiled as a server. For simplicity, both the client and the server are deployed on the same Windows machine. Active Directory (AD) Kerberos is used.

To complete this example, you must have administrative access to the Active Directory server.

This example includes the following steps:

- Step 1: [Modify](#page-85-0) the Server Code on page 86
- Step 2: [Configure](#page-86-0) the Kerberos SPN on page 87
- Step 3: Run the [Quickstart](#page-87-0) Server as a Windows Service on page 88
- Step 4: Update the User for the [Quickstart](#page-87-1) Service on page 88
- Step 5: Set the Server [Configuration](#page-87-2) Properties on page 88
- Step 6: Set the ODBC Client [Configuration](#page-88-0) Properties on page 89
- Step 7: Test SSO with Kerberos [Authentication](#page-89-0) on page 90

#### <span id="page-85-0"></span>Step 1: Modify the Server Code

Modify the Quickstart sample to implement a connection that uses Kerberos credentials, and to set a property specifying that integrated security is used.

1. Implement a Connection class that uses credentials. To do this, open the file  $\text{QSEnviroment.h}$ and declare the function CreateConnection (ICredentials\*):

```
#include "ICredentials.h"
....
/** Creates and returns a new IConnection instance with established
credentials.
  Gparam in credentials Credentials established by integrated security.
(NOT OWN)
  @return New IConnection instance. (OWN)
**/
virtual Simba::DSI::IConnection* CreateConnection(ICredentials* in_
credentials);
```
2. Open the file  $\circ$ SEnvironment.cpp and add the function declared above:

```
IConnection* QSEnvironment::CreateConnection(ICredentials* in_
credentials) { ENTRANCE_LOG(GetLog(), "Quickstart", "QSEnvironment",
"CreateConnection(in credentials)"); return new QSConnection(this); }
```
#### **f** Note:

You can implement custom security behavior in your connector by extract and use the username, password, and other information from ICredentials.

3. Set the driver property value DSI\_DRIVER\_SUPPORTS\_INTEGRATED\_SECURITY to DSI\_ DRIVER\_IS\_SUPPORTS\_KERBEROS. To do this,

open QSDriver.cpp and add the following lines of code to QSDriver::SetDriverPropertyValues():

```
#ifdef SERVERTARGET SetProperty(DSI DRIVER SUPPORTS INTEGRATED SECURITY,
AttributeData::MakeNewUInt32AttributeData(DSI_DRIVER_IS_SUPPORTS_
KERBEROS));
SetProperty(DSI_DRIVER_SERVICE_PRINCIPAL_NAME,
AttributeData::MakeNewWStringAttributeData( new simba_wstring
(SimbaSettingReader::ReadSetting("ServicePrincipalName")))); #endif
```
For more information about how this property is used to determine whether a connection is established, see [Configuration](#page-96-0) Properties for Integrated Security on page 97. For more information about OR-ing other property values with this property, see the file DataAccessComponents\Include\DSI\DSIDriverProperties.h in the installation directory of your Simba SDK.

- 4. Optionally, you can change the service name. In the Quickstart example, the service name is set using the call SimbaSettingReader::SetServiceName("SimbaQuickstartService"). In this example, we change the name to MyQuickstartService.
- 5. Build the Quickstart connector as a server. To do this, select debug Server as the solution configuration, then build the solution.

#### <span id="page-86-0"></span>Step 2: Configure the Kerberos SPN

## $\mathbf{\Theta}$  Tip:

This step requires access to the Active Directory server, so you may need to get help from your IT department.

On the Active Directory server, create a Service Principal Name (SPN) associated with the user that you will use to run the Quickstart service. You can choose any name for the service. In this example, we use the following command:

<span id="page-87-0"></span>setspn -U -A MyQuickstart/Win-DSV05.wd1.sen WD1\KerberosITUser

#### Step 3: Run the Quickstart Server as a Windows Service

Run the Quickstart server as a Windows Service. For more information, see Configure [SimbaServer](#page-19-0) as a [Windows](#page-19-0) Service on page 20.

If you copied the server to a machine that does not have the Simba SDK installed, you must also copy over the dependencies. See [SimbaServer](#page-21-0) Required Files on page 22.

#### <span id="page-87-1"></span>Step 4: Update the User for the Quickstart Service

In order for Kerberos authentication to succeed, you must run the Quickstart service under the user account that you specified when creating the SPN.

#### To update the user account for the Quickstart service:

- 1. Open Windows Services and double-click the service.
- 2. Select the Log On tab, select This Account, and enter the credentials for the user that was configured with the SPN. In this example the SPN is set for the user WD1\KerberosITUser, so the user account is set to wd1\KerberosITUser.
	- $\vert \ \ \vert$

#### <span id="page-87-2"></span>Step 5: Set the Server Configuration Properties

In the Windows registry editor, under the registry key HKEY\_LOCAL\_ MACHINE\SOFTWARE\Wow6432Node\Simba\Quickstart\Server, configure the following values as described in SimbaServer [Configuration](#page-32-0) Properties on page 33:

- $\cdot$  DBF
- DriverLocale
- ErrorMessagesPath
- ListenAddress
- ListenPort
- LogLevel
- LogPath

For example:

### <span id="page-88-0"></span>Step 6: Set the ODBC Client Configuration Properties

If you copy the ODBC client to a machine that does not have the Simba SDK installed, you must also copy over the dependencies. For more information, see [SimbaClient](#page-23-0) for ODBC Required Files on page 24.

Under the Windows registry key HKEY\_LOCAL\_MACHINE\SOFTWARE\ODBC\ODBC.INI\ODBC Data Sources, configure the client and connector name. For example:

# $\mathsf{L}$

Under the registry key HKEY\_LOCAL\_MACHINE\SOFTWARE\ODBC\ODBC.INI\<Client Name>, configure the following keys as described in SimbaClient for ODBC [Configuration](#page-50-0) Properties on page 51:

- Driver
- LogLevel
- LogPath
- ServerList
- ServicePrincipalName
- UseIntegratedSecurity = Required

Under the registry key HKEY\_LOCAL\_MACHINE\SOFTWARE\ODBC\ODBCINST.INI\ODBC Drivers, ensure there is an entry for your client that is set to installed. For example:

# $\mathsf{I}$  .

Under the registry key HKEY\_LOCAL\_MACHINE\SOFTWARE\ODBC\ODBCINST.INI\<DriverName>, configure the Driver key to point to the location of the connector DLL. For example:

Under the registry key HKEY\_LOCAL\_MACHINE\SOFTWARE\Simba\SimbaClient\Driver, configure the following keys:

- ErrorMessagesPath
- LogLevel
- LogPath

For example:

## <span id="page-89-0"></span>Step 7: Test SSO with Kerberos Authentication

Query the server to verify that SSO using Kerberos is configured correctly.

#### To test the deployment:

- 1. Log in to the machine as the user that you specified when creating the SPN. In this example, it is KerberosITUser.
- 2. Make sure that the Quickstart server is started as a service, as explained in Step 4: [Update](#page-87-1) the User for the [Quickstart](#page-87-1) Service on page 88.
- 3. Navigate to the folder containing the ODBC Test application, by default: C:\Program Files (x86)\Microsoft Data Access SDK 2.8\Tools
- 4. Navigate to the folder that corresponds to your connector's architecture: amd64, ia64 or x86. For example, if you built the 32-bit version of your connector on a 64-bit machine, select the x86 version.

#### 5. Click one:

- odbcte32.exe to launch the ANSI version
- Or, odbct32w.exe to launch the Unicode version.

#### **A** Important:

It is important to run the correct version of the ODBC Test tool for ANSI or Unicode and 32-bit or 64-bit.

- 6. In the ODBC Test tool, click Conn > Full Connect. The Full Connect window opens.
- 7. In the Full Connect dialog, select your client from the list of data sources, and then click OK.
- 8. In the ODBC Test window, enter SELECT \* from EMP
- 9. Click and to output a simple result set. The results are displayed in the window.

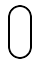

10. To validate that the correct CreateConnection () method is called, open the server log file. Search for the entry CreateConnection (in credentials) that you added to the server code in step Step 1: [Modify](#page-85-0) the Server Code on page 86.

#### **f** Note:

You can use the credential information passed in by Kerberos to enforce custom security in your connector. For more information, see ICredentials.h in the DataAccessComponents\Include folder of your installation directory.

## Example: Configuring Kerberos For Java DSII Connectors

This example shows how to enable Single Sign-on (SSO) with Kerberos between the ODBC client and the JavaQuickstart connector compiled as a server. For simplicity, both the client and the server are deployed on the same Windows machine. Active Directory (AD) Kerberos is used.

The JavaQuickstart connector is an ODBC connector that allows you to write the DSII in Java, then link to the C++ server using a JNI bridge. For an example using the pure-C++ Quickstart connector, see Example: [Configuring](#page-85-1) Kerberos for C++ Servers on page 86.

To complete this example, you must have administrative access to the Active Directory server.

This example includes the following steps:

- Step 1: [Modify](#page-90-0) the DSII Code on page 91
- Step 2: Create the [gss.conf](#page-92-0) and krd5.ini Files on page 93
- Step 3: [Generate](#page-93-0) the Keytab File on page 94
- Step 4: Set the Connector [Configuration](#page-94-0) Properties on page 95
- Step 5: Set the ODBC Client [Configuration](#page-94-1) Properties on page 95
- Step 6: Test SSO with Kerberos [Authentication](#page-95-0) on page 96

#### <span id="page-90-0"></span>Step 1: Modify the DSII Code

Modify the JavaQuickstart sample to implement a connection that uses Kerberos credentials, and to set a property specifying that integrated security is used.

1. Implement a constructor for IConnection that takes the ICredentials parameter. To do this, open the file QSEnvironment.java and add the following lines:

```
import com.simba.support.security.ICredentials;
....
public QSConnection(QSEnvironment environment, ICredentials credentials)
throws ErrorException { super(environment);
LogUtilities.logFunctionEntrance(getConnectionLog(), environment,
credentials); setDefaultProperties();
```

```
// Read in any configuration and determine if the connector is
configured to be a server.
// If the file doesn't exist, then the default is the non-server
configuration.
loadConfiguration();
String setting = m_connConfig.getProperty(TARGET); if (null != setting
&\&\text{ Boolean.parseBoolean} (setting)) { m_isServer = true; } }
```
### **f** Note:

You can implement custom security behavior in your connector by extracting and using the username, password, and other information from ICredentials.

2. Set the driver property value DSI\_DRIVER\_SUPPORTS\_INTEGRATED\_SECURITY to DSI\_ DRIVER\_IS\_SUPPORTS\_KERBEROS. To do this, open QSDriver. java and add the following lines of code to QSDriver::setDefaultProperties():

```
import
com.simba.dsi.core.utilities.DriverPropertyValues;
setProperty( 
    DriverPropertyKey.DSI_DRIVER_SUPPORTS_INTEGRATED_SECURITY,
          new Variant( 
               Variant.TYPE_UINT32,
                    DriverPropertyValues.DSI_DRIVER_IS_SUPPORTS_KERBEROS
                     | DriverPropertyValues.DSI DRIVER IS EXEC AS USER));
```
For more information about how this property is used to determine whether a connection is established, see [Configuration](#page-96-0) Properties for Integrated Security on page 97. For more information about OR-ing other property values with this property, see

com.simba.dsi.core.utilities.DriverPropertyKey in the SimbaEngine Java API Reference folder of your installation directory.

- 3. Build the JavaQuickstart connector as a server. To do this:
	- $\bullet$  In the QuickstartJNIDSI project, select debug  $Server$  as the solution configuration, then build the solution.
	- In the JavaQuickstart project, build the project as a regular project.

#### <span id="page-92-0"></span>Step 2: Create the gss.conf and krd5.ini Files

#### To create the gss.conf file:

- 1. Copy the following lines into a text file, making the following substitutions:
	- For  $principal$ , add the name of the Kerberos principal. Typically this is a user or group that you want to have SSO access to the JavaQuickstart server. For more information on Kerberos principals, see [https://web.mit.edu/kerberos/krb5-1.5/krb5-1.5.4/doc/krb5-user/What-is-a-](https://web.mit.edu/kerberos/krb5-1.5/krb5-1.5.4/doc/krb5-user/What-is-a-Kerberos-Principal_003f.html)[Kerberos-Principal\\_003f.html.](https://web.mit.edu/kerberos/krb5-1.5/krb5-1.5.4/doc/krb5-user/What-is-a-Kerberos-Principal_003f.html)
	- For  $keyTab$ , add the path to the keytab file. You create the keytab file in the next step.

```
com.sun.security.jgss.accept {
    com.sun.security.auth.module.Krb5LoginModule required
    principal="KerberosITUser@WD1.SEN"
    keyTab="file:C:/SimbaEngine/JavaInternalTestWin64Debug/JIT.keyt
    ab"
    useKeyTab=true
    storeKey=true
    doNotPrompt=false
    debug=true;
};
```
2. Save the file, gss.conf, to any folder you choose.

#### **f** Note:

In this example, we set the following values to facilitate debugging. In production, you may want to set other values.

- debug=true enables logging of Kerberos authentication information to standard out.
- doNotPrompt=false specifies that Kerberos authentication should prompt for missing information.

#### To create the krd5.ini file:

- 1. Copy and paste the following text into a text file, making the replacements described below:
	- For default realm, replace WD1.SEN with the name of your default realm.
	- For kdc, replace adserver. wd1.sen with the full name of your Kerberos domain controller.
	- For default domain, replace wd1.sen with the name of your default domain.

```
[libdefaults]
default realm = WD1.SEN
default tkt enctypes = rc4-hmac aes128-cts des3-cbc-sha1 des-cbc-md5
des-cbc-crc
default tgs enctypes = rc4-hmac aes128-cts des3-cbc-sha1 des-cbc-md5
des-cbc-crc
permitted_enctypes = rc4-hmac aes128-cts des3-cbc-sha1 des-cbc-md5 des-
cbc-crc
[realms]
WD1.SEN = {kdc = adserver.wd1.sen
default domain = wd1.sen}
```
For more examples of krb5.conf files, see [https://web.mit.edu/kerberos/krb5-](https://web.mit.edu/kerberos/krb5-1.12/doc/admin/conf_files/krb5_conf.html#sample-krb5-conf-file) [1.12/doc/admin/conf\\_files/krb5\\_conf.html#sample-krb5-conf-file.](https://web.mit.edu/kerberos/krb5-1.12/doc/admin/conf_files/krb5_conf.html#sample-krb5-conf-file)

2. Save the file, krd5.ini, to the same folder as in the previous step.

#### <span id="page-93-0"></span>Step 3: Generate the Keytab File

In the same directory that contains the  $qss$ .conf and  $krd5$ . ini files, run the following command to create the keytab file:

```
ktpass -out <KeyTab file> -princ <User> -pass <password> -ptype KRB5_NT_
PRINCIPAL -kvno 0
```
where:

- $\leq$ KeyTab file> is the full path to the keytab file you are creating. This must match the keytab file specified when creating the gss.conf file
- $\bullet$  <User> is the principal specified in the gss.conf file

#### For example:

```
ktpass -out C:\SimbaEngine\JavaInternalTestWin64Debug\JIT.keytab -princ
KerberosITUser@WD1.SEN -pass <pass> -ptype KRB5 NT PRINCIPAL -kvno 0
```
#### **f** Note:

In this example,  $k$ vno is set to 0 to specify that Java does not ensure a match with the ActiveDirectory value of kvno. In production, you may want to change this to a different value. For more information, see [https://dmdaa.wordpress.com/2010/05/08/how-to-get-needed-kvno-for](https://dmdaa.wordpress.com/2010/05/08/how-to-get-needed-kvno-for-keytab-file-created-by-java-ktab-utility)[keytab-file-created-by-java-ktab-utility.](https://dmdaa.wordpress.com/2010/05/08/how-to-get-needed-kvno-for-keytab-file-created-by-java-ktab-utility)

#### <span id="page-94-0"></span>Step 4: Set the Connector Configuration Properties

In the Windows registry editor, under the registry key HKEY\_LOCAL\_ MACHINE\SOFTWARE\Wow6432Node\Simba\Quickstart\Server, configure the following values as

described in SimbaServer [Configuration](#page-32-0) Properties on page 33:

- $\cdot$  DBF
- DriverLocale
- ErrorMessagesPath
- ListenAddress
- ListenPort
- LogLevel
- LogPath

For example:

In the same registry key, configure the value JNIConfig to contain the values shown below. Note that the pipe character, "|", is used as a delimiter:

```
-Djava.security.auth.login.config=<path to gss.conf>|-
Djavax.security.auth.useSubjectCredsOnly=false|-
Djava.security.krb5.conf=<path to krb.ini>
```
#### For example:

```
-Djava.security.auth.login.config=c:\test\gss.conf|-
Djavax.security.auth.useSubjectCredsOnly=false|-
Djava.security.krb5.conf=c:\test\krb.ini
```
#### <span id="page-94-1"></span>Step 5: Set the ODBC Client Configuration Properties

If you copy the ODBC client to a machine that does not have the Simba SDK installed, you must also copy over the dependencies. For more information, see [SimbaClient](#page-23-0) for ODBC Required Files on page 24.

Under the Windows registry key HKEY\_LOCAL\_MACHINE\SOFTWARE\ODBC\ODBC.INI\ODBC Data Sources, configure the client and connector name. For example:

Under the registry key HKEY\_LOCAL\_MACHINE\SOFTWARE\ODBC\ODBC.INI\<Client Name>, configure the following keys as described in SimbaClient for ODBC [Configuration](#page-50-0) Properties on page 51:

- Driver
- LogLevel
- LogPath
- ServerList
- ServicePrincipalName
- UseIntegratedSecurity = Required

Under the registry key HKEY\_LOCAL\_MACHINE\SOFTWARE\ODBC\ODBCINST.INI\ODBC Drivers, ensure there is an entry for your client that is set to installed. For example:

Under the registry key HKEY\_LOCAL\_MACHINE\SOFTWARE\ODBC\ODBCINST.INI\<DriverName>, configure the Driver key to point to the location of the connector DLL. For example:

 $\mathsf{I}$ 

 $\vert \ \vert$ 

Under the registry key HKEY\_LOCAL\_MACHINE\SOFTWARE\Simba\SimbaClient\Driver, configure the following keys:

- ErrorMessagesPath
- LogLevel
- LogPath

For example:

## <span id="page-95-0"></span>Step 6: Test SSO with Kerberos Authentication

Query the server to verify that SSO using Kerberos is configured correctly.

#### To test the deployment:

- 1. Log in to the machine as the user that you specified when creating the keytab file. In this example, it is KerberosITUser.
- 2. Navigate to the folder containing the ODBC Test application, by default:

C:\Program Files (x86)\Microsoft Data Access SDK 2.8\Tools

- 3. Navigate to the folder that corresponds to your connector's architecture: amd64, ia64 or x86. For example, if you built the 32-bit version of your connector on a 64-bit machine, select the x86 version.
- 4. Click one:
	- odbcte32.exe to launch the ANSI version
	- Or, odbct32w.exe to launch the Unicode version.

#### **A** Important:

It is important to run the correct version of the ODBC Test tool for ANSI or Unicode and 32-bit or 64-bit.

- 5. In the ODBC Test tool, click Conn > Full Connect to open the Full Connect dialog.
- 6. In the Full Connect dialog, select your client from the list of data sources, and then click OK.
- 7. In the ODBC Test window, type the following command:

SELECT \* from EMP

8. Click and to output a simple result set. The results are displayed in the window.

```
\Box
```
9. To validate that the correct CreateConnection () method is called, open the server log file. Search for the entry CreateConnection (in credentials) that you added to the server code in step Step 1: [Modify](#page-90-0) the DSII Code on page 91.

#### **f** Note:

You can use the credential information passed in by Kerberos to enforce custom security in your connector. For more information, see ICredentials.h in the DataAccessComponents\Include folder of your installation directory.

# <span id="page-96-0"></span>Configuration Properties for Integrated Security

For client-side configuration, the following registry values are used to configure Kerberos authentication:

- UseIntegratedSecurity
- ServicePrincipalName

For more information on setting these client-side properties, see SimbaClient for ODBC [Configuration](#page-50-0) [Properties](#page-50-0) on page 51.

To specify that the server use Kerberos, set the property DSI\_DRIVER\_SUPPORTS\_INTEGRATED\_ SECURITY to DSI\_DRIVER\_IS\_SUPPORTS\_KERBEROS. For more information about OR-ing other property values with this property, see DSIDriverProperties.h in <INSTALL\_ DIR>\DataAccessComponents\Include\DSI.

The following table documents the type of connection that is established using different combinations of UseIntegratedSecurity on SimbaClient and different levels of Kerberos support on SimbaServer:

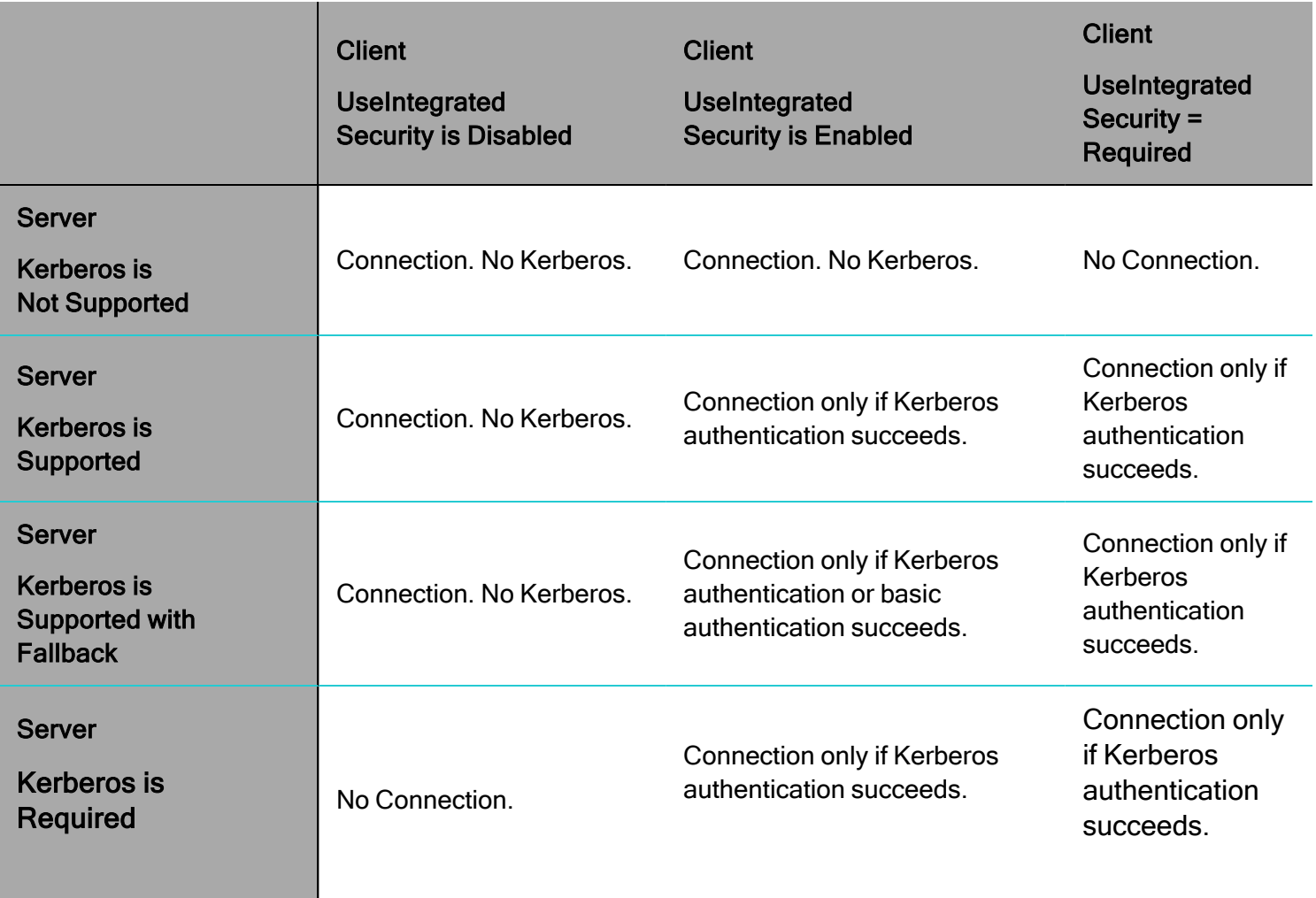

For example, if SimbaClient has UseIntegratedSecurity set to 1 and SimbaServer is configured to require Kerberos, a connection will be established only if Kerberos authentication succeeds.

# Frequently Asked Questions

#### How does timeout work?

Timeout properties control the behavior of different types of timeouts on the connection between the client and the server. Typically, the timeout value is set on the client but implemented on the server. The only timeout that is implemented by the client is the login timeout.

You must provide implementation for some types of timeouts in your server DSII, while other timeouts are handled automatically by the Simba SDK and are not configurable.

The following table summarizes the timeout configuration properties:

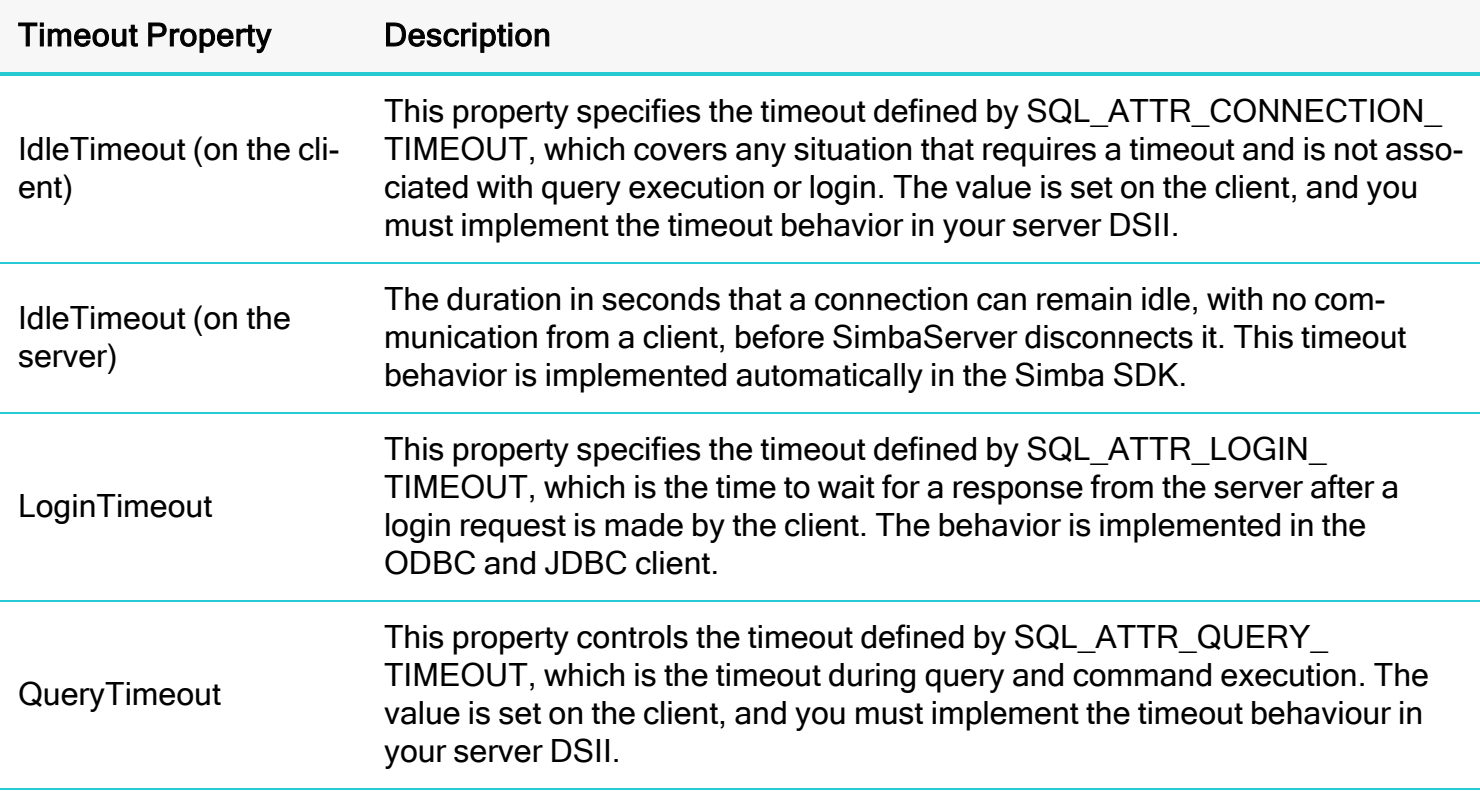

For more information on setting the timeout properties, see the following sections:

- For information on setting timeout [properties](#page-55-0) in the ODBC client, see Timeout properties on page 56.
- For information on setting timeout properties in the JDBC client, see Timeout [Properties](#page-67-0) on page 68.
- For information on setting timeout properties in the server, see [IdleTimeout](#page-34-0) on page 35.

#### Keepalive messages

The ODBC and JDBC client sends keepalive messages to the server once a minute to ensure that the connection is valid. If the connection is no longer valid, the client terminates it. The frequency of keepalive messages is not configurable.

#### How can I build the ODBC or JDBC client?

The ODBC and JDBC clients are shipped by Simba Technologies Inc., so you do not need to compile them. See Example: ODBC [Client/Server](#page-9-0) Deployment on page 10 for step-by-step instructions on deploying the QuickStart sample connector in a client/server deployment.

# Third-Party Trademarks

Simba, the Simba logo, Simba SDK, and Simba Technologies are registered trademarks of Simba Technologies Inc. in Canada, United States and/or other countries. All other trademarks and/or servicemarks are the property of their respective owners.

Kerberos is a trademark of the Massachusetts Institute of Technology (MIT).

Linux is the registered trademark of Linus Torvalds in Canada, United States and/or other countries.

Mac and macOS are trademarks or registered trademarks of Apple, Inc. or its subsidiaries in Canada, United States and/or other countries.

Microsoft SQL Server, SQL Server, Microsoft, MSDN, Windows, Windows Azure, Windows Server, Windows Vista, and the Windows start button are trademarks or registered trademarks of Microsoft Corporation or its subsidiaries in Canada, United States and/or other countries.

Red Hat, Red Hat Enterprise Linux, and CentOS are trademarks or registered trademarks of Red Hat, Inc. or its subsidiaries in Canada, United States and/or other countries.

Solaris is a registered trademark of Oracle and/or its affiliates. Other names may be trademarks of their respective owners.

SUSE is a trademark or registered trademark of SUSE LLC or its subsidiaries in Canada, United States and/or other countries.

Ubuntu is a trademark or registered trademark of Canonical Ltd. or its subsidiaries in Canada, United States and/or other countries.

All other trademarks are trademarks of their respective owners.